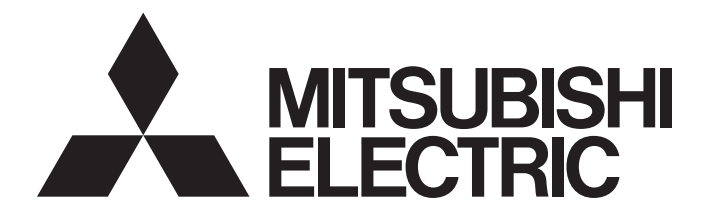

# Mitsubishi Programmable Controller

MELSEG Q series

## Multichannel High-Speed Counter Module User's Manual

-QD63P6 -GX Configurator-CT (SW0D5C-QCTU-E)

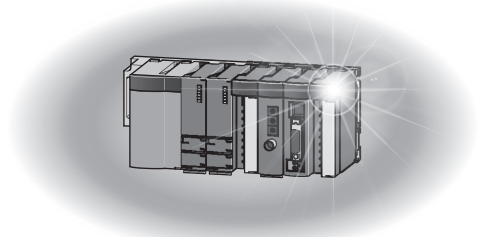

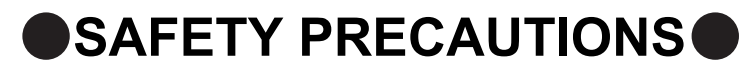

(Read these precautions before using this product.)

<span id="page-2-0"></span>Before using this product, please read this manual and the relevant manuals carefully and pay full attention to safety to handle the product correctly.

The precautions given in this manual are concerned with this product. For the safety precautions of the programmable controller system, please read the User's Manual for the CPU module.

In this manual, the safety precautions are classified into two levels: " $\bigwedge$  WARNING" and " $\bigwedge$  CAUTION".

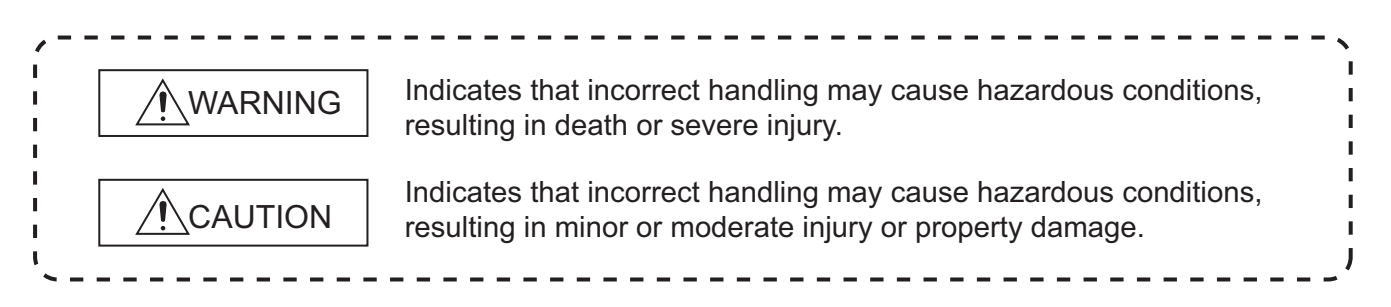

Under some circumstances, failure to observe the precautions given under " $\bigwedge$  CAUTION" may lead to serious consequences.

Observe the precautions of both levels because they are important for personal and system safety. Make sure that the end users read this manual and then keep the manual in a safe place for future reference.

## **[Design Precautions]**

## **WARNING**

● Do not write data to "read-only area" or "reserved area" in the buffer memory of the intelligent function module. Also do not turn ON/OFF the "reserved" signal in I/O signals to the programmable controller CPU.

Doing any of these operations may cause a malfunction of the programmable controller system.

## **CAUTION**

● Do not install the control lines and/or pulse input wiring together with the main circuit or power lines, and also do not bring them close to each other.

Keep a distance of 150 mm (5.91 inch) or more between them.

Failure to do so may cause a malfunction due to noise.

## **[Installation Precautions]**

## **CAUTION**

● Use the programmable controller in the environment conditions given in the general specifications of the User's Manual for the CPU module.

Failure to do so may cause an electric shock, fire, malfunction, or damage to or deterioration of the product.

## **[Installation Precautions]**

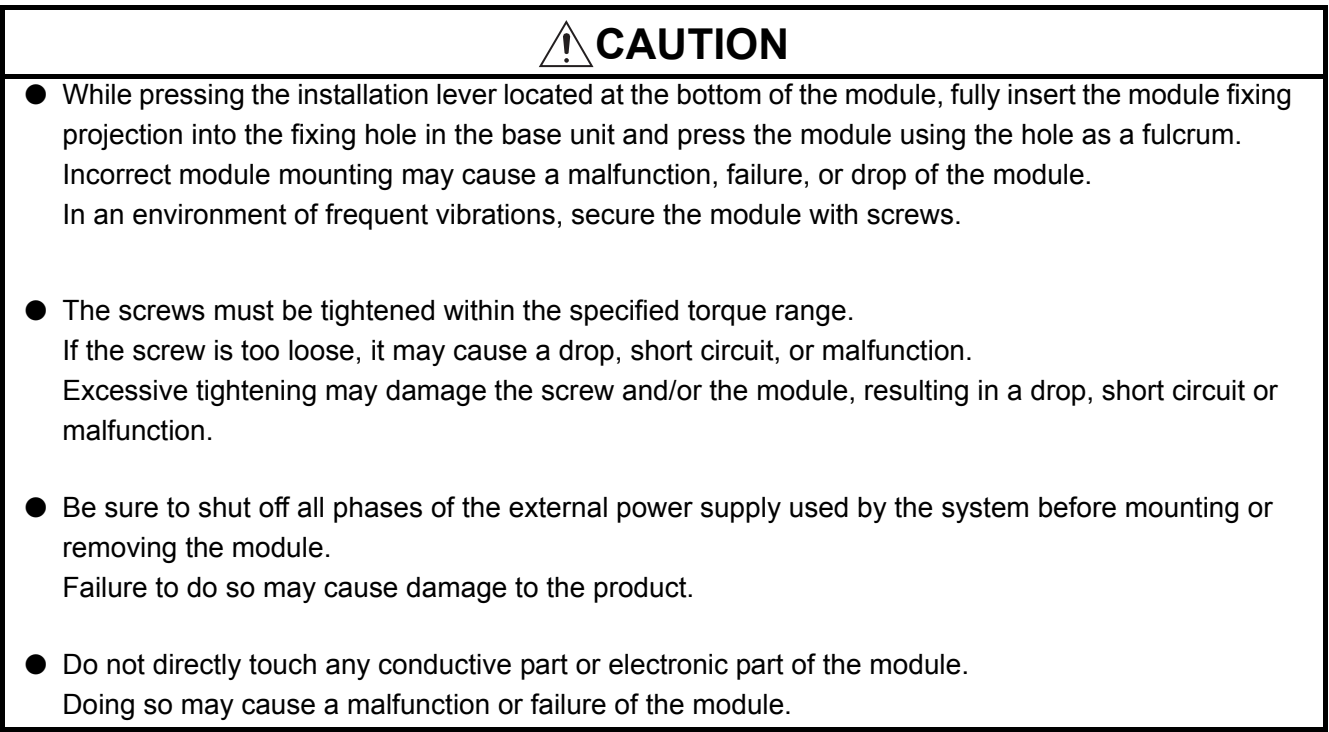

## **[Wiring Precautions]**

## **CAUTION**

- When wiring/connecting the connector, properly press, crimp or solder the connector using the tools specified by the manufacturers and attach the connector to the module securely.
- Be careful to prevent foreign matter such as dust or wire chips from entering the module. Failure to do may cause a fire, failure or malfunction.
- A protective film is attached to the top of the module to prevent foreign matter, such as wire chips, from entering the module during wiring. Do not remove the film during wiring. Remove it for heat dissipation before system operation.
- Be sure to place the cables connected to the module in a duct or clamp them. If not, dangling cables may swing or inadvertently be pulled, resulting in damage to the module and/ or cables, or malfunctions due to poor cable connection.
- When disconnecting the cable, do not pull it by holding the cable part. Disconnect the cable with connector with holding the connector plugged into the module. Pulling the cable part with the cable still connected to the module may cause a malfunction or damage to the module and/or cable.

## **[Wiring precautions]**

## **CAUTION**

- Always ground the shielded cable on the encoder side (relay box). Failure to do may cause a malfunction.
- Correctly wire cables to the module after checking the rated voltage and terminal layout of the product.

Connecting a voltage different from the rated voltage or incorrect wiring may result in a fire or failure.

## **[Startup and Maintenance Precautions]**

## **CAUTION**

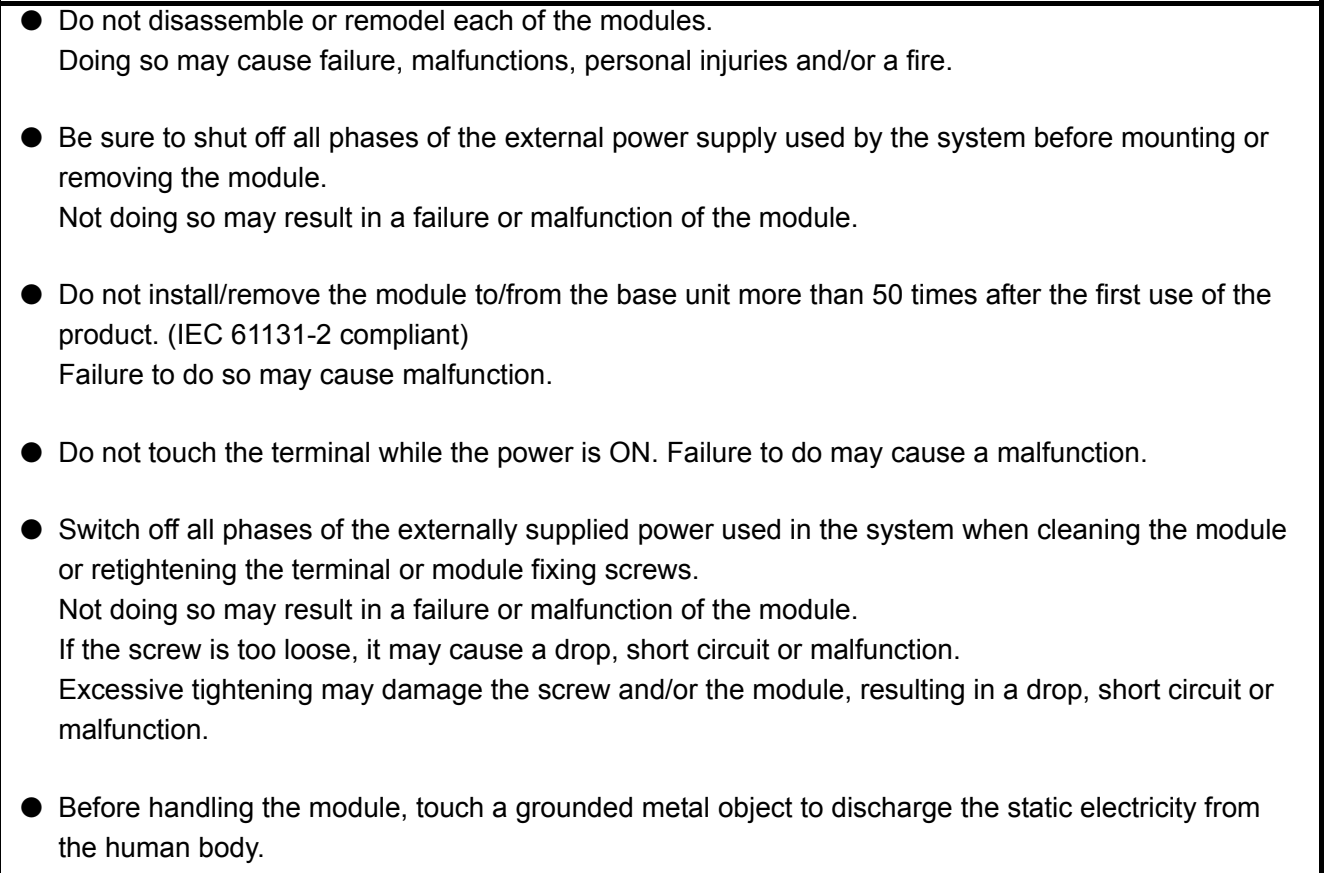

Not doing so may result in a failure or malfunction of the module.

## **[Disposal Precautions]**

## **CAUTION**

● When disposing of this product, treat it as industrial waste.

## <span id="page-5-0"></span>**CONDITIONS OF USE FOR THE PRODUCTOR**

(1) Mitsubishi programmable controller ("the PRODUCT") shall be used in conditions; i) where any problem, fault or failure occurring in the PRODUCT, if any, shall not lead to any major or serious accident; and

ii) where the backup and fail-safe function are systematically or automatically provided outside of the PRODUCT for the case of any problem, fault or failure occurring in the PRODUCT.

(2) The PRODUCT has been designed and manufactured for the purpose of being used in general industries.

MITSUBISHI SHALL HAVE NO RESPONSIBILITY OR LIABILITY (INCLUDING, BUT NOT LIMITED TO ANY AND ALL RESPONSIBILITY OR LIABILITY BASED ON CONTRACT, WARRANTY, TORT, PRODUCT LIABILITY) FOR ANY INJURY OR DEATH TO PERSONS OR LOSS OR DAMAGE TO PROPERTY CAUSED BY the PRODUCT THAT ARE OPERATED OR USED IN APPLICATION NOT INTENDED OR EXCLUDED BY INSTRUCTIONS, PRECAUTIONS, OR WARNING CONTAINED IN MITSUBISHI'S USER, INSTRUCTION AND/OR SAFETY MANUALS, TECHNICAL BULLETINS AND GUIDELINES FOR the PRODUCT. ("Prohibited Application")

Prohibited Applications include, but not limited to, the use of the PRODUCT in;

- Nuclear Power Plants and any other power plants operated by Power companies, and/or any other cases in which the public could be affected if any problem or fault occurs in the PRODUCT.
- Railway companies or Public service purposes, and/or any other cases in which establishment of a special quality assurance system is required by the Purchaser or End User.
- Aircraft or Aerospace, Medical applications, Train equipment, transport equipment such as Elevator and Escalator, Incineration and Fuel devices, Vehicles, Manned transportation, Equipment for Recreation and Amusement, and Safety devices, handling of Nuclear or Hazardous Materials or Chemicals, Mining and Drilling, and/or other applications where there is a significant risk of injury to the public or property.

Notwithstanding the above, restrictions Mitsubishi may in its sole discretion, authorize use of the PRODUCT in one or more of the Prohibited Applications, provided that the usage of the PRODUCT is limited only for the specific applications agreed to by Mitsubishi and provided further that no special quality assurance or fail-safe, redundant or other safety features which exceed the general specifications of the PRODUCTs are required. For details, please contact the Mitsubishi representative in your region.

\*The manual number is given on the bottom left of the back cover.

<span id="page-6-0"></span>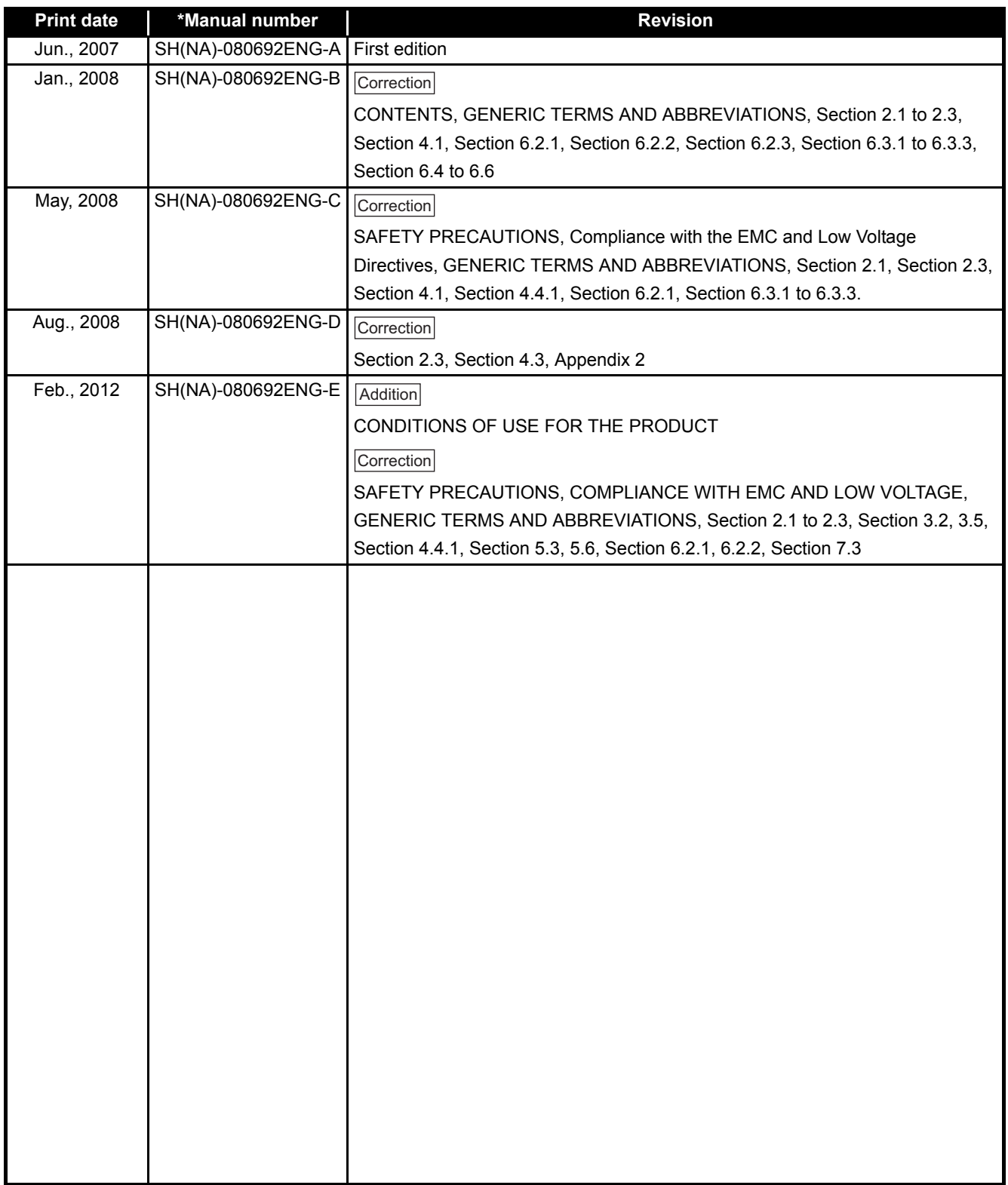

Japanese Manual Version SH-080693-E

This manual confers no industrial property rights or any rights of any other kind, nor does it confer any licenses. Mitsubishi Electric Corporation cannot be held responsible for any problems involving industrial property rights which may occur as a result of using the contents noted in this manual.

### **INTRODUCTION**

<span id="page-7-0"></span>Thank you for purchasing the Mitsubishi programmable controller MELSEC-Q series. Before using the product, please read this manual carefully to develop full familiarity with the functions and performance of the Q series programmable controller to ensure correct use.

### **CONTENTS**

<span id="page-7-1"></span>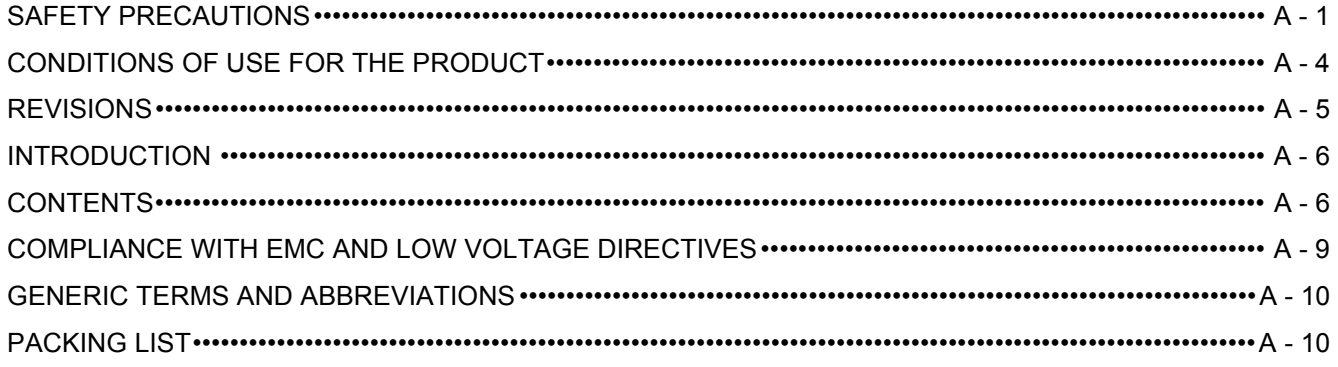

### **CHAPTER1 OVERVIEW**

### $1 - 1$  to  $1 - 2$

 $3 - 1$  to  $3 - 18$ 

 $1.1$ Features  $\cdots$   $\cdots$   $\$ 

#### **CHAPTER2 SYSTEM CONFIGURATION**  $2 - 1$  to  $2 - 8$

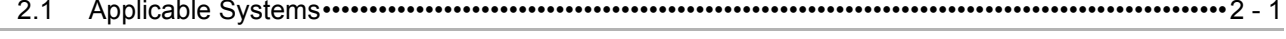

- $2.2$
- 2.3

### **CHAPTER3 SPECIFICATIONS**

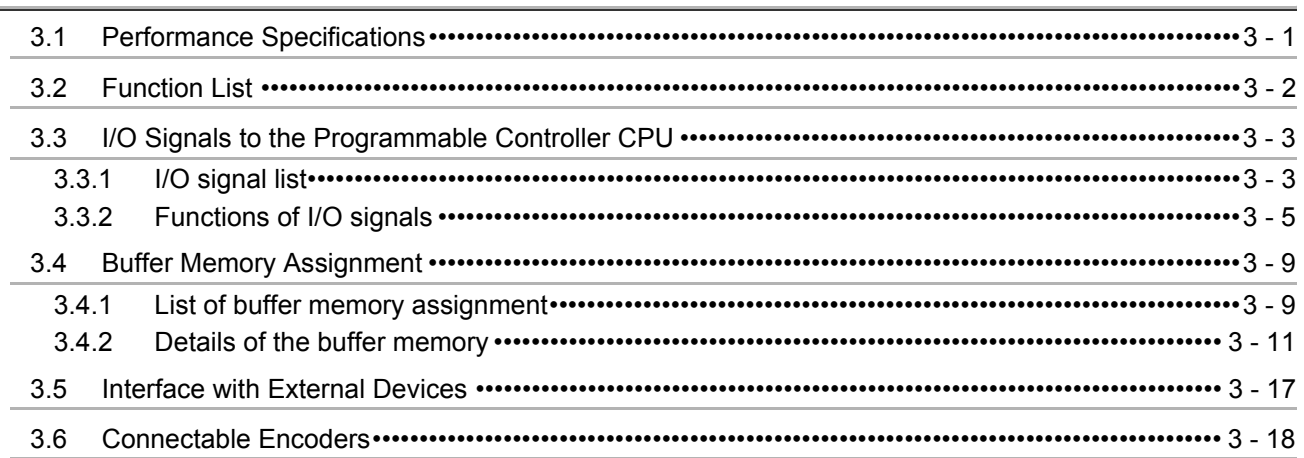

#### **CHAPTER4 PROCEDURES AND SETTINGS BEFORE OPERATION** 4 - 1 to 4 - 16

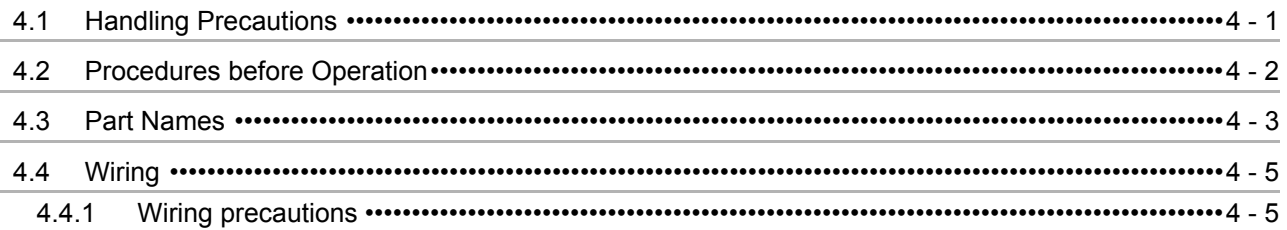

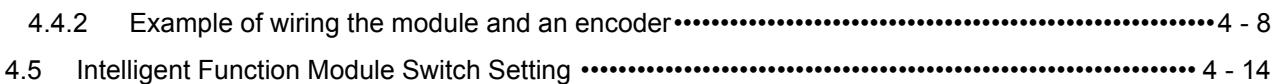

## **[CHAPTER5 FUNCTIONS 5 - 1 to 5 - 22](#page-56-0)** [5.1 Pulse Input and Count Methods •••••••••••••••••••••••••••••••••••••••••••••••••••••••••••••••••••••••••••••••••5 - 1](#page-56-1) [5.1.1 Types of the pulse input method •••••••••••••••••••••••••••••••••••••••••••••••••••••••••••••••••••••••••••5 - 1](#page-56-2) [5.2 Selecting Counter Format •••••••••••••••••••••••••••••••••••••••••••••••••••••••••••••••••••••••••••••••••••••••••5 - 3](#page-58-0) [5.2.1 Selecting the linear counter •••••••••••••••••••••••••••••••••••••••••••••••••••••••••••••••••••••••••••••••••5 - 4](#page-59-0) [5.2.2 Selecting the ring counter •••••••••••••••••••••••••••••••••••••••••••••••••••••••••••••••••••••••••••••••••••5 - 5](#page-60-0) [5.3 Using the Coincidence Detection Function •••••••••••••••••••••••••••••••••••••••••••••••••••••••••••••••••• 5 - 12](#page-67-0) [5.4 Using the Preset Function••••••••••••••••••••••••••••••••••••••••••••••••••••••••••••••••••••••••••••••••••••••• 5 - 17](#page-72-0)

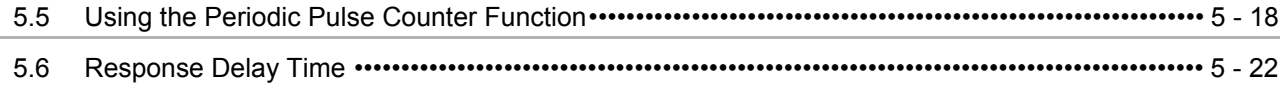

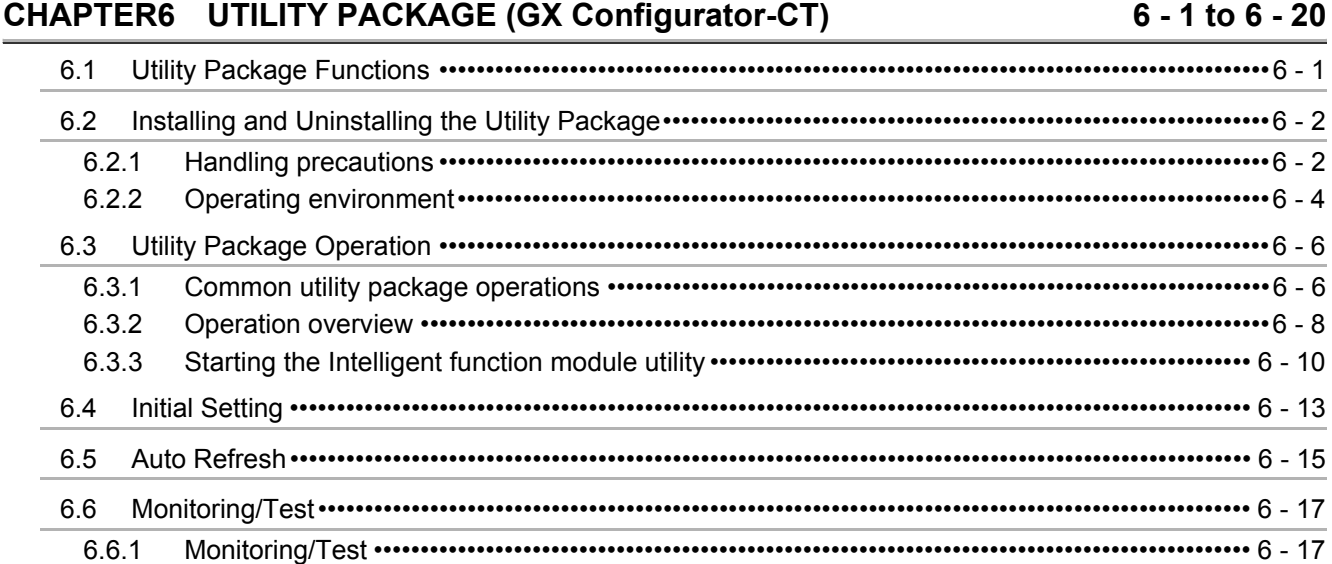

## **[CHAPTER7 PROGRAMMING](#page-98-0) 7 - 1 to 7 - 14** [7.1 Program Example when GX Configurator-CT is Used•••••••••••••••••••••••••••••••••••••••••••••••••••••••7 - 3](#page-100-0) [7.1.1 GX Configurator-CT operation••••••••••••••••••••••••••••••••••••••••••••••••••••••••••••••••••••••••••••••7 - 3](#page-100-1)

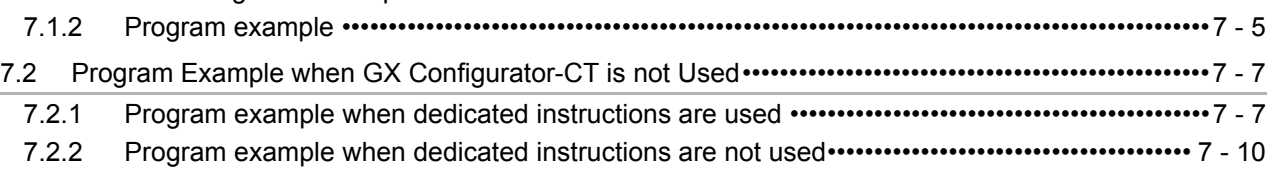

[7.3 Program Example when the Coincidence Detection Interrupt Function is Used ••••••••••••••••••••• 7 - 13](#page-110-0)

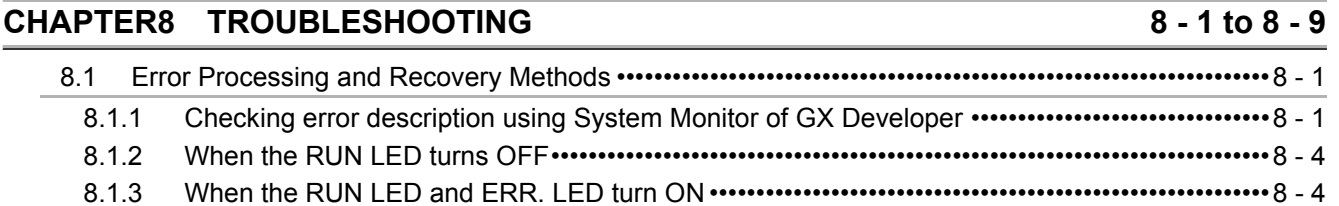

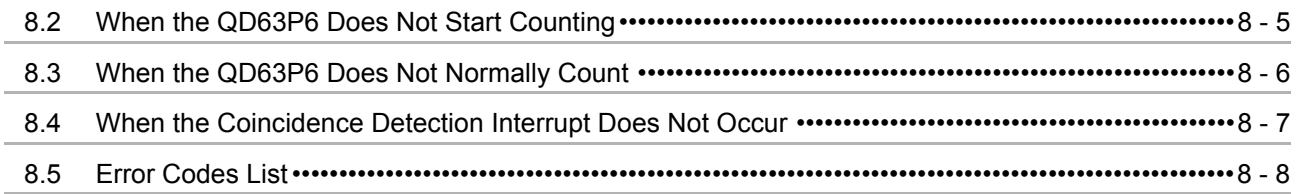

## **APPENDICES APPENDICES APPX - 1 to APPX - 5**

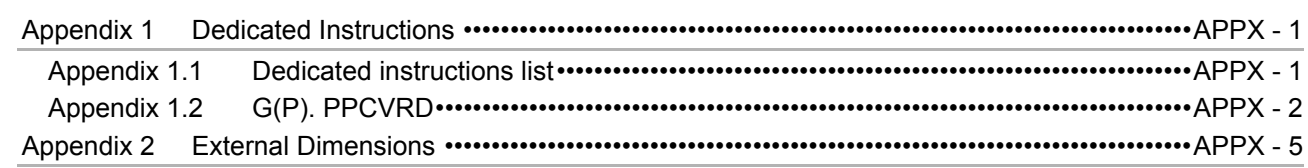

**INDEX** INDEX - 1 to INDEX - 2

### <span id="page-10-0"></span>COMPLIANCE WITH EMC AND LOW VOLTAGE DIRECTIVES

### **(1) Method of ensuring compliance**

To ensure that Mitsubishi programmable controllers maintain EMC and Low Voltage Directives when incorporated into other machinery or equipment, certain measures may be necessary. Please refer to one of the following manuals.

- QCPU User's Manual (Hardware Design, Maintenance and Inspection)
- Safety Guidelines

(This manual is included with the CPU module or base unit.)

The CE mark on the side of the programmable controller indicates compliance with EMC and Low Voltage Directives.

### **(2) Additional measures**

To ensure that this product maintains EMC and Low Voltage Directives, please refer to [Section 4.4.1](#page-44-2).

### <span id="page-11-0"></span>GENERIC TERMS AND ABBREVIATIONS

This manual describes the type QD63P6 multichannel high-speed counter module using the following generic terms and abbreviations, unless otherwise specified.

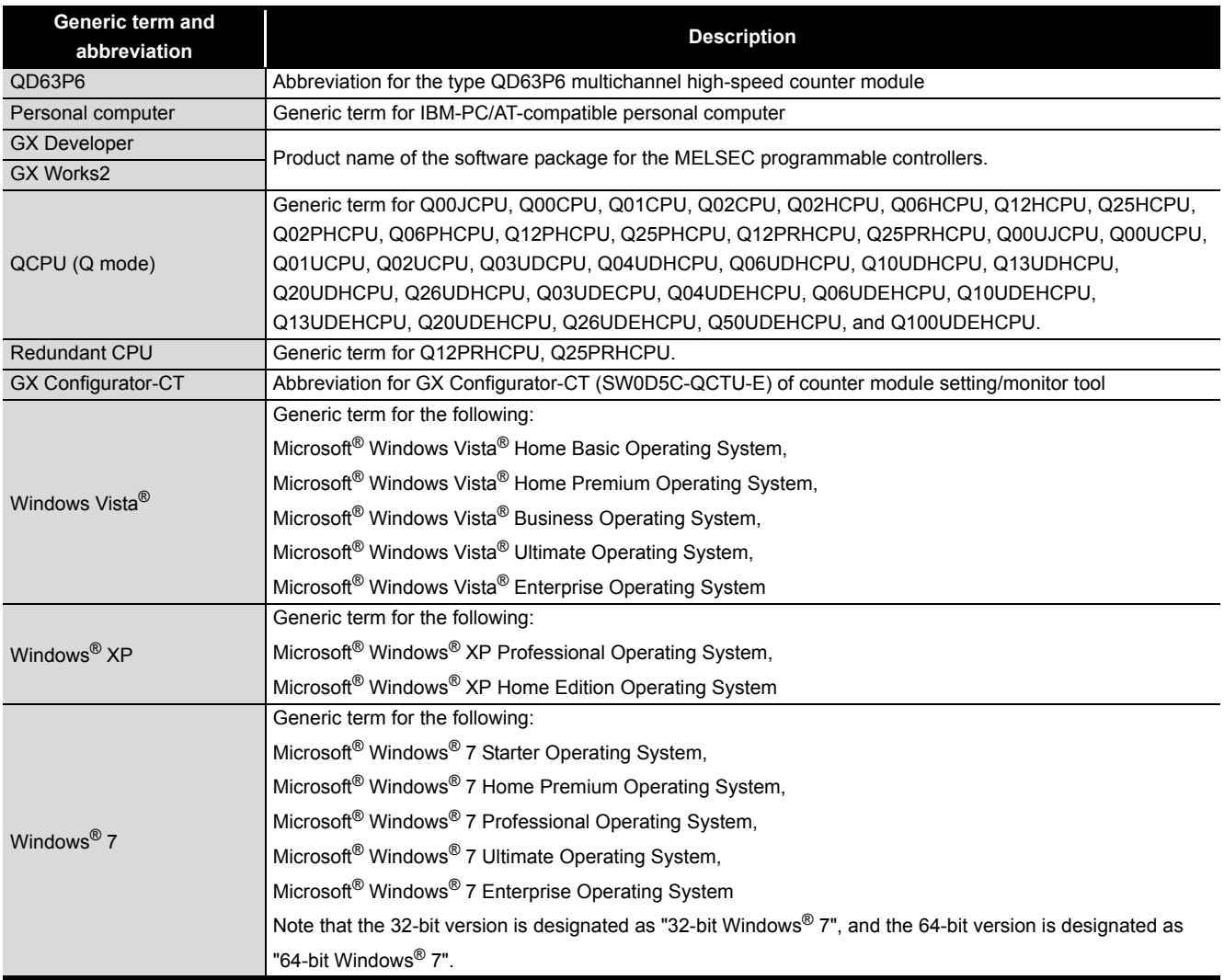

### <span id="page-11-1"></span>PACKING LIST

The product package contains the following.

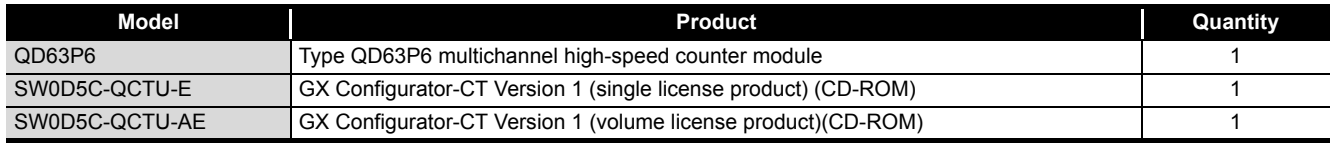

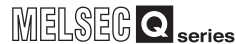

**1**

OVERVIEW

OVERVIEW

**2**

SYSTEM<br>CONFIGURATION

**3**

SPECIFICATIONS

**SPECIFICATIONS** 

**4**

**5**

FUNCTIONS

**FUNCTIONS** 

**6**

UTILITY PACKAGE<br>(GX Configurator-CT)

PROCEDURES AND SETTINGS BEFORE OPERATION

## <span id="page-12-0"></span>CHAPTER1 OVERVIEW

This User's Manual describes the specifications, handling, and programming methods for the type QD63P6 multichannel high-speed counter module used together with the MELSEC-Q series CPU module.

The QD63P6 can use the following methods in 1-phase/2-phase pulse inputs.

- •1 multiple of 1 phase pulse input •2 multiples of 1 phase pulse input •CW/CCW
- •1 multiple of 2 phases pulse input •2 multiples of 2 phases pulse input •4 multiples of 2 phases pulse input

For details of the input methods, refer to [Section 5.1.](#page-56-3)

[Figure 1.1](#page-12-1) shows the general operation of the QD63P6.

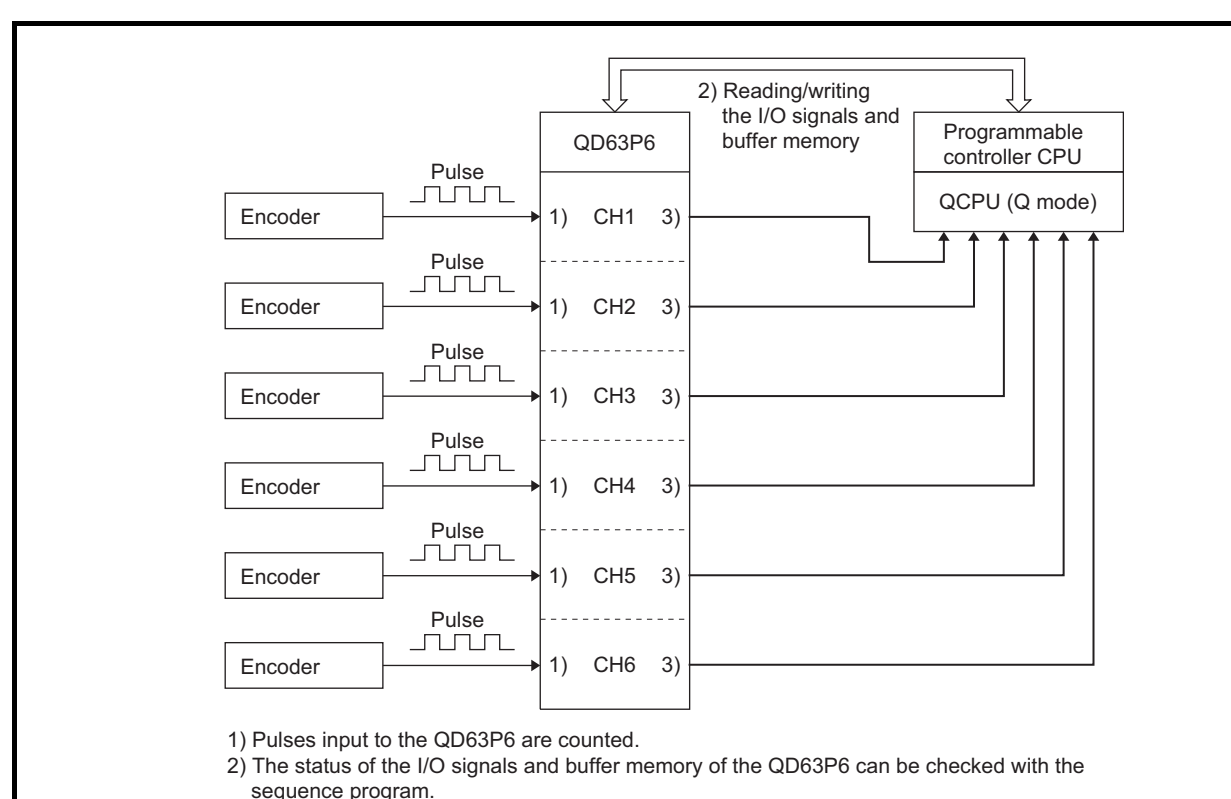

Also, start, stop, preset, and coincidence detection of the count can be executed.

<span id="page-12-1"></span>3) An interrupt request can be executed to the programmable controller CPU at counter value coincidence detection.

**Figure 1.1 General operation of the QD63P6**

## <span id="page-13-0"></span>1.1 Features

This section describes the features of the QD63P6.

**(1) Wide range of expression on counting (from -2147483648 to 2147483647)**  Count values can be stored in 6 channels and 32-bit signed binary.

### **(2) Switching of the maximum counting speed**

Since the QD63P6 can switch between 200 k, 100 k, and 10 k, gradual rise/fall pulses can be correctly counted.

### **(3) Pulse input selection**

Pulse input can be selected from 1 multiple of 1 phase, 2 multiples of 1 phase, 1 multiple of 2 phases, 2 multiples of 2 phases, 4 multiples of 2 phases, and CW/CCW.

### **(4) Counter format selection**

Either of the following counter formats can be selected.

#### (a) Linear counter format

From -2147483648 to 2147483647 can be counted and an overflow can be detected when the count range is overrun.

(b) Ring counter format

Counts are repeatedly executed between the ring counter upper limit value and ring counter lower limit value.

### **(5) Coincidence detection**

By presetting the coincidence detection point of an arbitrary channel, the detection point is compared to the present counter value, ON/OFF signal can be output according to the result, and an interrupt program can be started.

### **(6) The periodic pulse counter function is supported.**

The periodic pulse counter function stores the present and previous counter values at every preset time while signals are input.

### **(7) Simple settings using the utility package**

The utility package (GX Configurator-CT) is sold separately.

Although the usage of the utility package is arbitrary, it enables to make initial settings and auto refresh setting on the screen, which lead to load reduction of the sequence programs and simplicity in checking the setting status and operation status.

OVERVIEW

OVERVIEW

**2**

CONFIGURATION

**3**

SPECIFICATIONS

**SPECIFICATIONS** 

PROCEDURES AND<br>SETTINGS BEFORE<br>OPERATION PROCEDURES AND SETTINGS BEFORE OPERATION

**5**

FUNCTIONS

**FUNCTIONS** 

**6**

UTILITY PACKAGE<br>(GX Configurator-CT)

## <span id="page-14-0"></span>CHAPTER2 SYSTEM CONFIGURATION

This chapter explains the system configuration of the QD63P6.

## <span id="page-14-1"></span>2.1 Applicable Systems

This section describes the applicable systems.

### **(1) Applicable modules and base units, and No. of modules**

(a) When mounted with a CPU module

The table below shows the CPU modules and base units applicable to the QD63P6 and quantities for each CPU model.

Depending on the combination with other modules or the number of mounted modules, power supply capacity may be insufficient.

Pay attention to the power supply capacity before mounting modules, and if the power supply capacity is insufficient, change the combination of the modules.

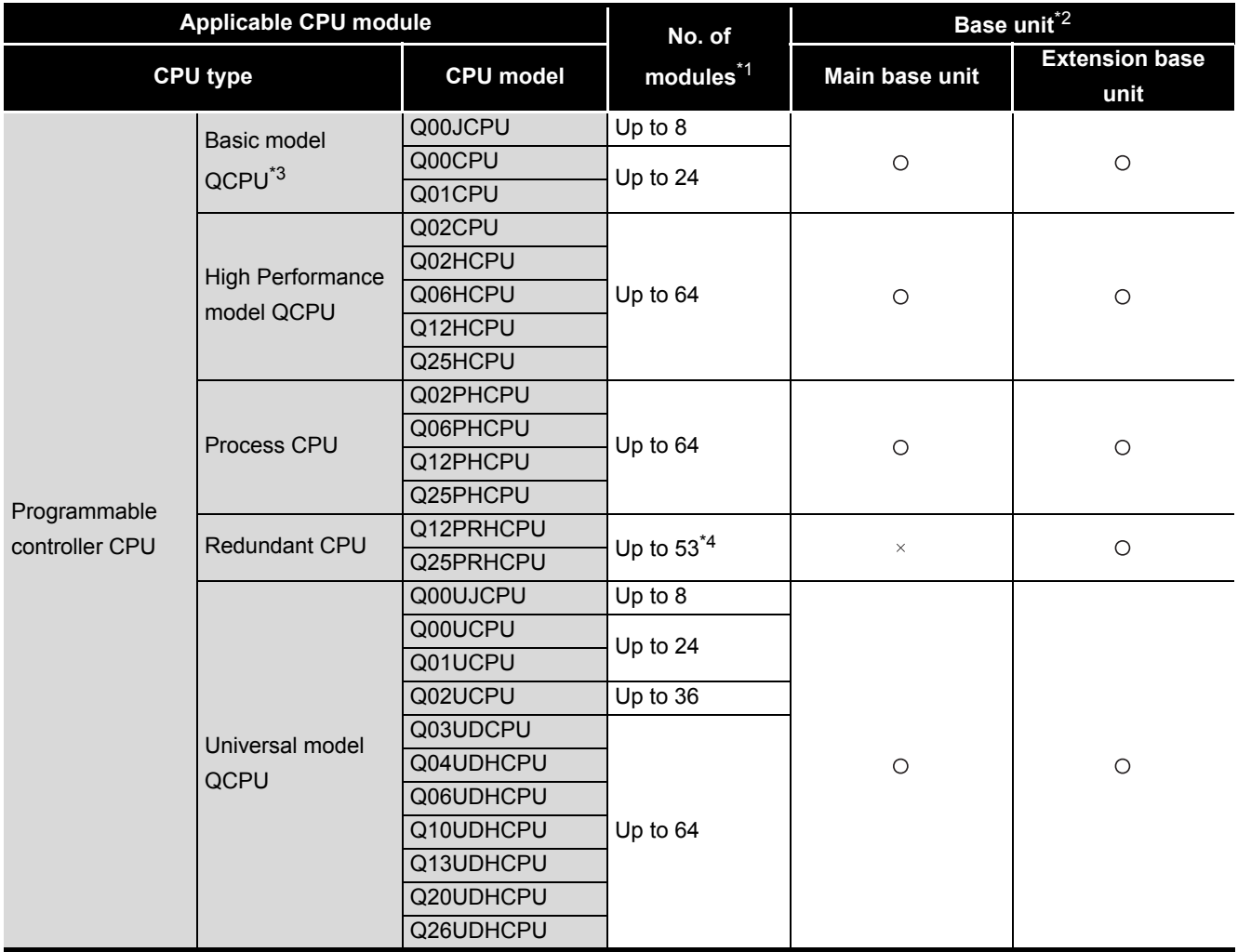

**Table 2.1 Applicable modules, number of mountable modules, and applicable base units**

PROGRAMMING PROGRAMMING **ROUBLESHOOTING** TROUBLESHOOTING

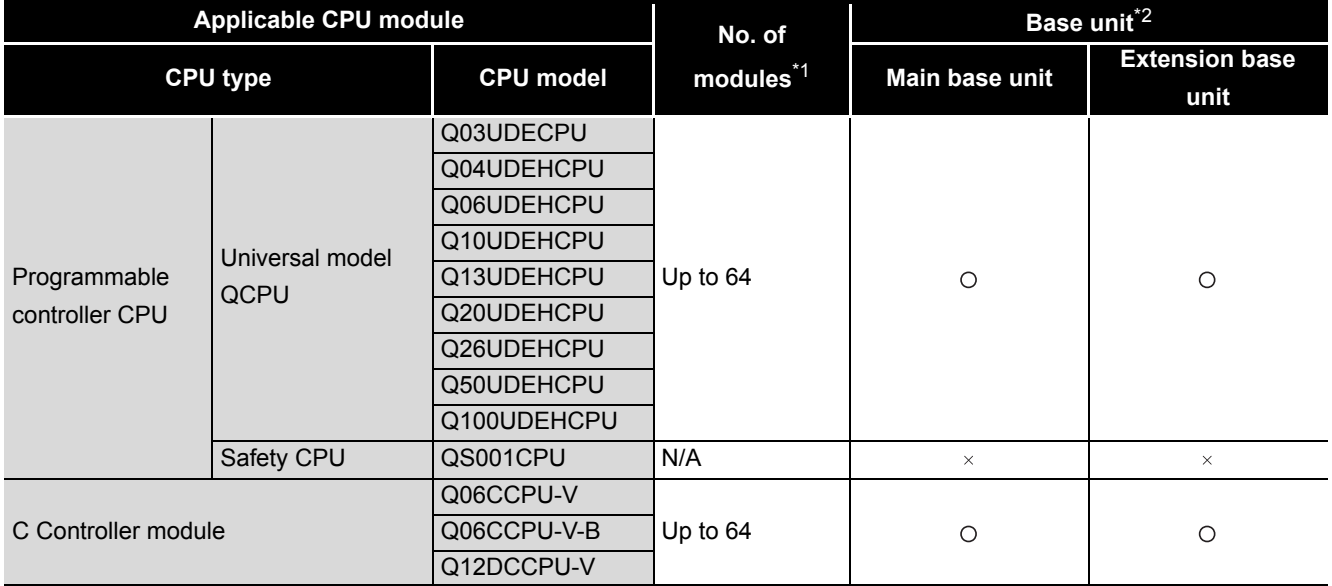

#### **Table2.1 Applicable modules, number of mountable modules, and applicable base units (Continued)**

 $\circ$ : Applicable  $\times$ : N/A

\* 1 Limited within the range of I/O points for the CPU module.

\* 2 Can be installed to any I/O slot of a base unit.

 \* 3 For the coincidence detection interrupt function, use the Basic model QCPU module of function version B or later.

\* 4 The coincidence detection interrupt function is not supported.

#### (b) Mounting to a MELSECNET/H remote I/O station

The table below shows the network modules and base units applicable to the QD63P6 and quantities for each network module model.

Depending on the combination with other modules or the number of mounted modules, power supply capacity may be insufficient.

Pay attention to the power supply capacity before mounting modules, and if the power supply capacity is insufficient, change the combination of the modules.

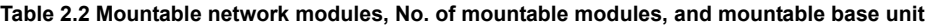

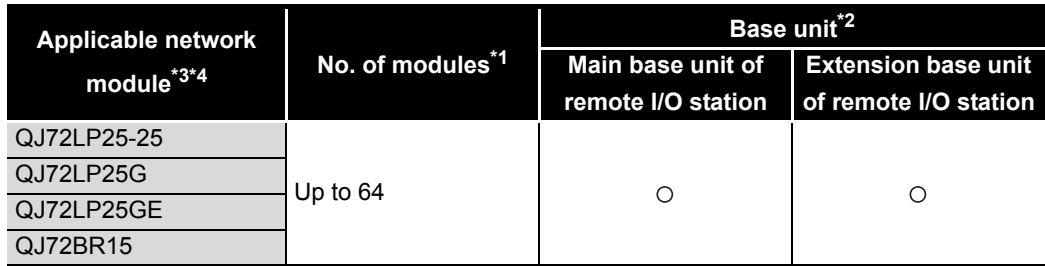

 $\circ$ : Applicable  $\times$ : N/A

\* 1 Limited within the range of I/O points for the network module.

- \* 2 Can be installed to any I/O slot of a base unit.
- \* 3 The coincidence detection interrupt function is not supported.

\* 4 The dedicated instructions are not supported.

**Remark**

The Basic model QCPU or C Controller module cannot create the MELSECNET/ H remote I/O network.

. . . . . . . . .

. . . . . . . .

OVERVIEW

OVERVIEW

**2**

SYSTEM<br>CONFIGURATION

**3**

SPECIFICATIONS

**SPECIFICATIONS** 

PROCEDURES AND SETTINGS BEFORE OPERATION

**5**

FUNCTIONS

**FUNCTIONS** 

**6**

UTILITY PACKAGE<br>(GX Configurator-CT)

### **(2) Support of the multiple CPU system**

The function version of the first released QD63P6 is B, and it supports multiple CPU systems.

When using the QD63P6 in a multiple CPU system, refer to the following manual first. • QCPU User's Manual (Multiple CPU System)

(a) Intelligent function module parameters Write intelligent function module parameters to only the control CPU of the QD63P6.

#### **(3) Supported software packages**

Relation between the system containing the QD63P6 and software package is shown in the following table.

GX Developer or GX Works2 are necessary when using the QD63P6.

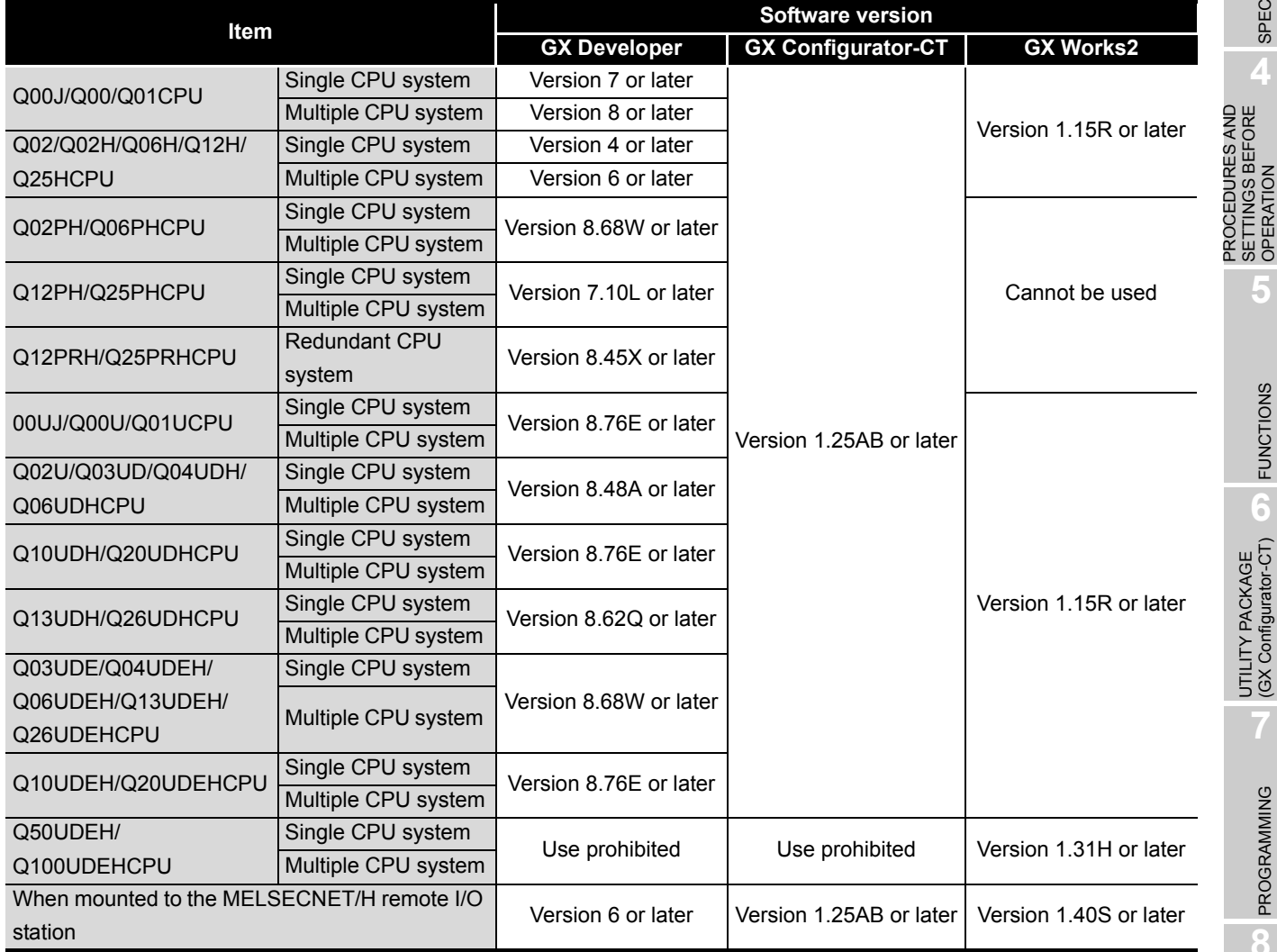

#### **Table 2.3 Software package version**

### **(4) Connector**

The connector is not included with the QD63P6. Purchase it with reference to [Section 4.3](#page-42-1).

## <span id="page-17-0"></span>2.2 About Use of the QD63P6 with Redundant CPU

This section explains how to use the QD63P6 with the Redundant CPU.

### **(1) GX Configurator-CT**

GX Configurator-CT cannot be used when accessing the Redundant CPU via an intelligent function module on an extension base unit from GX Developer. Connect a personal computer with a communication path indicated below

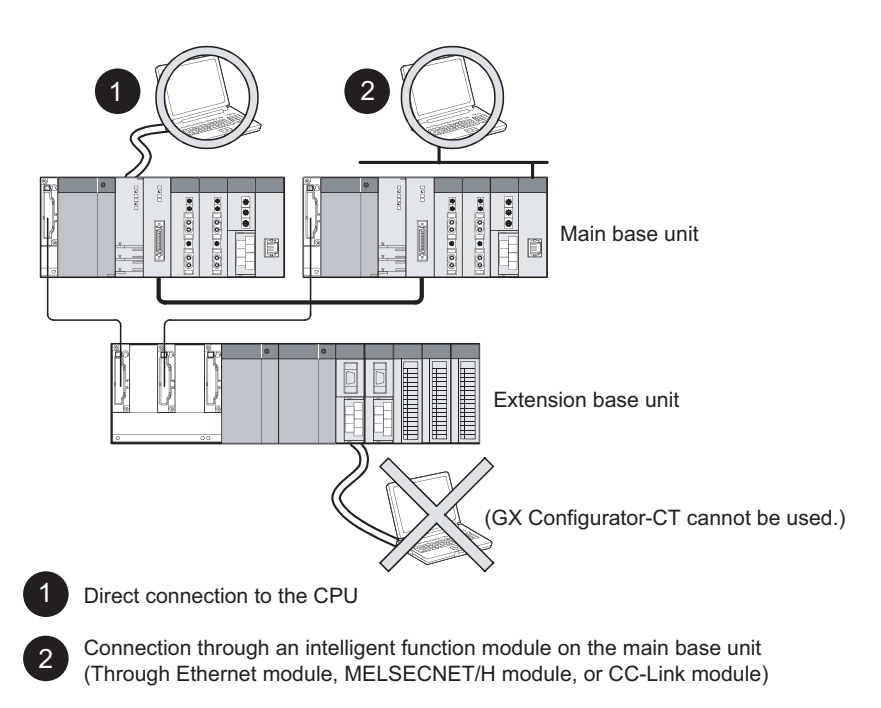

**Figure 2.1 Communication path which GX Configurator-CT can use**

### **(2) Restrictions when using the Redundant CPUs**

- The coincidence detection interrupt function is not supported.
- The dedicated instruction cannnot be used.

## <span id="page-18-0"></span>2.3 How to Check the Function Version/Serial No./Software Version

Check the function version and serial No. of the QD63P6 and the GX Configurator-CT software version by the following methods.

### **(1) Checking the rating plate on the module side**

The rating plate is situated on the side face of the QD63P6.

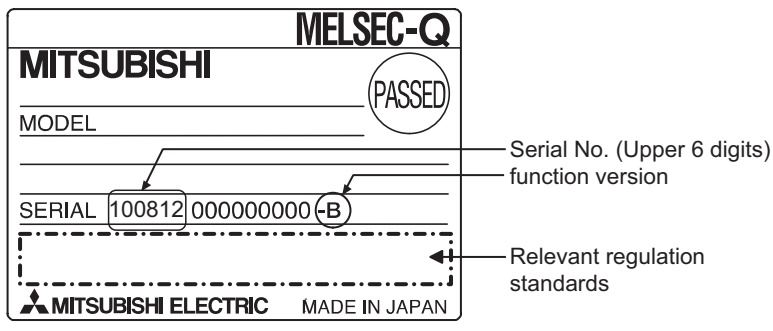

**Figure 2.2 Checking the serial No. and function version (rating plate)**

### **(2) Checking on the front of the module**

The serial No. on the rating plate is also indicated on the front of the module (lower part).

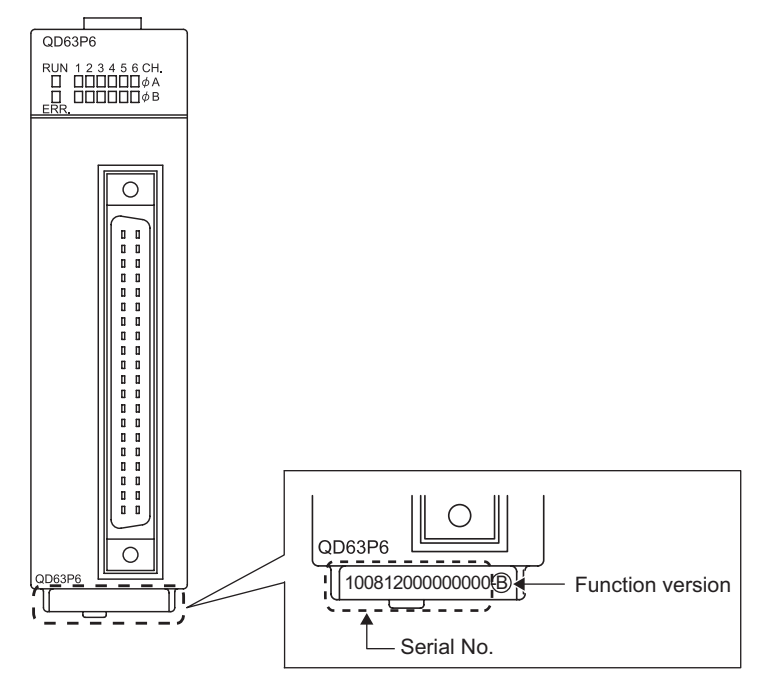

**Figure 2.3 Display on the front of the module**

## **(3) Confirming the serial number on the system monitor (Product Information List)**

To display the screen for checking the serial number and function version, select [Diagnostics]  $\rightarrow$  [System monitor] and click the "Product Inf. List" button in GX Developer.

|         |                                 |                          |            |                          |                          |            | Serial<br>number | Function<br>version      |  |  |
|---------|---------------------------------|--------------------------|------------|--------------------------|--------------------------|------------|------------------|--------------------------|--|--|
|         | <b>Product Information List</b> |                          |            |                          |                          |            |                  |                          |  |  |
| Slot    | Type                            | Series                   | Model name |                          | Points $ I/0 N_0 $ .     | Master PLC | Serial No        | ٠<br>Ver.                |  |  |
| PLC.    | PLC.                            | IQ.                      | 025PHCPU   | -                        | -                        | ۰.         | 061020000000000  | C.                       |  |  |
| $0 - 0$ | Intelli.                        | 0                        | QD63P6     | 32pt                     | 0000                     | -          | 090410000000000  | В                        |  |  |
| $0 - 1$ | $\overline{\phantom{a}}$        | $\overline{\phantom{a}}$ | None       | $\overline{\phantom{a}}$ | $\overline{\phantom{a}}$ | -          | -                | -                        |  |  |
| $0 - 2$ | $\overline{\phantom{a}}$        | $\overline{\phantom{a}}$ | None       | $\overline{\phantom{a}}$ | $\overline{\phantom{a}}$ | -          | ۰                | $\overline{\phantom{a}}$ |  |  |
| $0 - 3$ | $\overline{\phantom{a}}$        | $\overline{\phantom{a}}$ | None       | $\overline{\phantom{a}}$ | $\overline{\phantom{a}}$ | -          | -                | $\overline{\phantom{a}}$ |  |  |
| $0 - 4$ | -                               | $\overline{\phantom{a}}$ | None       | $\overline{\phantom{a}}$ | $\overline{\phantom{a}}$ | -          | ۰                | -                        |  |  |
|         |                                 |                          |            |                          |                          |            |                  |                          |  |  |
|         |                                 |                          |            |                          |                          |            |                  |                          |  |  |

**Figure 2.4 System monitor**

(a) Production No. display

Since the QD63P6 does not support the production number display, "-" is displayed.

## **POINT**

The serial No. on the rating plate may be different from the serial No. displayed on the product information screen of GX Developer.

- The serial No. on the rating plate indicates the management information of the product.
- The serial No. displayed on the product information screen of GX Developer indicates the function information of the product.The function information of the product is updated when a new function is added.

[Operating procedure]

OVERVIEW

OVERVIEW

**2**

CONFIGURATION

**3**

SPECIFICATIONS

**SPECIFICATIONS** 

**4**

**5**

FUNCTIONS

**FUNCTIONS** 

**6**

PROCEDURES AND SETTINGS BEFORE OPERATION

## **(4) Checking the software version of GX Configurator-CT**

The software version of GX Configurator-CT can be checked in GX Developer's "Product information" screen.

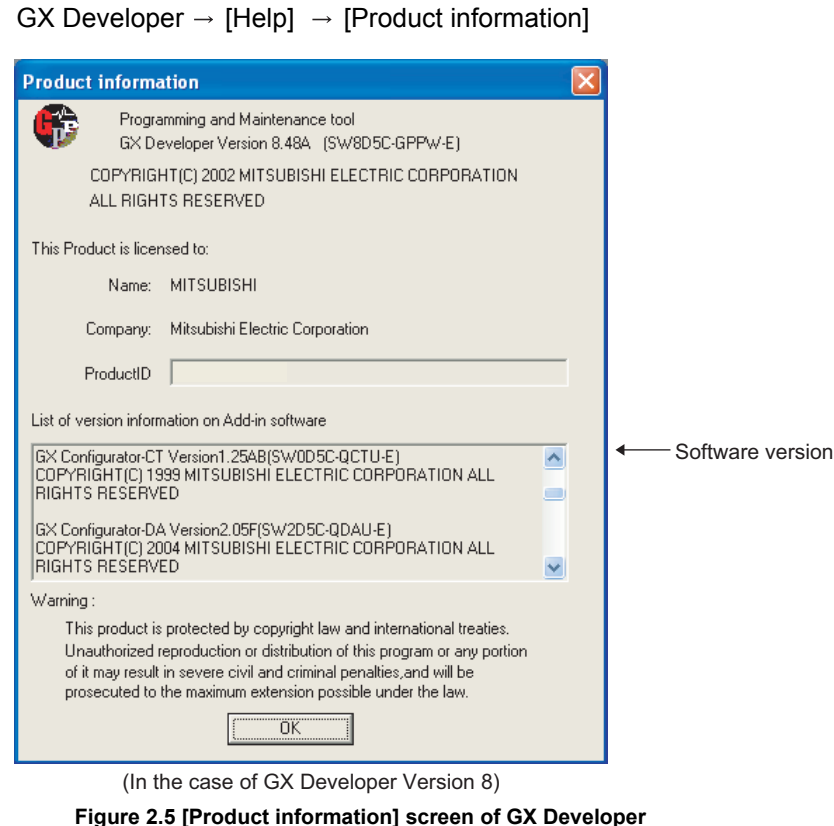

**Remark**  $\sim$   $\sim$   $\sim$ 

The version description for GX Configurator-CT has been changed as shown below from SW0D5C-QCTU-E 40E upgraded product.

Existing product **Products** after the version upgrade SW0D5C-QCTU-E 40E  $\rightarrow$  GX Configurator-CT Version 1.10L

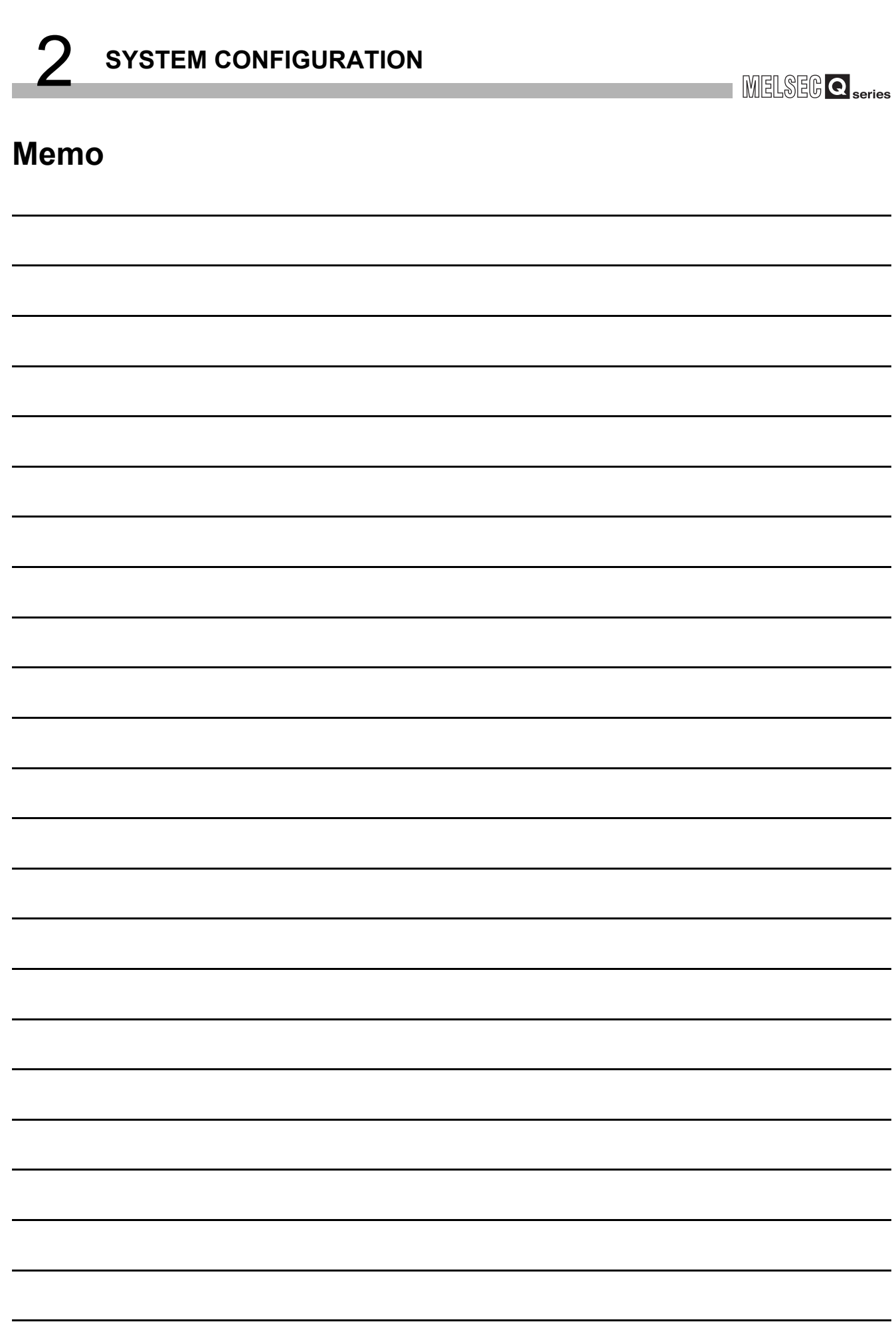

## <span id="page-22-0"></span>CHAPTER3 SPECIFICATIONS

This chapter describes the performance specifications of the QD63P6, I/O signals to the programmable controller CPU, specifications of the buffer memory. For general specifications of the QD63P6, refer to the User's Manual for the CPU module.

## <span id="page-22-1"></span>3.1 Performance Specifications

The following table shows the performance specifications of the QD63P6.

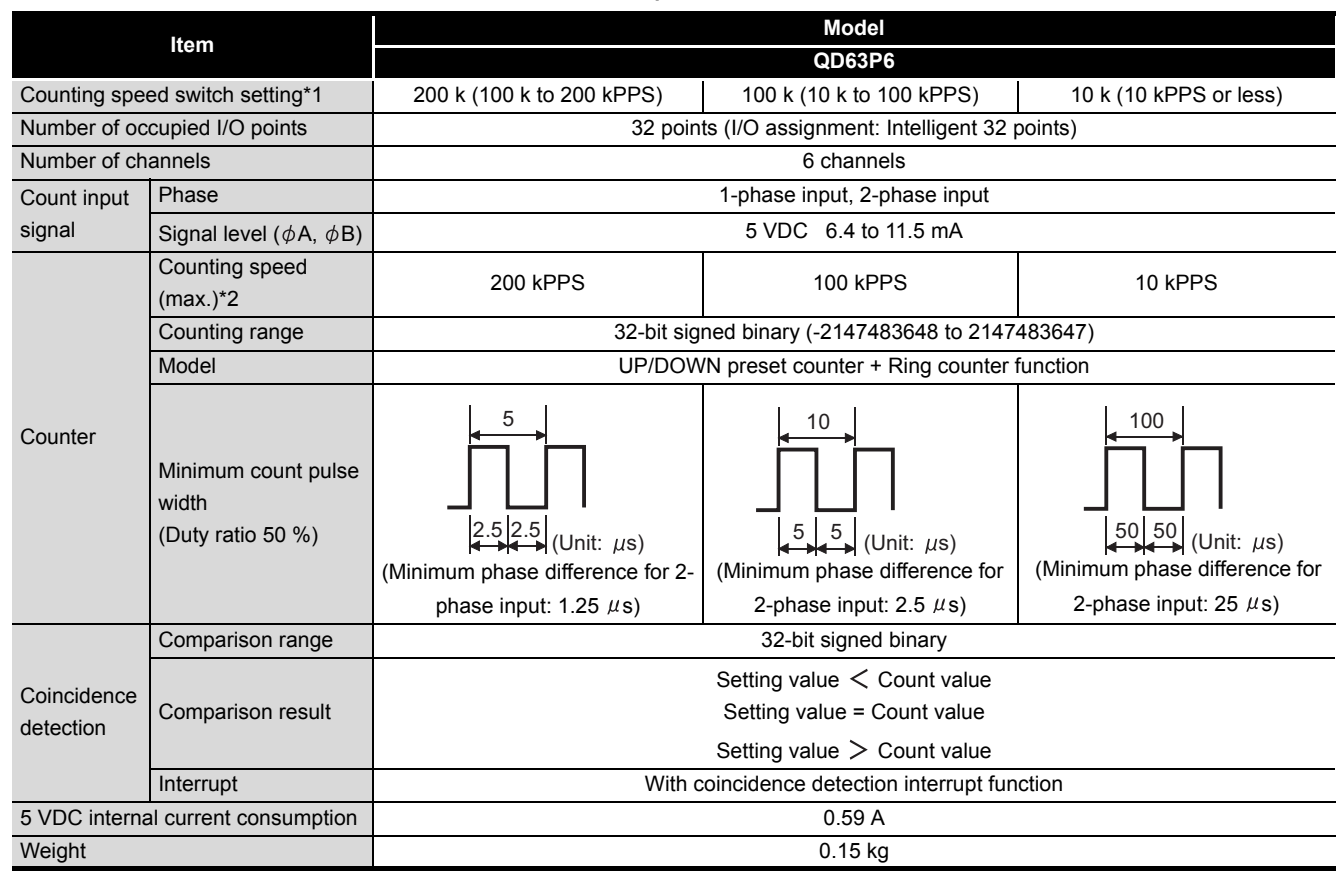

**Table 3.1 Performance specifications of the QD63P6**

\* 1 Make the counting speed switch setting with intelligent function module switch.

\* 2 Counting speed is affected by pulse rise and fall time. Countable speeds are shown in [Table 3.2](#page-22-2).

Note if a pulse with long rise and/or fall time is counted, a miscount may occur.

#### **Table 3.2 Relation between rise/fall time and counting speed**

<span id="page-22-2"></span>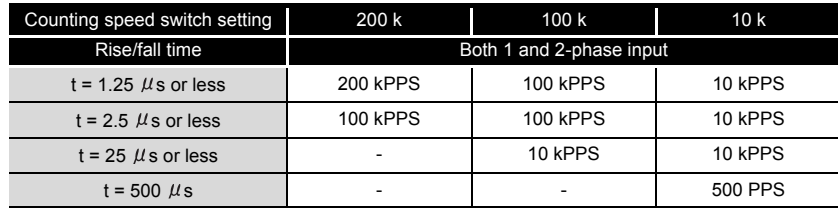

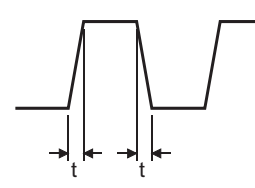

OVERVIEW

OVERVIEW

## <span id="page-23-0"></span>3.2 Function List

The following table shows the functions of the QD63P6.

I/O numbers (X/Y) and buffer memory addresses in Description describe only for channel 1.

For buffer memory addresses of channel 2 or later and I/O numbers (X/Y) of channel 2 or later, refer to [Section 3.4.1](#page-30-1) and [Section 3.3.1](#page-24-1), respectively.

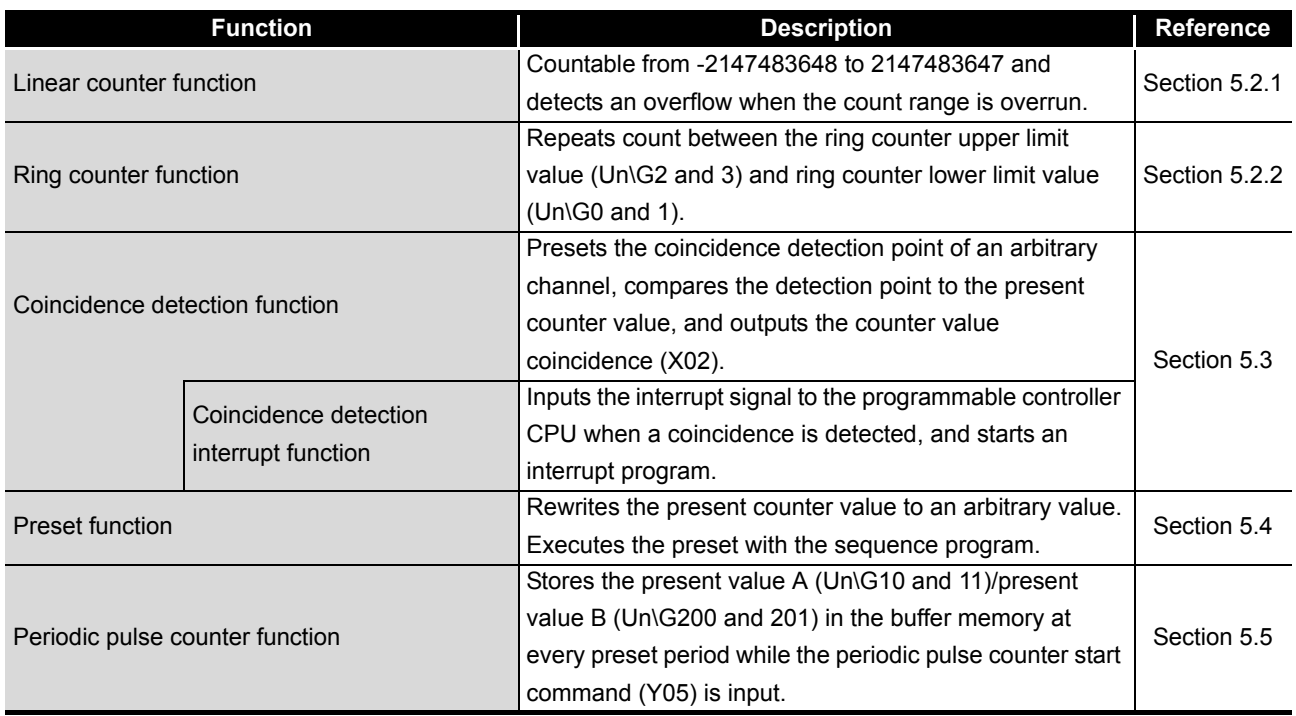

#### **Table 3.3 Function list of the QD63P6**

\* The functions can be used in combination.

However, when using the linear counter function or ring counter function, select either of them.

OVERVIEW

OVERVIEW

**2**

SYSTEM<br>CONFIGURATION

**3**

SPECIFICATIONS

**SPECIFICATIONS** 

PROCEDURES AND<br>SETTINGS BEFORE<br>OPERATION PROCEDURES AND SETTINGS BEFORE OPERATION

**5**

FUNCTIONS

**FUNCTIONS** 

**6**

UTILITY PACKAGE (GX Configurator-CT)

## <span id="page-24-1"></span><span id="page-24-0"></span>3.3 I/O Signals to the Programmable Controller CPU

## 3.3.1 I/O signal list

The following table shows the I/O signals from the QD63P6 to the programmable controller CPU.

Note that that I/O numbers (X/Y) and I/O addresses mentioned in this and the subsequent chapters are assumed when the QD63P6 is mounted to the null I/O slot on the main base unit.

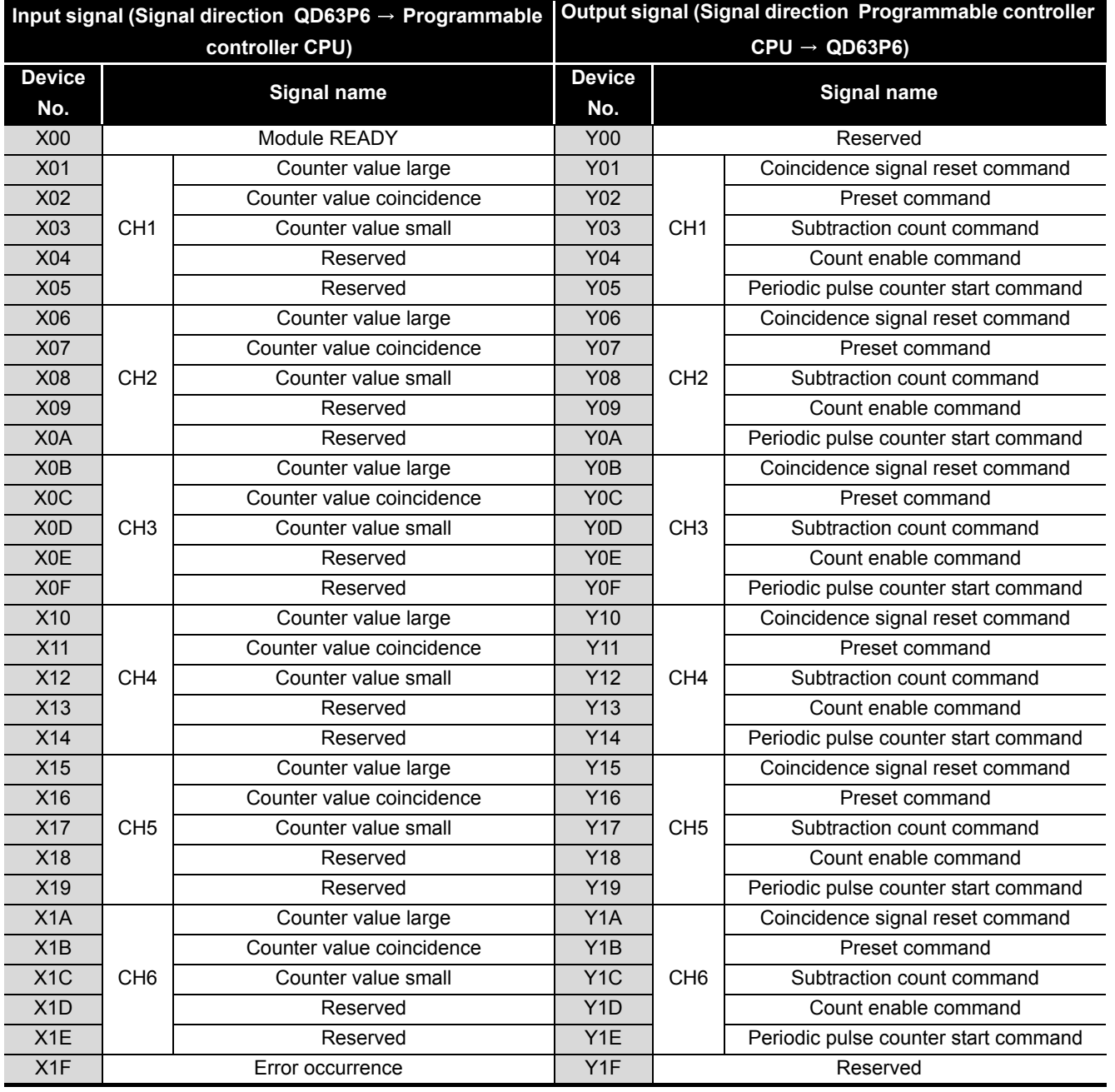

**Table 3.4 I/O signal list**

## **POINT**

The reserved devices above are for system use, not for users. If used (turning ON/OFF) by a user, the functions of the QD63P6 are not ensured.

OVERVIEW

OVERVIEW

SYSTEM<br>CONFIGURATION

**3**

SPECIFICATIONS

**SPECIFICATIONS** 

SETTINGS BEFORE OPERATION

**5**

FUNCTIONS

**FUNCTIONS** 

**6**

UTILITY PACKAGE (GX Configurator-CT)

## <span id="page-26-0"></span>3.3.2 Functions of I/O signals

The following table shows the I/O signals of the QD63P6.

I/O numbers (X/Y) and buffer memory addresses in Description describe only for channel 1.

For I/O numbers (X/Y) and buffer memory addresses from channels 2 to 6, refer to [Section](#page-24-1)  [3.3.1](#page-24-1) and [Section 3.4.1.](#page-30-1)

## **(1) I/O signals**

### **Table 3.5 I/O signals**

<span id="page-26-1"></span>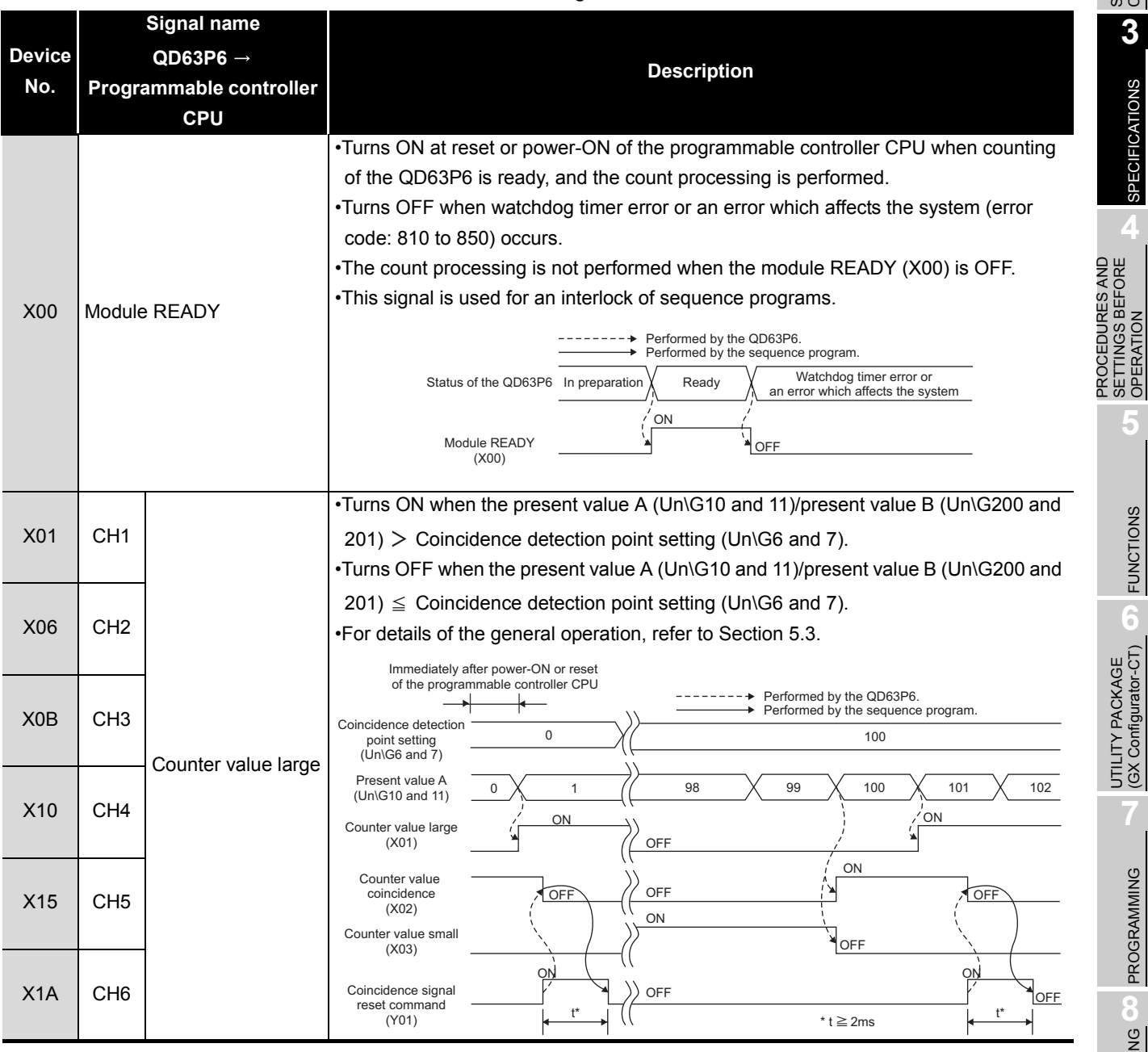

PROGRAMMING

PROGRAMMING

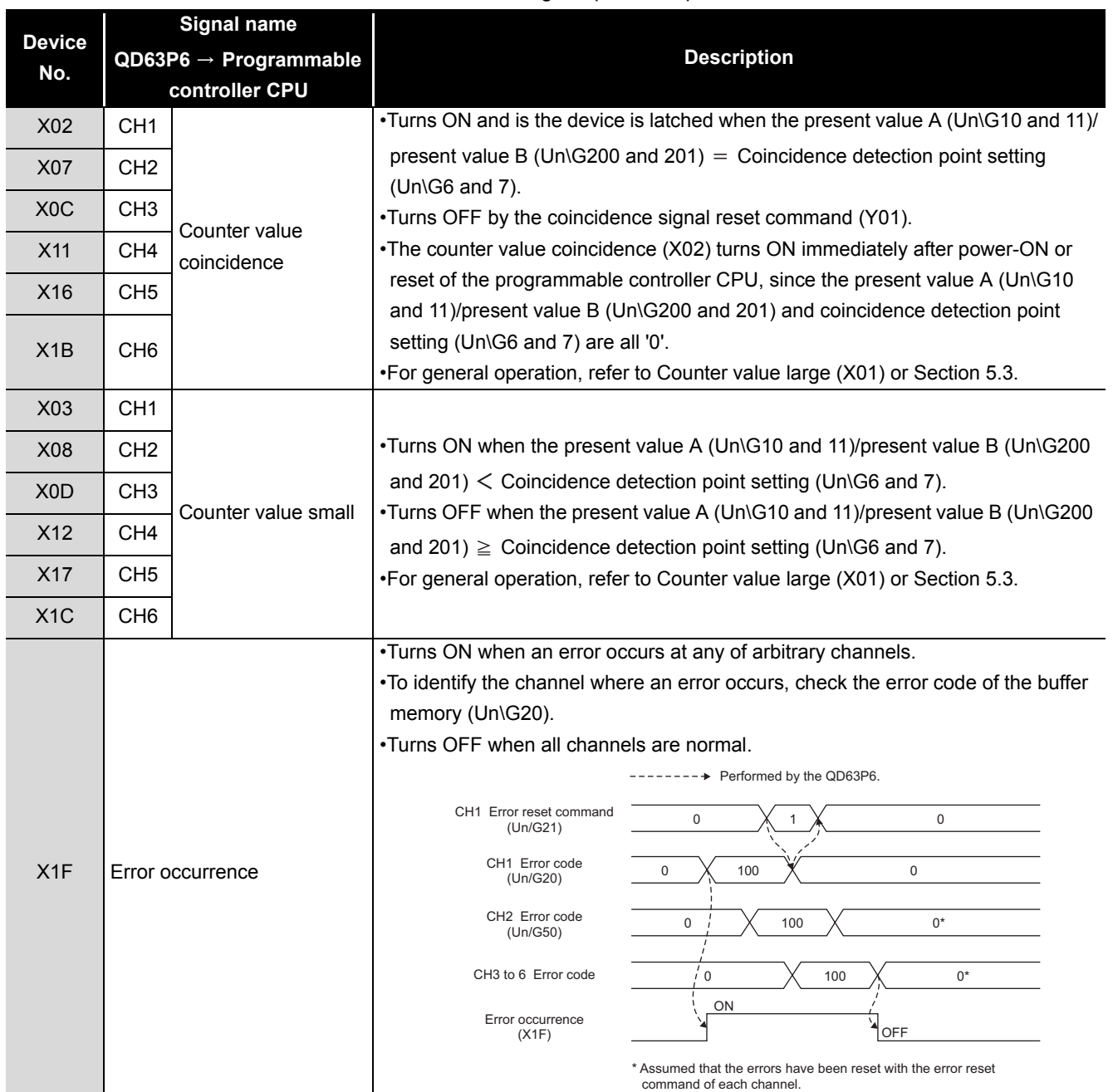

#### **[Table 3.5 I/O signals \(Continued\)](#page-26-1)**

## **(2) Output signals**

<span id="page-28-0"></span>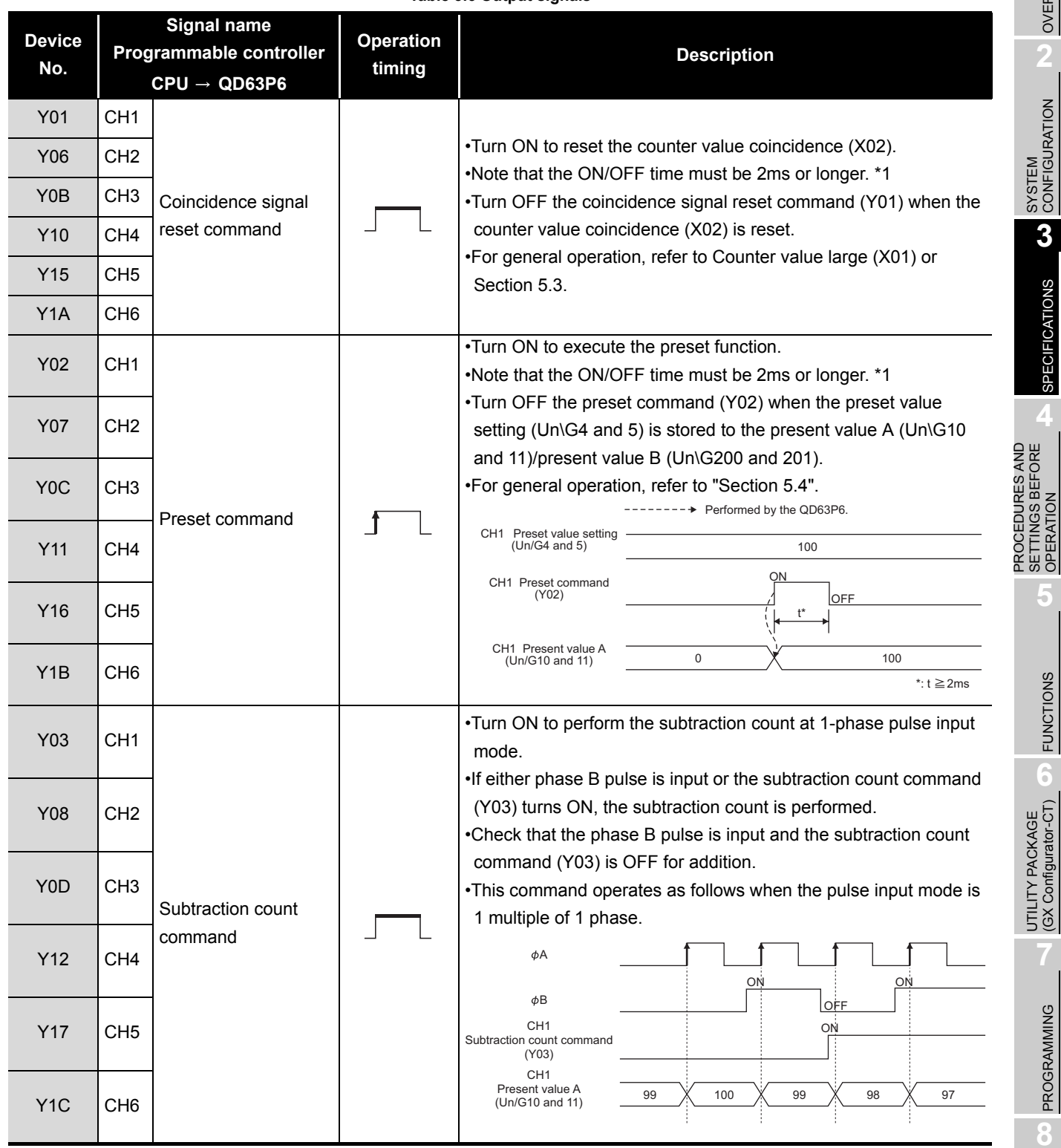

**Table 3.6 Output signals**

 \* 1 Set ON/OFF time such as the coincidence signal reset command (Y01) to 2ms or longer using the following methods.

Using the timer (T) device

Set the constant scan to 2 ms or longer.

OVERVIEW

OVERVIEW

**2**

SYSTEM<br>CONFIGURATION

**3**

SPECIFICATIONS

**SPECIFICATIONS** 

**4**

SETTINGS BEFORE OPERATION

PROGRAMMING

PROGRAMMING

TROUBLESHOOTING TROUBLESHOOTING

| <b>Device</b><br>No. |                 | <b>Signal name</b><br>Programmable controller<br>$CPU \rightarrow QD63P6$ | <b>Operation</b><br>timing | <b>Description</b>                                                                                                    |
|----------------------|-----------------|---------------------------------------------------------------------------|----------------------------|----------------------------------------------------------------------------------------------------|
| Y04                  | CH <sub>1</sub> |                                                                           |                            | . Turn ON to perform count operation.<br>•This command operates as follows when the pulse input mode is                                                                                     |
| Y09                  | CH <sub>2</sub> | Count enable<br>command                                                   |                            | 1 multiple of 1 phase.                                                                                                    |
| Y0E                  | CH <sub>3</sub> |                                                                           |                            | φA                                                                                                    |
| Y <sub>13</sub>      | CH <sub>4</sub> |                                                                           |                            | φB<br>ON                                                                                                    |
| Y18                  | CH <sub>5</sub> |                                                                           |                            | Count enable command<br>(Y04)                                                                                                    |
| Y <sub>1</sub> D     | CH <sub>6</sub> |                                                                           |                            | Present value A<br>$\overline{2}$<br>0:<br>$\mathbf{1}$<br>(Un\G10 and 11)                                                                                                    |
| <b>Y05</b>           | CH <sub>1</sub> |                                                                           |                            | Turn ON to execute the periodic pulse counter function.<br>--------- Performed by the QD63P6.                                                                                               |
| Y0A                  | CH <sub>2</sub> |                                                                           |                            | Present value A<br>2<br>3<br>$\overline{4}$<br>$\Omega$<br>$\mathbf{1}$<br>(Un\G10 and 11)<br>ON<br>Periodic pulse<br>counter start command<br>OFF<br>T1<br>T1                              |
| Y0F                  | CH <sub>3</sub> | Periodic pulse counter<br>start command                                   |                            | (Y05)<br>Period setting<br>T <sub>2</sub><br>$\mathbf 0$<br>T <sub>1</sub><br>$(Un\ G9)$                                                                                                    |
| Y14                  | CH <sub>4</sub> |                                                                           |                            | Previous periodic pulse<br>2:<br>count value<br>$\Omega$<br>$\mathbf{1}$<br>(Un\G14 and 15)<br>Present periodic pulse<br>$\overline{2}$<br>$\mathbf 0$<br>3:<br>$\mathbf{1}$<br>count value |
| Y19                  | CH <sub>5</sub> |                                                                           |                            | (Un\G16 and 17)<br>ludgment value for updated<br>periodic pulse count value<br>2:<br>$\mathbf 0$<br>$\mathbf{1}$<br>(Un\G18 and 19)<br>ON                                                   |
| Y <sub>1</sub> E     | CH <sub>6</sub> |                                                                           |                            | Periodic counter flag<br>$(Un\G13)$<br>OFF<br>*The period setting (Un\G9) is enabled when the periodic pulse<br>counter start command (Y05) turns ON from OFF.                              |

**[Table 3.6 Output signals \(Continued\)](#page-28-0)**

**MELSEG Q** series

**Remark** Definitions of the expressions in Operation timing are as follows. • **Finabled while the signal is ON.** •  $\sqrt{\phantom{a}}$  Enabled when the signal turns from OFF to ON. 

OVERVIEW

OVERVIEW

**2**

SYSTEM<br>CONFIGURATION

**3**

SPECIFICATIONS

**SPECIFICATIONS** 

**4**

OPERATION

OPERATION

**5**

FUNCTIONS

**FUNCTIONS** 

**6**

PROGRAMMING

PROGRAMMING

TROUBLESHOOTING TROUBLESHOOTING

## <span id="page-30-1"></span><span id="page-30-0"></span>3.4 Buffer Memory Assignment

## 3.4.1 List of buffer memory assignment

The following table shows the buffer memory assignment of the QD63P6.

<span id="page-30-2"></span>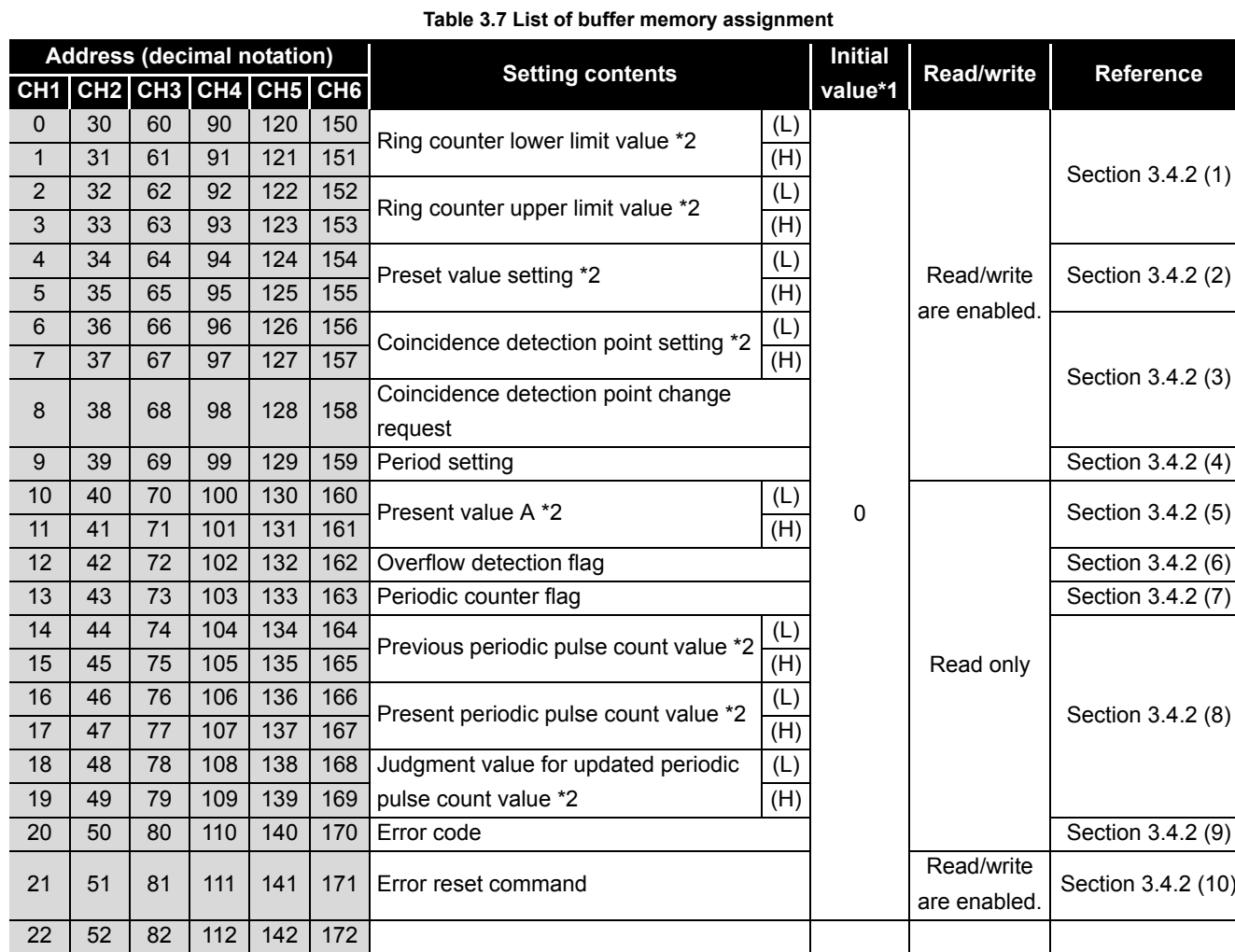

to to to to to to Reserved - - -

\* 1 Initial value which is set when the programmable controller CPU is powered ON or reset.

## **POINT**

29 59 89 119 149 179 200 202 204 206 208 210

- The reserved areas in the above table and areas not mentioned in the table are for system use, not for users. If written by a user, the functions of the QD63P6 are not ensured.
- All data in the buffer memory of the QD63P6 are initialized when the programmable controller CPU is powered ON or reset. To save necessary data, use the FROM/DFRO/TO/DTO instructions in the sequence program or make setting with the utility package for writing/ reading the buffer memory data.

## **POINT**

- Items with "\*2" in [Table 3.7](#page-30-2) are stored in 32-bit signed binary to the buffer memory; therefore, make sure to read each value in units of 2 words.
- Since the buffer memory contents are automatically updated by count operation, the latest count value can be read from the buffer memory.

**3 - 10** *3.4 Buffer Memory Assignment 3.4.1 List of buffer memory assignment*

## <span id="page-32-0"></span>3.4.2 Details of the buffer memory

This section describes details of the QD63P6 buffer memory.

Each item contains the I/O numbers (X/Y) and buffer memory addresses of channel 1 only. For buffer memory addresses of channel 2 or later and I/O numbers (X/Y) of channel 2 or later, refer to [Section 3.4.1](#page-30-1) and [Section 3.3.1,](#page-24-1) respectively.

- <span id="page-32-1"></span>**(1) Ring counter lower limit value (Un\G0 and 1) Ring counter upper limit value (Un\G2 and 3)**
	- This area is used for setting count range when the counter format is the ring counter. (Refer to [Section 5.2.2.](#page-60-1))
	- Setting value when the count enable command (Y04) changes from OFF to ON becomes effective.
	- Setting range is from -2147483648 to 2147483647 (32-bit signed binary).

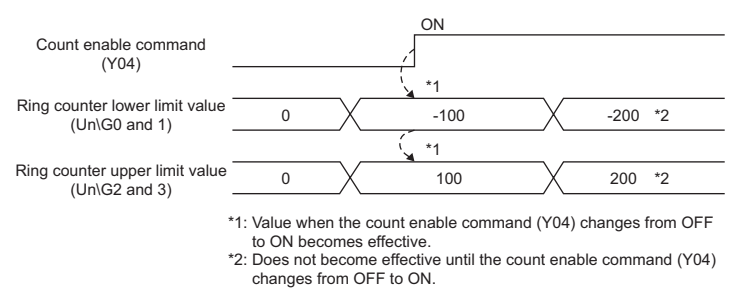

<span id="page-32-2"></span>**Figure 3.1 Timing chart for the ring counter lower limit value (Un\G0 and 1) and ring counter upper limit value (Un\G2 and 3)**

### **(2) Preset value setting (Un\G4 and 5)**

- This area is used for setting the preset value for the counter. (Refer to [Section](#page-72-1)  [5.4](#page-72-1).)
- Setting value when the preset command (Y02) changes from OFF to ON becomes effective.
- Setting range is from -2147483648 to 2147483647 (32-bit signed binary).

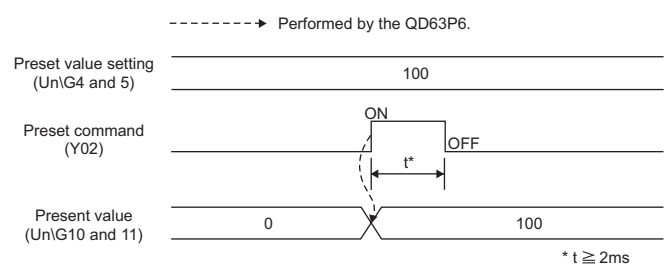

**Figure 3.2 Timing chart for the preset value setting (Un\G4 and 5)**

• For details of the general operation, refer to [Section 5.4](#page-72-1).

OVERVIEW

OVERVIEW

**2**

SYSTEM<br>CONFIGURATION

## <span id="page-33-0"></span>**(3) Coincidence detection point setting (Un\G6 and 7) Coincidence detection point change request (Un\G8)**

- Write the coincidence detection point setting value to be compared with the present value A (Un\G10 and 11)/counter present value B (Un\G200 and 201) for counter.
- When 1 (Change request) is written to the coincidence detection point change request (Un\G8), the value written to the coincidence detection point setting (Un\G6 and 7) becomes effective, the QD63P6 writes 0 (No change request) to the coincidence detection point change request (Un\G8), and then the coincidence detection point setting is started.
- Setting range of the coincidence detection point setting (Un\G6 and 7) is from -2147483648 to 2147483647 (32-bit signed binary).
- If 1 (Change request) is not written into the coincidence detection point change request (Un\G8), the coincidence detection point setting value (Un\G6 and 7) does not become effective.
- If 1 (Change request) is not written, the setting is not reflected.

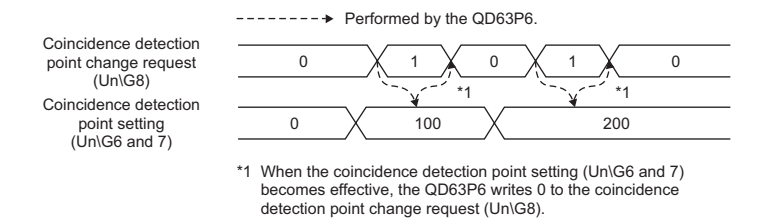

**Figure 3.3 Timing chart for the coincidence detection point setting (Un/G6 and 7) and coincidence detection point change request (Un\G8)**

• For details of the general operation, refer to [Section 5.3](#page-67-1).

MELSEG **Q** series

## <span id="page-34-0"></span>**(4) Period setting (Un\G9)**

- This area is used for writing the cycle at which the periodic pulse counter function (refer to [Section 5.5](#page-73-1)) is to be performed.
- Setting value when the periodic pulse counter start command (Y05) changes from OFF to ON becomes effective.
- Setting range is from 1 to 65535 (16-bit binary) and unit of the time is 10 [ms]. Example) Writing 420 to the period setting (Un\G9)

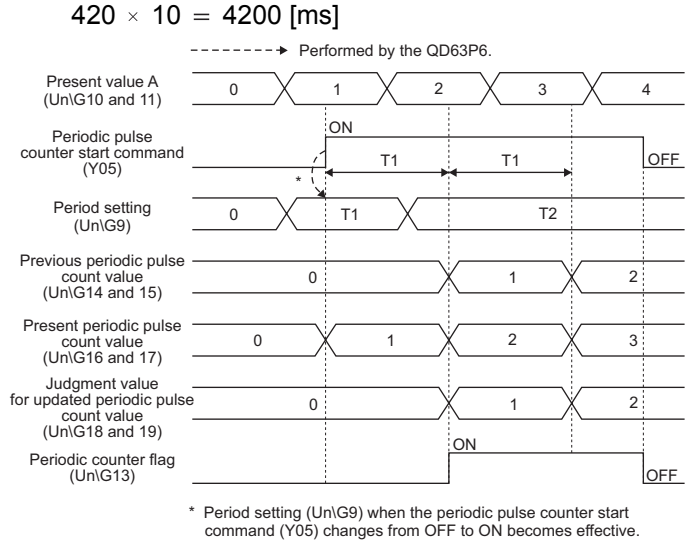

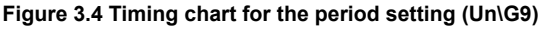

**POINT**

- When writing from 32768 to 65535 (8000<sub>H</sub> to FFFF<sub>H</sub>) in the period setting (Un\G9) (refer to [\(4\) in this section](#page-34-0)), write it in hexadecimal number.
- If 0 is set to the period setting (Un\G9), the period setting error (error code: 600) is stored to the error code (Un\G20) and the periodic pulse counter function is not executed.

To execute the periodic pulse counter function, write a value within the setting range (1 to 65535) to the period setting (Un\G9) and turn the periodic pulse counter start command (Y05) ON, OFF and ON again. Note that the OFF time must be 2ms or longer.

PROCEDURES AND

OVERVIEW

OVERVIEW

**2**

SYSTEM<br>CONFIGURATION

**3**

### <span id="page-35-0"></span>**(5) Present value A (Un\G10 and 11) and present value B (Un\G200 and 201)**

- The present counter value is stored in this area.
- Select the present value A (Un\G10 and 11) to read such as the present value and overflow detection flag (Un\G12) for each channel, and select the present value B (Un\G200 and 201) to read the present values of multiple channels at a time. Set the storage location (present value A/present value B) with the intelligent function module switch. (Refer to [Section 4.5](#page-53-1).)
- The range of a value to be read is from -2147483648 to 2147483647 (32-bit signed binary).

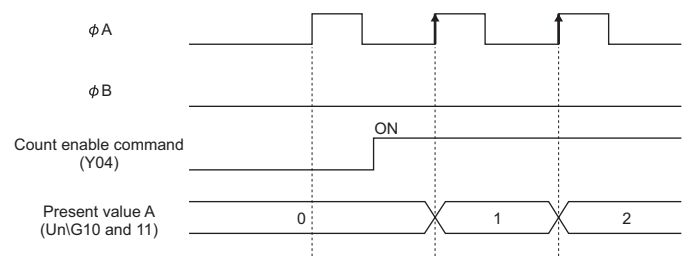

**Figure 3.5 Timing chart for the present value A (Un\G10 and 11)**

### <span id="page-35-1"></span>**(6) Overflow detection flag (Un\G12)**

- Overflow occurrence status is stored in this area when the counter format is the linear counter (refer to [Section 5.2.2\)](#page-60-1).
- According to the overflow occurrence status, 0 (No detection) or 1 (Overflow occurred) is stored to the overflow detection flag (Un\G12).
- This flag operates as follows. (when the pulse input mode is 1 multiple of 1 phase)

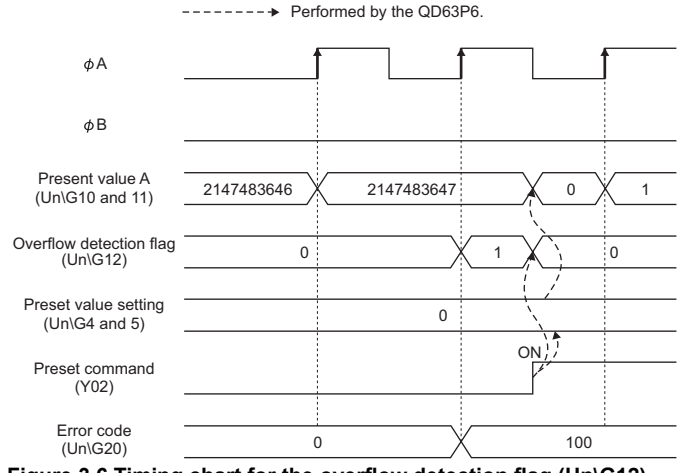

**Figure 3.6 Timing chart for the overflow detection flag (Un\G12)**
OVERVIEW

OVERVIEW

**2**

SYSTEM<br>CONFIGURATION

**3**

SPECIFICATIONS

**SPECIFICATIONS** 

**4**

**5**

FUNCTIONS

**FUNCTIONS** 

**6**

PROCEDURES AND SETTINGS BEFORE OPERATION

#### **(7) Periodic counter flag (Un\G13)**

- Operation status of the function is stored in this area during execution of the periodic pulse counter function (refer to [Section 5.5\)](#page-73-0).
- "0" is stored during stop of the periodic pulse counter function and "1"is stored during execution of the function in the periodic counter flag (Un\G13).

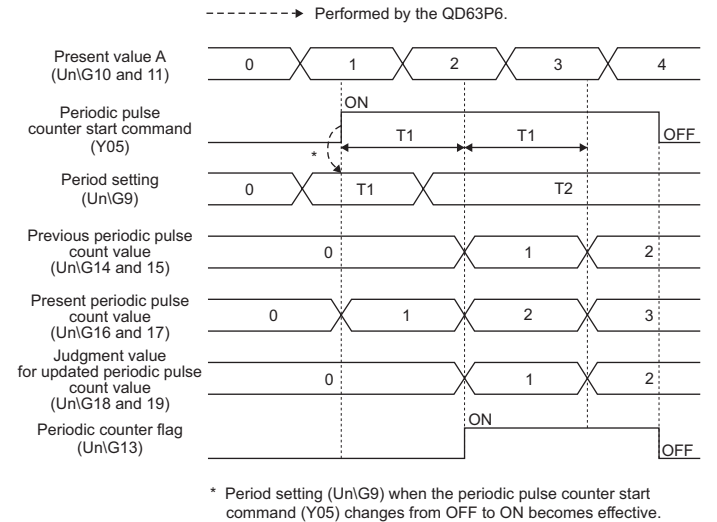

**Figure 3.7 Timing chart for the periodic counter flag (Un\G13)**

- **(8) Previous periodic pulse count value (Un\G14 and 15), present periodic pulse count value (Un\G16 and 17), and judgment value for updated periodic pulse count value (Un\G18 and 19)**
	- This area is used at the periodic pulse counter function (refer to [Section 5.5](#page-73-0)) execution.
	- For general operation, refer to the periodic pulse counter function [\(Section 5.5](#page-73-0)).
	- After the update of the previous periodic pulse count value (Un\G14 and 15) and present periodic pulse count value (Un\G16 and 17), the previous periodic pulse count value (Un\G14 and 15) is stored in the judgment value for updated periodic pulse count value (Un\G18 and 19).
	- If the previous periodic pulse count value (Un\G14 and 15) and judgment value for updated periodic pulse count value (Un\G18 and 19) are not equal, inconsistency occurs. Reread the previous periodic pulse count value (Un\G14 and 15), present periodic pulse count value (Un\G16 and 17), and judgment value for updated periodic pulse count value (Un\G18 and 19).
	- The range of a value to be read is from -2147483648 to 2147483647 (32-bit signed binary).

#### **(9) Error code (Un\G20)**

- Code of the detected error (refer to [Section 8.5\)](#page-119-0) is stored in this area.
- For operations when multiple errors occur concurrently, refer to POINT in [Section](#page-119-0)  [8.5](#page-119-0).

### **(10) Error reset command (Un\G21)**

- This area is used for resetting the error code stored in the error code of buffer memory (Un\G20) by "0".
- Writing 1 (ON) to the error reset command (Un\G21) resets the error code.
- After an error code is reset, the QD63P6 writes 0 (OFF) to the error reset command (Un\G21).
- After fixing the error cause, make sure to reset the error code with the error reset command (Un\G21).

If a new error (error code: 100 to 600) occurs while an error code is still stored to the error code in buffer memory (Un\G20), the error code stored last is retained and the latest error code is not stored. (Refer to [Section 8.5](#page-119-0).)

- If the error code is reset with the error reset command (Un\G21) while the error cause has not yet been fixed, the error code is stored again to the error code in buffer memory (Un\G20) when the error cause is detected again. (Refer to [Section 8.5](#page-119-0).)
- If a value other than 1 (ON) is written to the error reset command (Un\G21), the error is not reset.

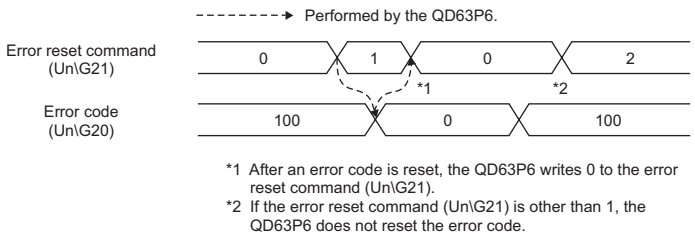

**Figure 3.8 Timing chart for the error reset command (Un\G21)**

# <span id="page-38-1"></span>3.5 Interface with External Devices

The following table shows the list of external device interface for the QD63P6.

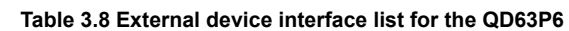

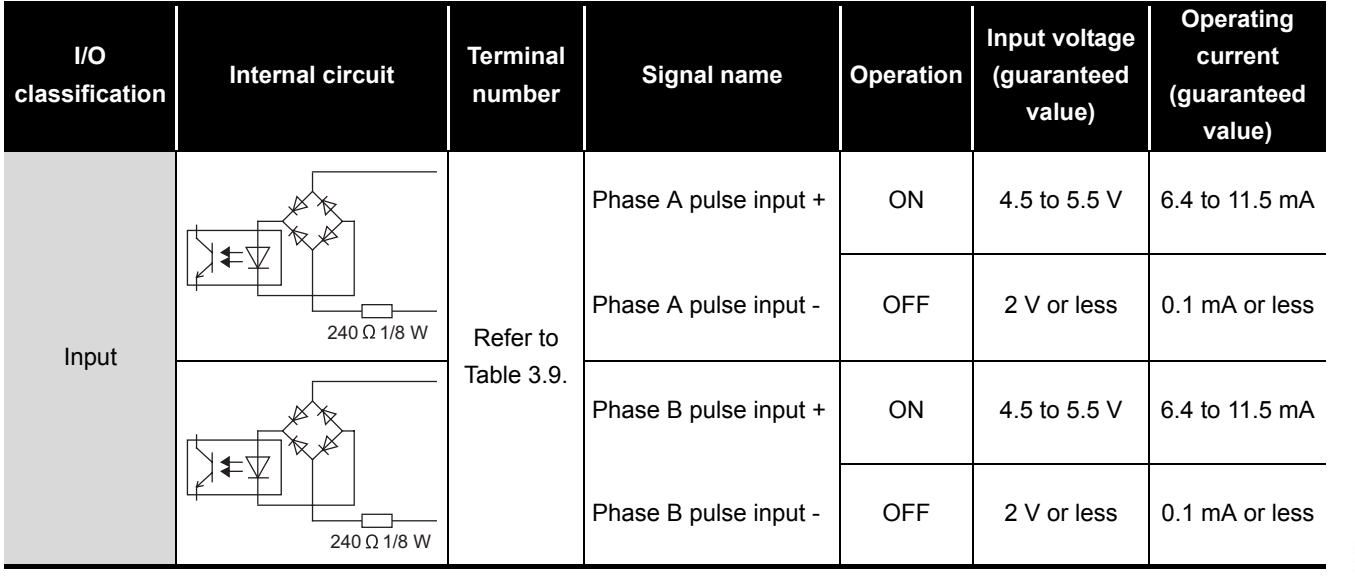

#### **Table 3.9 Terminal layout of each channel**

<span id="page-38-0"></span>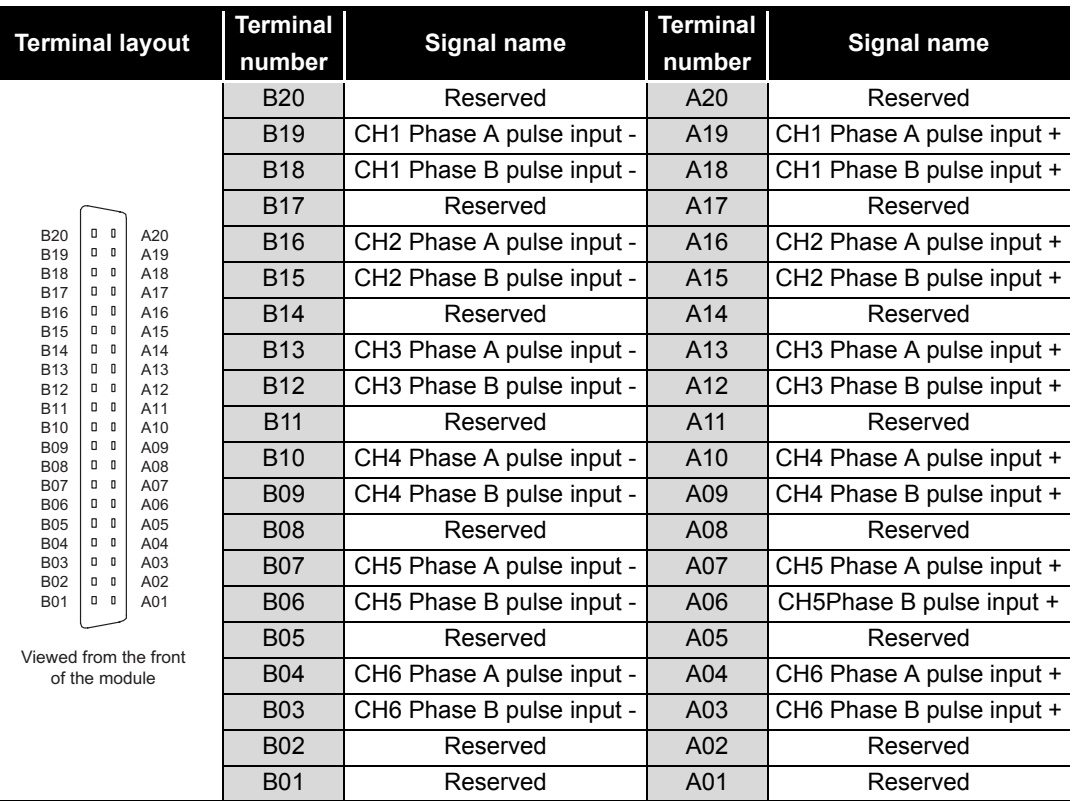

OVERVIEW

OVERVIEW

**2**

SYSTEM<br>CONFIGURATION

**3**

SPECIFICATIONS

**SPECIFICATIONS** 

**FUNCTIONS** FUNCTIONS **6**UTILITY PACKAGE<br>(GX Configurator-CT)

# 3.6 Connectable Encoders

The encoders connectable to the QD63P6 are described below.

- Open collector output type encoders
- CMOS level voltage output type encoders (Confirm that the encoder output voltage meets the specifications for the QD63P6.)

## **EXPOINT** -

The following encoder is not applicable for the QD63P6.

• TTL level voltage output type encoders

OVERVIEW

OVERVIEW

**2**

SYSTEM<br>CONFIGURATION

**3**

SPECIFICATIONS

**SPECIFICATIONS** 

**4**

**5**

FUNCTIONS

**FUNCTIONS** 

**6**

PROCEDURES AND SETTINGS BEFORE OPERATION

# CHAPTER4 PROCEDURES AND SETTINGS BEFORE **OPERATION**

This chapter describes the operating procedures before operation, part names, settings, and wiring of the QD63P6.

## 4.1 Handling Precautions

This section describes precautions on handling the QD63P6.

- **(1) Do not drop the module case and/or connector or apply a strong impact to it.**
- **(2) Do not remove the printed-circuit board of the module from the case. Doing so will cause failure.**
- **(3) Be careful to prevent foreign matter such as wire chips from entering the module.**

**Failure to do may cause a fire, failure or malfunction.**

- **(4) A protective film is attached to the module top to prevent foreign matter such as wire chips from entering the module during wiring. Do not remove the film during wiring. Be sure to remove it for heat dissipation before system operation.**
- **(5) Tighten the screws such as module fixing screws within the following ranges.**

**If the screw is too loose, it may cause a drop, short circuit, or malfunction.**

**Excessive tightening may damage the screw and/or the module, resulting in a drop, short circuit or malfunction.**

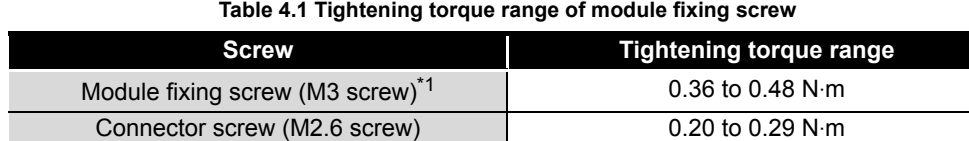

 \* 1 The module can be easily fixed onto the base unit using the hook at the top of the module. However, it is recommended to secure the module with the module fixing screw if the module is subject to significant vibration.

**(6) To mount the module on the base unit, fully insert the module fixing projection into the fixing hole in the base unit and press the module using the hole as a fulcrum.**

**Incorrect module mounting may cause a malfunction, failure, or drop of the module.**

# 4.2 Procedures before Operation

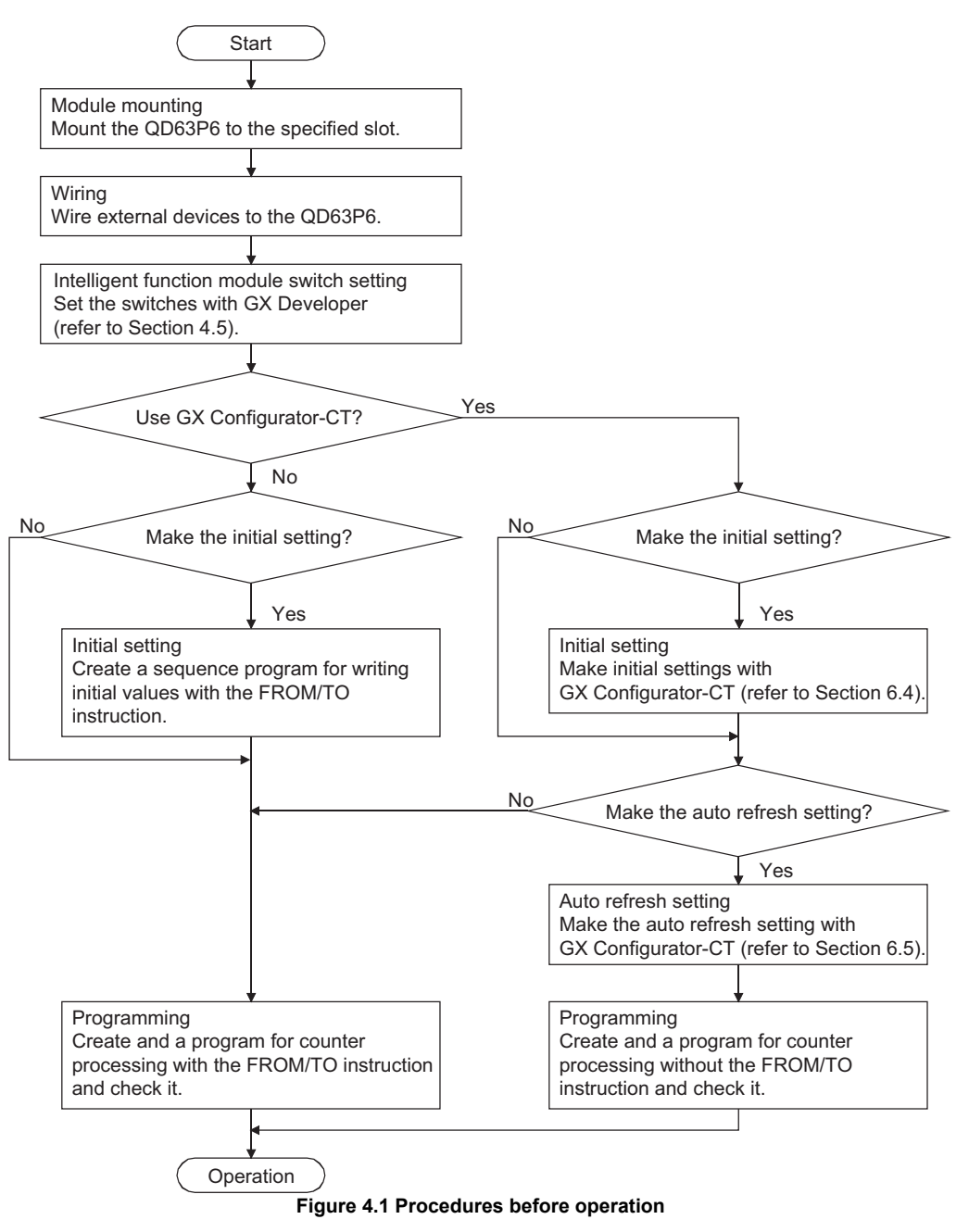

The following flowchart shows the procedures for operating the QD63P6.

# MELSEG Q series

OVERVIEW

OVERVIEW

**2**

SYSTEM<br>CONFIGURATION

**3**

SPECIFICATIONS

**SPECIFICATIONS** 

**4**

ORE 疏 Sey

**5**

FUNCTIONS

**FUNCTIONS** 

**6**

UTILITY PACKAGE<br>(GX Configurator-CT)

PROGRAMMING

PROGRAMMING

TROUBLESHOOTING TROUBLESHOOTING

PROCEDURES AND SETTINGS BEFORE OPERATION

## 4.3 Part Names

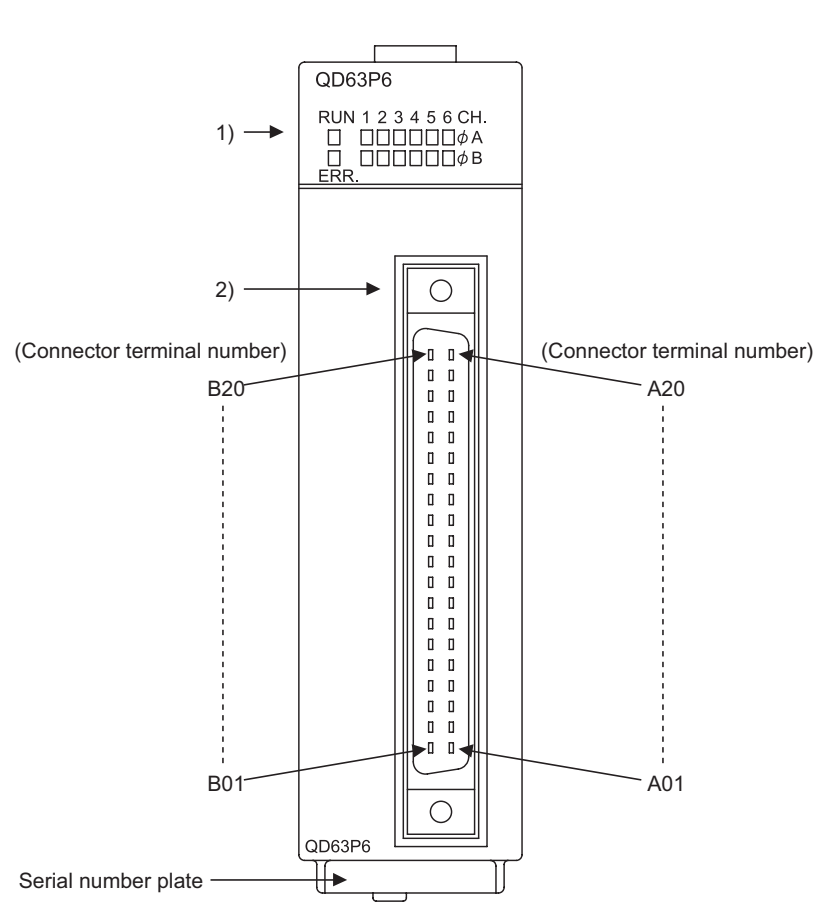

**Figure 4.2 Appearance of the QD63P6**

**Table 4.2 Part names**

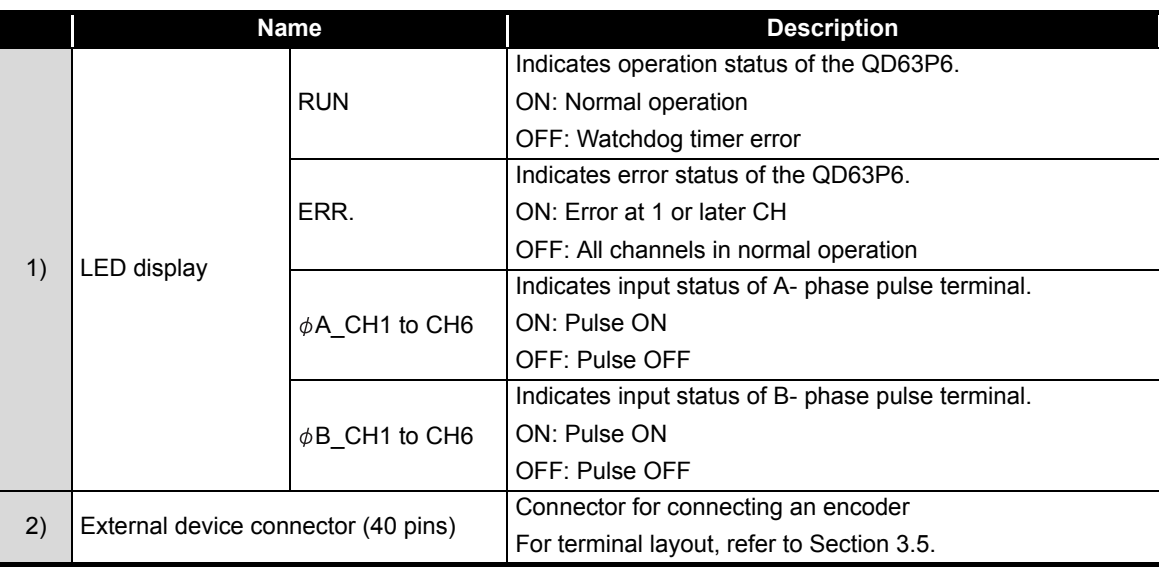

The following explains the part names of the QD63P6.

#### **(1) Connectors for external wiring**

Purchase the connector for the QD63P6 separately. The following tables show the recommended connector types and crimp tool.

(a) Connector types

#### **Table 4.3 Connector types**

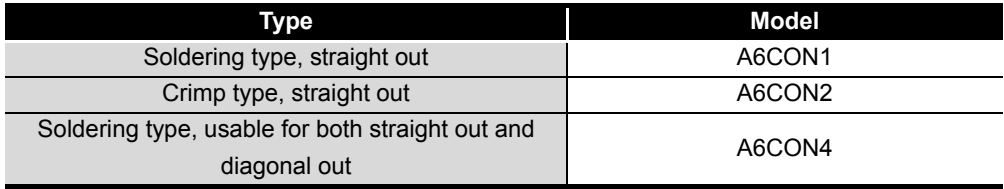

\* The A6CON3 connector (pressure welding type, straight out) cannot be used for the QD63P6.

#### (b) Connector crimp tool

#### **Table 4.4 Connector crimp tool**

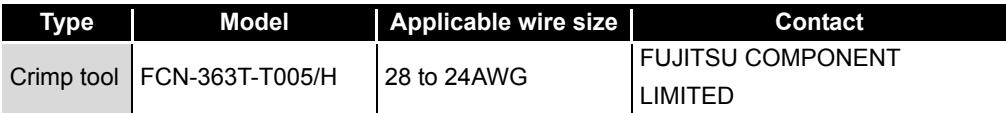

OVERVIEW

OVERVIEW

**2**

SYSTEM<br>CONFIGURATION

**3**

SPECIFICATIONS

**SPECIFICATIONS** 

**4**

**5**

FUNCTIONS

**FUNCTIONS** 

**6**

UTILITY PACKAGE<br>(GX Configurator-CT)

PROCEDURES AND SETTINGS BEFORE OPERATION

VGS

### 4.4 Wiring

This section describes wiring an encoder and controller to the QD63P6.

### 4.4.1 Wiring precautions

One of the conditions to maximize the QD63P6 functions and make the system highreliable, the external wiring has to be laid so that the QD63P6 becomes less subject to noise.

This section describes the precautions on external wiring.

- **(1) Inputting a signal of different voltage may result in a malfunction or mechanical failure.**
- **(2) For 1-phase input, always perform pulse input wiring on the phase A side.**
- **(3) When pulse status noise is input, the QD63P6 may miscount.**
- **(4) Take the following measures against noise for high-speed pulse input.**
	- (a) Always use a shielded twisted pair cable and provide grounding.
	- (b) Wire the shielded twisted pair cables so as not to be in parallel with wires causing much noise such as power lines or I/O wires while keeping a distance of at least 150 mm (5.91 inch) between such wires. Also install the shielded twisted pair cables as short as possible.

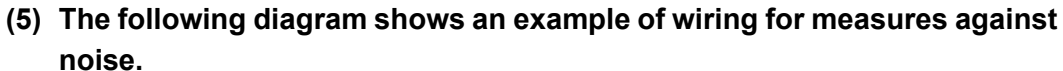

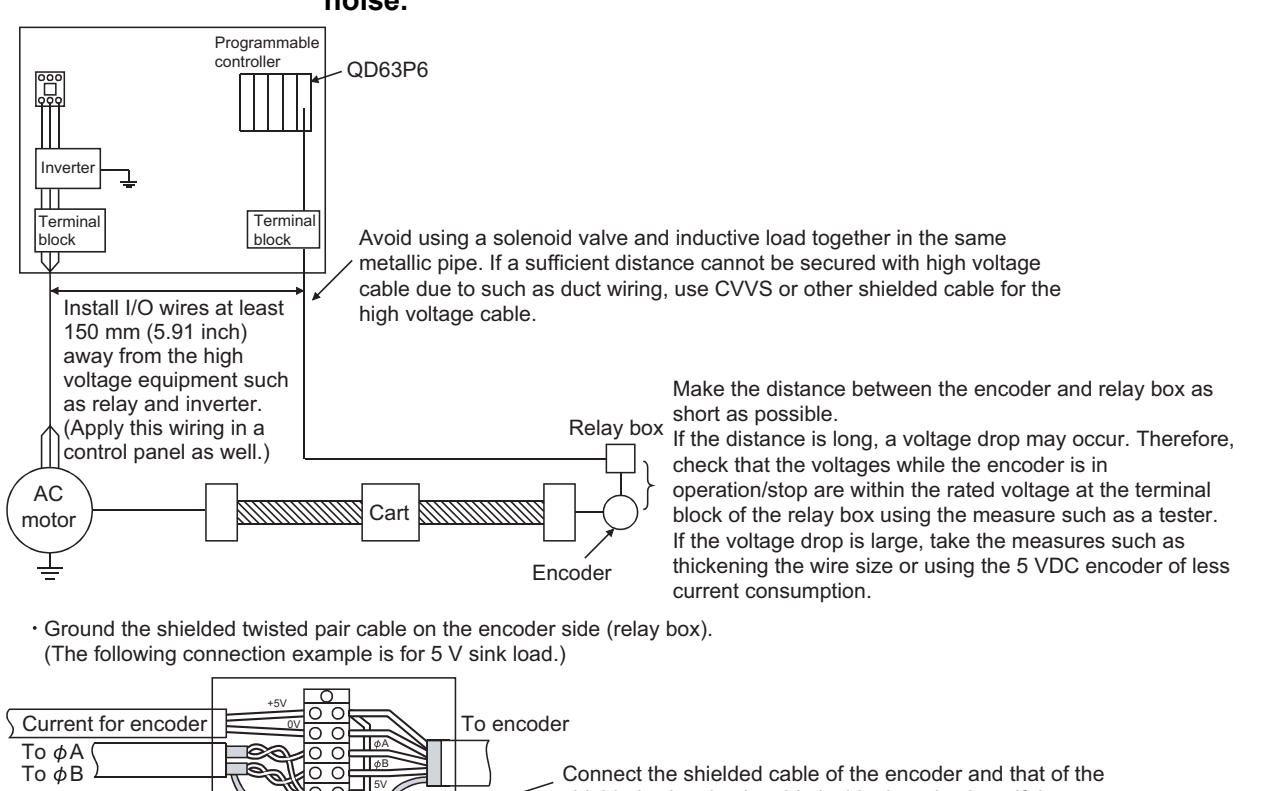

shielded twisted pair cable inside the relay box. If the shielded cable of the encoder is not grounded inside the encoder, ground it in the relay box as indicated by the dotted line.

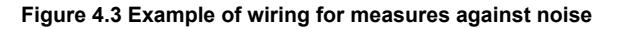

**(6) When wiring the QD63P6 and an encoder, separate the power supply cable and signal line. (Refer to POINT in [Section 4.4.2.](#page-47-0))**

To the QD63P6

E

70

E

**(7) To conform the wiring to the EMC and Low Voltage Directives, ground the shielded twisted pair cables to a control panel with the AD75CK cable clamp (manufactured by Mitsubishi Electric Corporation).**

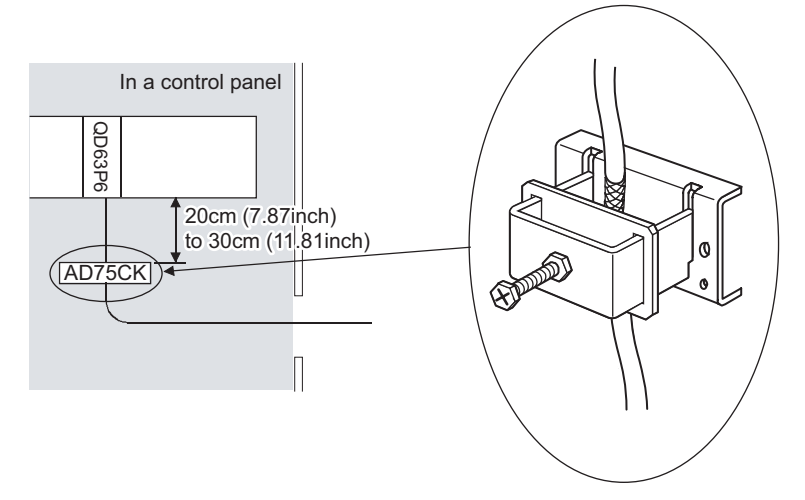

**Figure 4.4 AD75CK cable clamp**

For the AD75CK, refer to the following manual. • AD75CK-type Cable Clamping Instruction Manual OVERVIEW

OVERVIEW

**2**

### <span id="page-47-0"></span>4.4.2 Example of wiring the module and an encoder

#### **(1) Example of wiring with an encoder of open collector output type (5 VDC)**

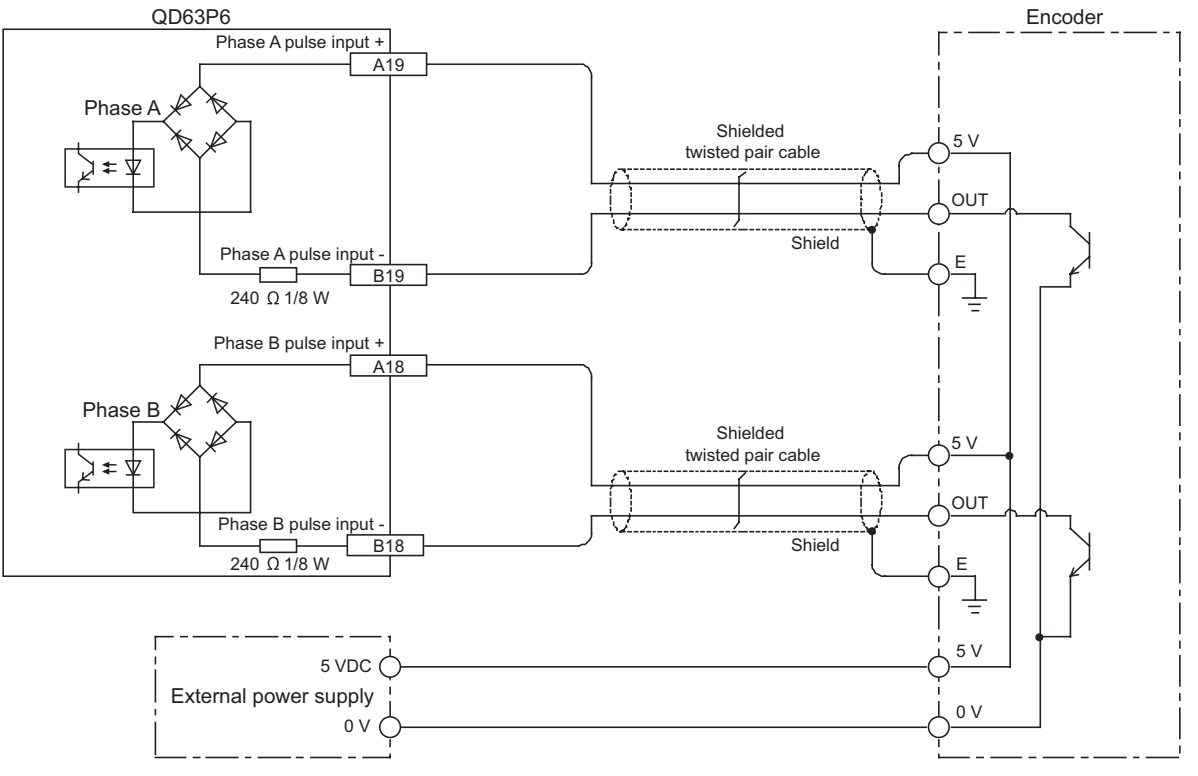

**Figure 4.5 Example of wiring with an encoder (5 VDC)**

## **POINT**

When wiring the QD63P6 and an encoder, separate the power supply cable and signal line.

The following diagram shows an example of wiring with Phase A. (Wire Phase B as well).

[Wiring example]

0 V

External 5 VDC power supply

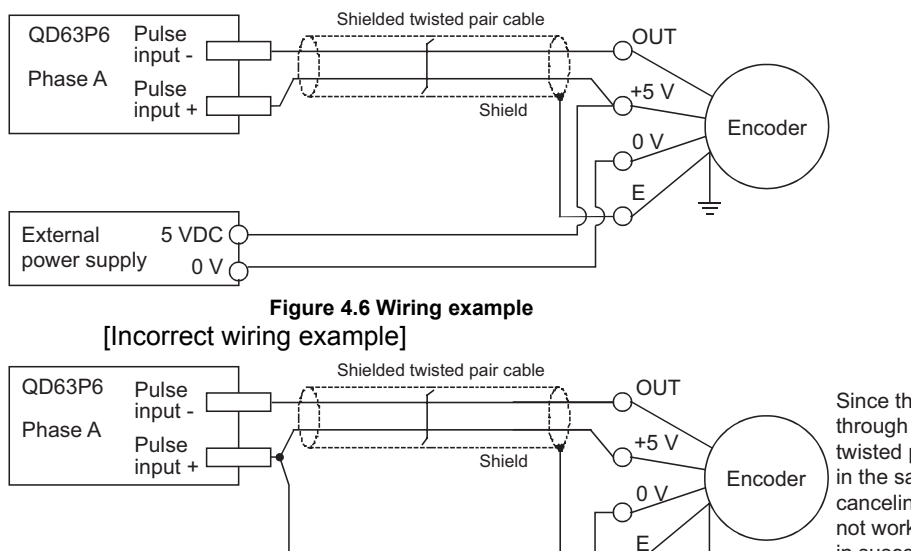

Since the current through the shielded twisted pair cable flows in the same direction, canceling effect does not work, which results in susceptibility to electromagnetic induction.

**Figure 4.7 Incorrect wiring example**

OVERVIEW

OVERVIEW

**2**

SYSTEM<br>CONFIGURATION

**3**

SPECIFICATIONS

**SPECIFICATIONS** 

**4**

ORE

BEF ERATION **INGS** Ē

**5**

PROCEDURES AND SETTINGS BEFORE OPERATION

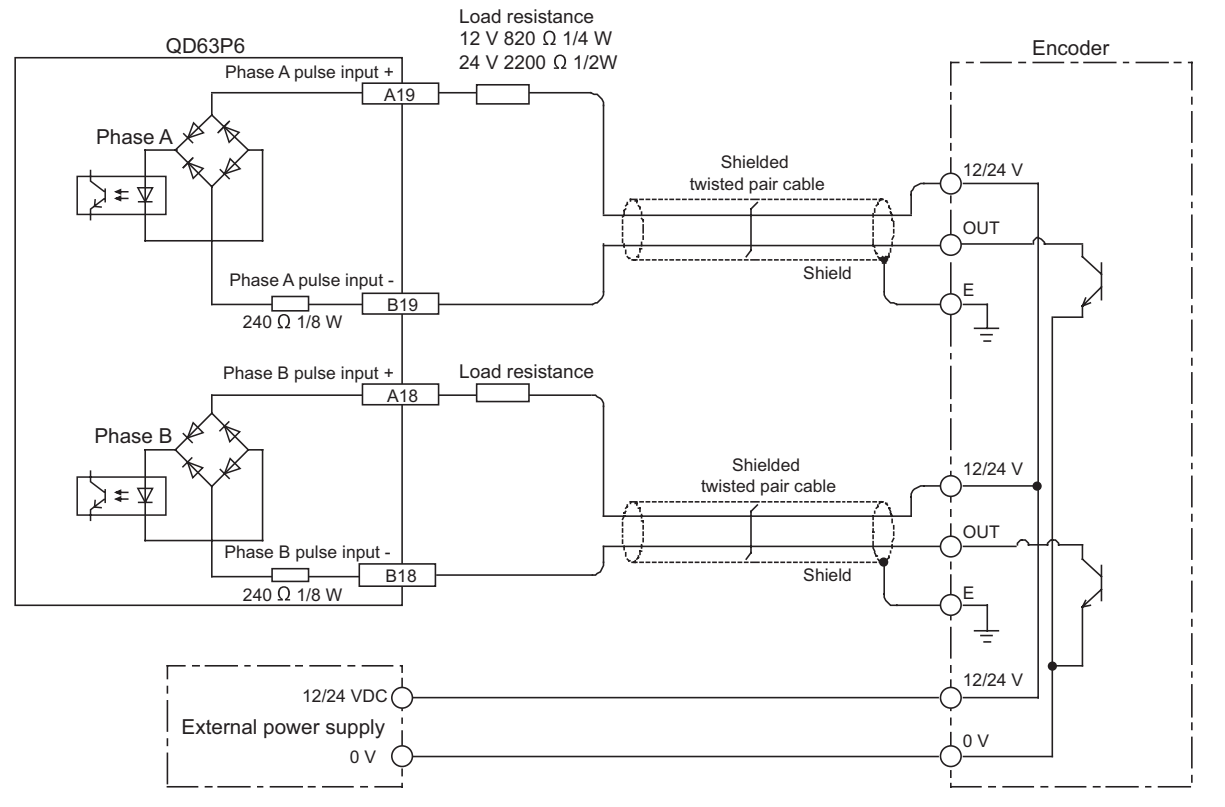

**(2) Example of wiring with an encoder of open collector output type (12/24 VDC)**

**Figure 4.8 Example of wiring with an encoder (12/24 VDC)**

According to external power supply voltage, connect load resistance between each pulse input terminal of the QD63P6 and shielded twisted pair cable. The following table shows conditions on load resistance.

|  | External voltage [V] $\parallel$ Load resistance [ $\Omega$ ] | <b>Capacity [W]</b> | Tolerance [%] |  |
|--|---------------------------------------------------------------|---------------------|---------------|--|
|  | 32C                                                           | 1/4                 | ±5            |  |
|  | 2200                                                          |                     | כ ±           |  |

**Table 4.5 Conditions on load resistance**

## **POINT**

When wiring the QD63P6 and an encoder, separate the power supply cable and signal line.

The following diagram shows an example of wiring with Phase A. (Wire Phase B as well).

[Wiring example]

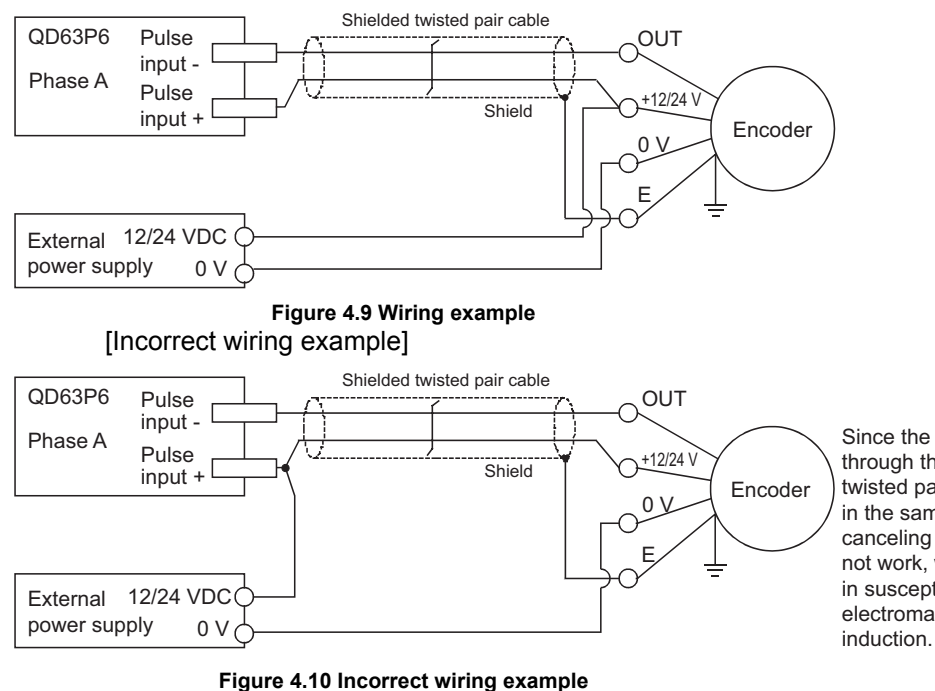

Since the current through the shielded twisted pair cable flows in the same direction, canceling effect does not work, which results in susceptibility to electromagnetic

OVERVIEW

OVERVIEW

**2**

SYSTEM<br>CONFIGURATION

**3**

SPECIFICATIONS

**SPECIFICATIONS** 

**4**

ORE 疏 **DN INGS** ERATI

**5**

PROCEDURES AND SETTINGS BEFORE OPERATION

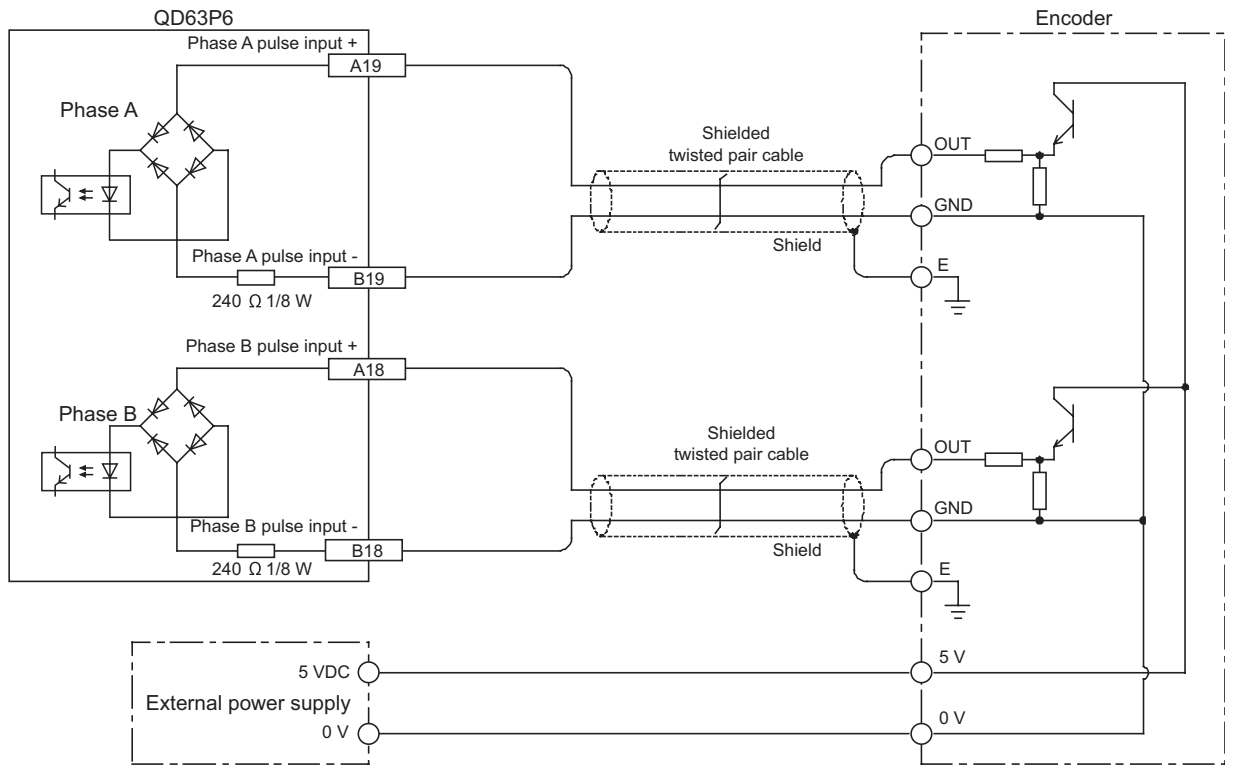

### **(3) Example of wiring with an encoder of voltage output type (5 VDC)**

**Figure 4.11 Example of wiring with an encoder (5 VDC)**

OVERVIEW

OVERVIEW

**2**

SYSTEM<br>CONFIGURATION

**3**

SPECIFICATIONS

**SPECIFICATIONS** 

**4**

ORE 끏 **S<sub>O</sub>N** ERATI

**5**

PROCEDURES AND SETTINGS BEFORE OPERATION

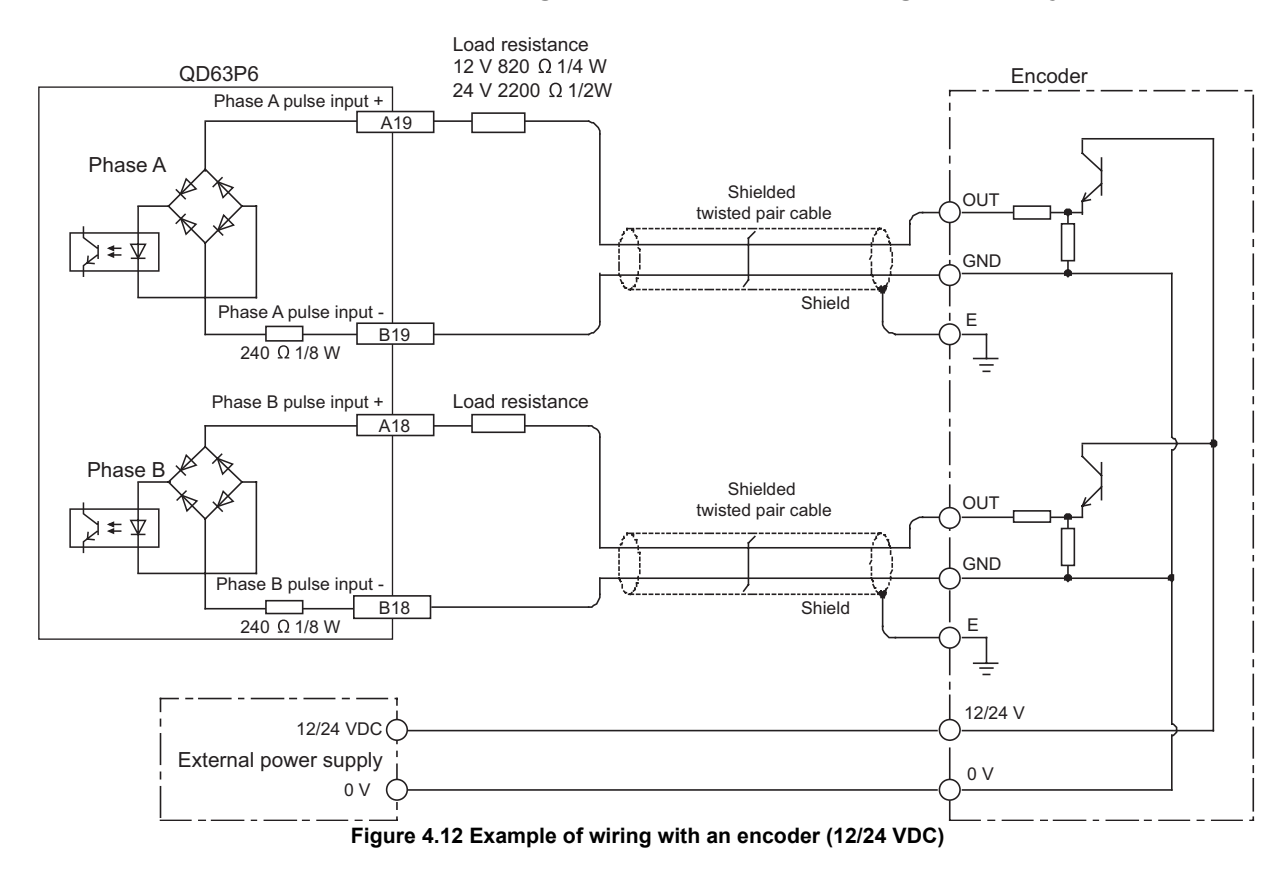

### **(4) Example of wiring with an encoder of voltage output type (12/24 VDC)**

According to external power supply voltage, connect load resistance between each pulse input terminal of the QD63P6 and shielded twisted pair cable. The following table shows conditions on load resistance.

| External voltage [V]   Load resistance [Ω] | <b>Capacity [W]</b> | <b>Tolerance [%]</b> |
|--------------------------------------------|---------------------|----------------------|
| 32C                                        | 1/4                 | ± ກ                  |
| 2200                                       |                     |                      |

**Table 4.6 Conditions on load resistance**

0.

## <span id="page-53-1"></span>4.5 Intelligent Function Module Switch Setting

This section describes the intelligent function module switch setting. The switch setting is made on the [I/O assignment] screen of GX Developer.

#### **(1) Intelligent function module switch setting**

The switch has five switches and is set at 16-bit data.

When the switch setting is not made, the default values of the switches from 1 to 5 are

#### **Table 4.7 Intelligent function module switches**

<span id="page-53-0"></span>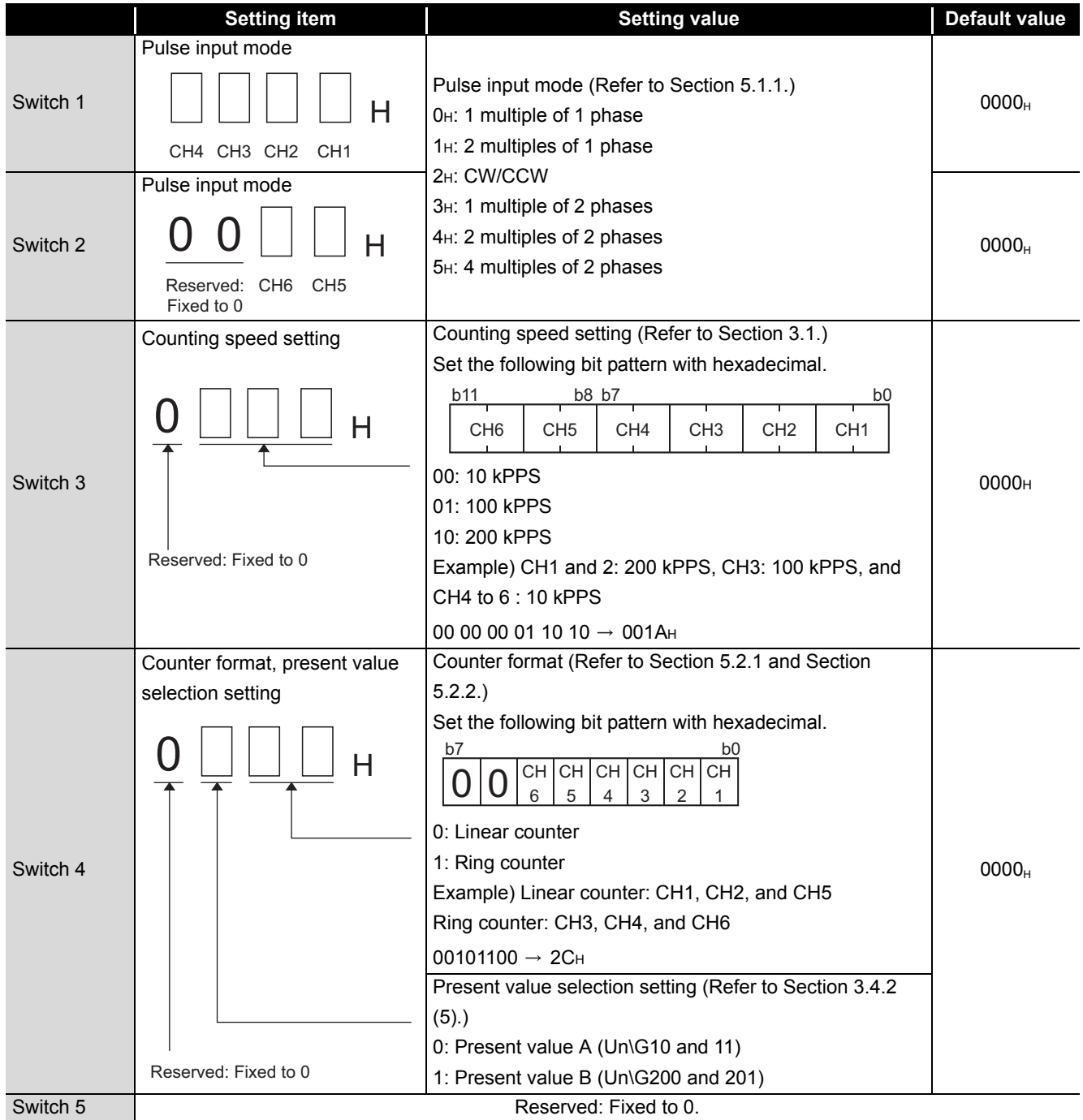

MELSEG Q <sub>series</sub>

OVERVIEW

OVERVIEW

**2**

SYSTEM<br>CONFIGURATION

**3**

SPECIFICATIONS

**SPECIFICATIONS** 

**4**

**5**

PROCEDURES AND SETTINGS BEFORE OPERATION

(Example) Target channel: channel 1, pulse input mode setting: 1 multiple of 2 phases, counting speed setting: 200 kPPS, counter format: ring counter, and present value selection setting: setting value B

Set the switch  $1 = 0003H$ . Set the switch  $3 = 0002$ H. Set the switch  $4 = 0101H$ .

## **POINT**

The reserved bits in [Table 4.7](#page-53-0) are for system use, not for users. Therefore, always fix them to 0. If used (changed from 0 to 1) by a user, the operations of the QD63P6 are not ensured.

### **(2) Details of the intelligent function module switch setting**

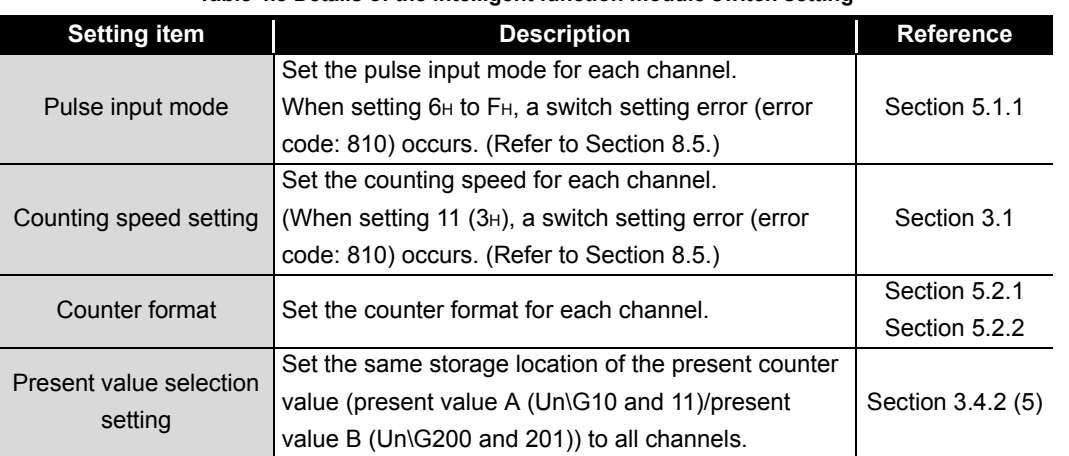

**Table 4.8 Details of the intelligent function module switch setting**

#### **(3) Operating procedure**

Set the switches on the [I/O assignment] screen of GX Developer.

(a) [I/O assignment] screen

Make the following settings to the slot to which the QD63P6 is mounted. [Type]: Select [Intelli].

[Model name]: Input the model of the module.

[Points]: Select [32points].

[Start XY]: Input the head I/O number of the QD63P6.

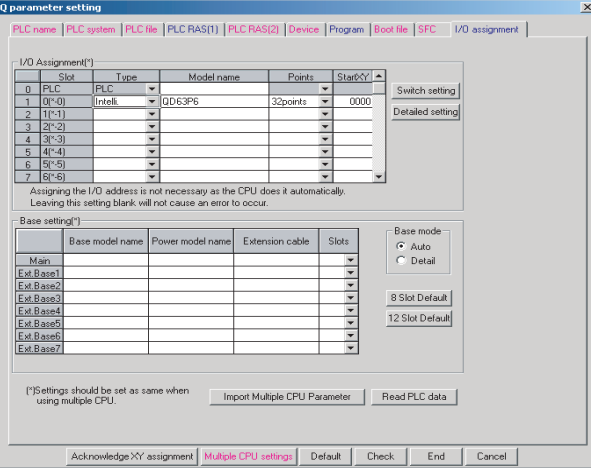

**Figure 4.13 Setting example of [I/O assignment]**

(b) [Switch setting for I/O and intelligent function module] screen

Click the Switch setting on the [I/O assignment] screen to display the screen below

and set the switches from 1 to 5.

Entering the values in hexadecimal make the setting easier.

Change [Input format] to [HEX.] and enter values.

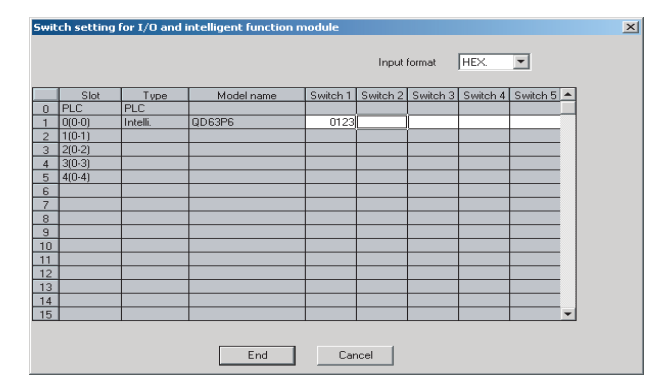

**Figure 4.14 [Switch setting for I/O and intelligent function module] screen**

### **EXPOINT** -

Since [Error time output mode] and [H/W error time PLC operation mode] on the [Switch setting for I/O and intelligent function module] screen are disabled to the QD63P6, the settings are unnecessary.

CHAPTER5 FUNCTIONS

This chapter describes functions of the QD63P6.

## 5.1 Pulse Input and Count Methods

### 5.1.1 Types of the pulse input method

<span id="page-56-0"></span>There are six kinds of the pulse input methods: 1 phase pulse input (1 or 2 multiples), CW/ CCW pulse input, and 2 phases pulse input (1, 2 or 4 multiples). The pulse input methods and count timing are shown in [Table 5.1.](#page-56-1)

This chapter describes I/O numbers (X/Y) of channel 1 only.

For I/O numbers of channels 2 to 6 (X/Y), refer to [Section 3.3.1](#page-24-0).

The count method is set in the intelligent function module switch setting of GX Developer. (Refer to [Section 4.5.](#page-53-1))

<span id="page-56-1"></span>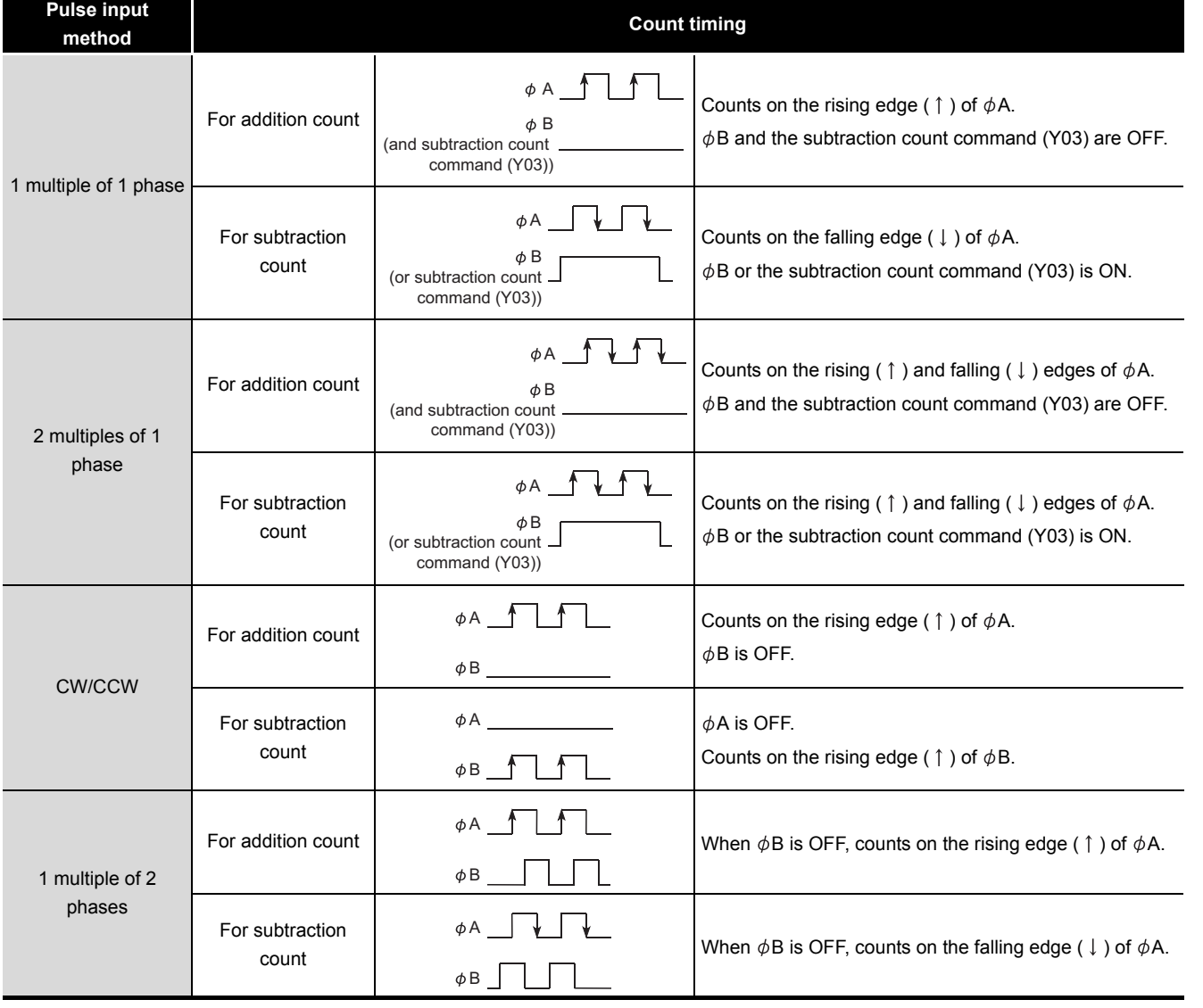

**Table 5.1 Types of the pulse input method** 

**5 - 1**

MELSEG Q <sub>series</sub>

OVERVIEW

OVERVIEW

**2**

SYSTEM<br>CONFIGURATION

**3**

SPECIFICATIONS

**SPECIFICATIONS** 

PROCEDURES AND<br>SETTINGS BEFORE<br>OPERATION PROCEDURES AND SETTINGS BEFORE OPERATION

**5**

FUNCTIONS

**FUNCTIONS** 

**6**

UTILITY PACKAGE<br>(GX Configurator-CT)

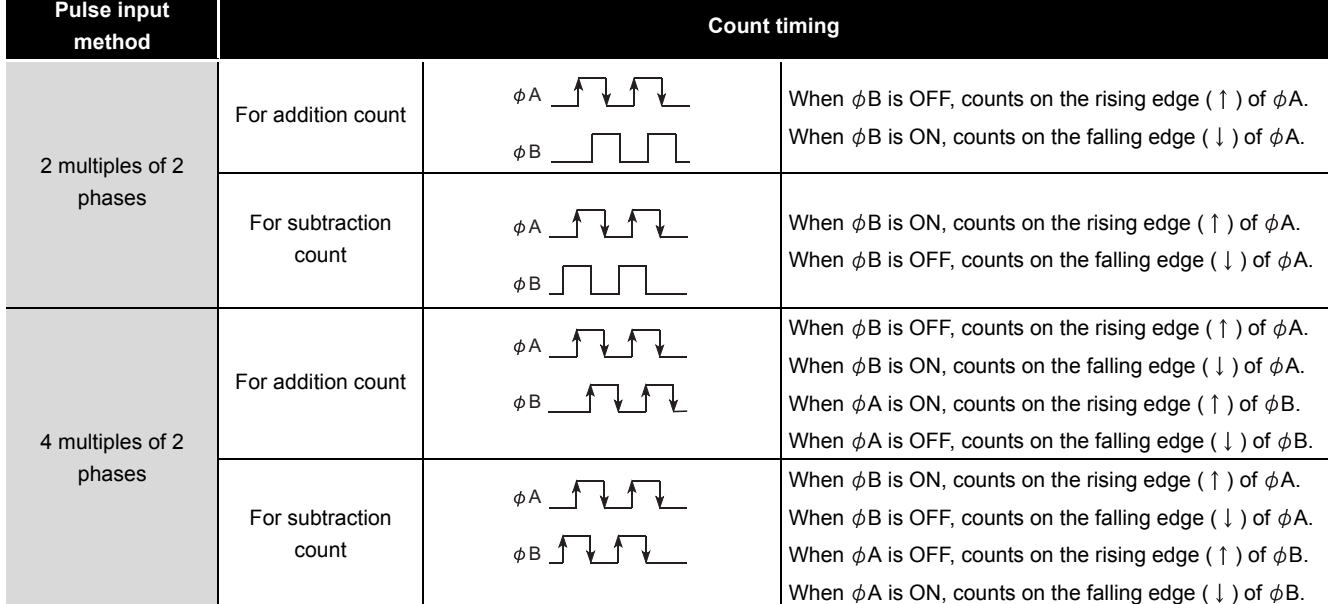

#### **Table 5.1 Types of the pulse input method (Continued)**

## **EXPOINT** -

In the case of addition in 1-phase pulse input, make sure that phase B pulse input and the subtraction count command (Y03) are OFF before performing pulse input of phase A.

**MELSEG Q** series

If either of phase B pulse input or the subtraction count command (Y03) is ON, subtraction count is performed in pulse input of phase A.

OVERVIEW

OVERVIEW

SYSTEM<br>CONFIGURATION

**3**

SPECIFICATIONS

**SPECIFICATIONS** 

PROCEDURES AND<br>SETTINGS BEFORE<br>OPERATION PROCEDURES AND SETTINGS BEFORE OPERATION

**5**

FUNCTIONS

**FUNCTIONS** 

**6**

# 5.2 Selecting Counter Format

By selecting a counter format, the following counter operations are available.

#### **(1) Linear counter**

The linear counter generates an overflow error when the count value exceeds the count range of the QD63P6.

#### **(2) Ring counter**

- (a) Counting is repeated within the range between the arbitrarily-set ring counter upper limit value (Un\G2 and 3) and ring counter lower limit value (Un\G0 and 1).
- (b) When the same value is set to the ring counter upper limit value (Un\G2 and 3) and ring counter lower limit value (Un\G0 and 1), counting is repeated in the entire range of the QD63P6.

Select the linear counter or ring counter in the intelligent function module switch setting of GX Developer.

For setting details, refer to [Section 4.5.](#page-53-1)

## 5.2.1 Selecting the linear counter

#### <span id="page-59-0"></span>**(1) Linear counter operation**

When the linear counter is selected, counting is operated in a range between - 2147483648 (lower limit value) and 2147483647 (upper limit value). This can be used in combination with the preset function and the coincidence detection function.

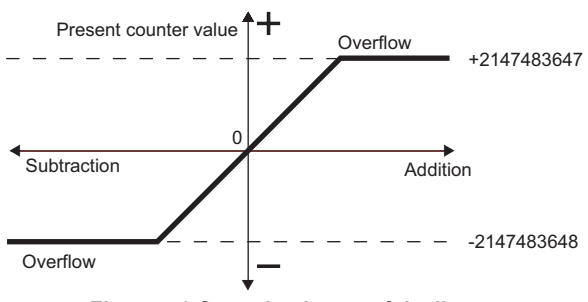

**Figure 5.1 Operation image of the linear counter**

### **(2) Overflow error**

- (a) When the linear counter is selected for the counter format, if the present value A (Un\G10 and 11)/present value B (Un\G200 and 201) falls below -2147483648 (lower limit value) in subtraction or exceeds 2147483647 (upper limit value) in addition, an overflow error (error code: 100) will occur.
- (b) If an overflow error occurs, 1 is stored in the overflow detection flag (Un\G12) and the overflow error (error code: 100) is stored in the error code (Un\G20) in the buffer memory, and counting is stopped. Even if a pulse is input in that condition, the present value does not change from -2147483648 or 2147483647.
- (c) An overflow error is cancelled by the preset function. Executing preset stores 0 in the overflow detection flag (Un\G12) in the buffer memory, allowing restart of counting. Note that, since data in the error code (Un\G20) are retained until the error is reset, set 1 (ON) in the error reset command (Un\G21) to reset the error.
- (d) When system monitoring is performed during overflow error occurrence by clicking [Diagnostics] - [System monitor] in GX Developer, a module error can be identified.

## 5.2.2 Selecting the ring counter

### <span id="page-60-0"></span>**(1) Ring counter operation**

When the ring counter is selected, counting is repeated within the range between the ring counter lower limit value (Un\G0 and 1) and ring counter upper limit value (Un\G2 and 3), which are arbitrarily set in the buffer memory.

No overflow error will occur when the ring counter is selected.

This can be used in combination with the preset function and the coincidence detection function.

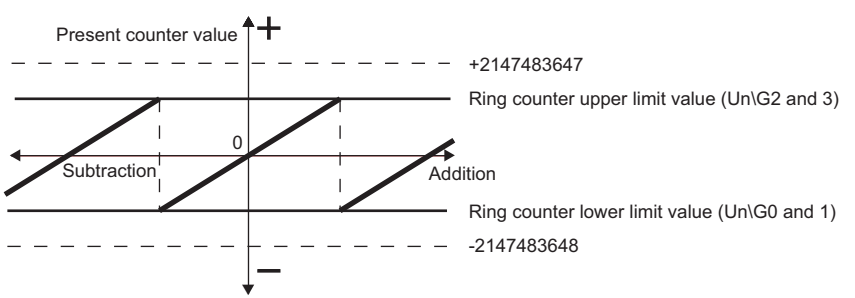

**Figure 5.2 Operation image of the ring counter**

#### **(2) Count range of the ring counter**

The count range varies depending on the present value A (Un\G10 and 11)/present value B (Un\G200 and 201), and the ring counter lower limit value (Un\G0 and 1) and upper limit value (Un\G2 and 3) at the time point of any of the following:

- Count enable command (Y04) changes from OFF to ON.
- Preset is executed.

## **POINT**

 • Set appropriate ring counter lower limit value (Un\G0 and 1)/upper limit value (Un\G2 and 3) so that the following condition is satisfied.

"Ring counter lower limit value  $\leq$  Ring counter upper limit value"  $(Un\G0$  and 1)  $(Un\G2$  and 3)

If the count enable command (Y04) is turned from OFF to ON with this condition not satisfied, a ring counter upper/lower limit value setting error (error code: 500) is stored in the error code (Un\G20), and counting does not start.

 • To start the counting after occurrence of the ring counter upper/lower limit value setting error (error code: 500), set the ring counter lower limit value (Un\G0 and 1)/upper limit value (Un\G2 and 3) so that the following condition is satisfied, and turn the counter enable command (Y04) ON, OFF and ON again.

"Ring counter lower limit value  $\leq$  Ring counter upper limit value"<br>(Un\G2 and 3)  $(Un\G0$  and 1)

Note that the OFF time must be 2ms or longer.

OVERVIEW

OVERVIEW

**2**

SYSTEM<br>CONFIGURATION

**3**

SPECIFICATIONS

**SPECIFICATIONS** 

**4**

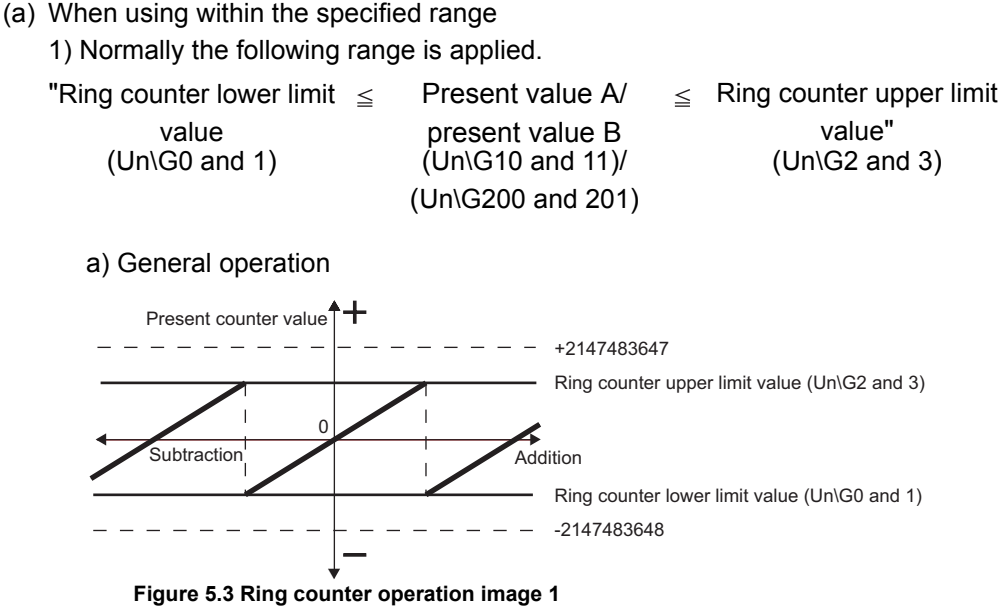

- b) Setting method
	- Set the ring counter upper limit value (Un\G2 and 3), ring counter lower limit value (Un\G0 and 1) and preset value setting (Un\G4 and 5) as shown below, and then turn ON the preset command (Y02).
	- After the preset value setting (Un\G4 and 5) became effective, turn OFF the preset command (Y02) and turn ON the count enable command (Y04).

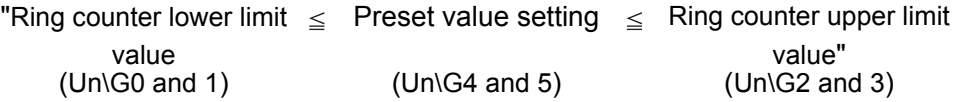

- c) Count operation
	- Addition count

When the present value A (Un\G10 and 11)/present value B (Un\G200 and 201) reaches the ring counter upper limit value (Un\G2 and 3), the ring counter lower limit value (Un\G0 and 1) is automatically stored in the present value A (Un\G10 and 11)/present value B (Un\G200 and 201).

• Subtraction count

Even if the present value A (Un\G10 and 11)/present value B (Un\G200 and 201) reaches the ring counter lower limit value (Un\G0 and 1), the ring counter lower limit value (Un\G0 and 1) is held as it is. And by the next subtraction pulse, "Ring counter upper limit value (Un\G2 and 3) -1" is stored in the present value A (Un\G10 and 11)/present value B (Un\G200 and 201).

In both cases of addition and subtraction counts, the ring counter upper limit value (Un\G2 and 3) is not stored in the present value A (Un\G10 and 11)/present value B (Un\G200 and 201) .

However, the operation is the same as for the case of counting from the ring counter lower limit value (Un\G0 and 1) if the addition/subtraction count is performed when the count enable command (Y04) status changes from OFF to ON or the preset command (Y02) is executed while "Present value A (Un\G10 and 11)/present value B (Un\G200 and 201) = Ring counter upper limit value (Un\G2 and 3) is satisfied.

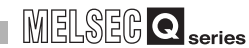

OVERVIEW

OVERVIEW

**2**

SYSTEM<br>CONFIGURATION

**3**

SPECIFICATIONS

**SPECIFICATIONS** 

PROCEDURES AND<br>SETTINGS BEFORE<br>OPERATION PROCEDURES AND SETTINGS BEFORE OPERATION

**5**

FUNCTIONS

**FUNCTIONS** 

**6**

UTILITY PACKAGE<br>(GX Configurator-CT)

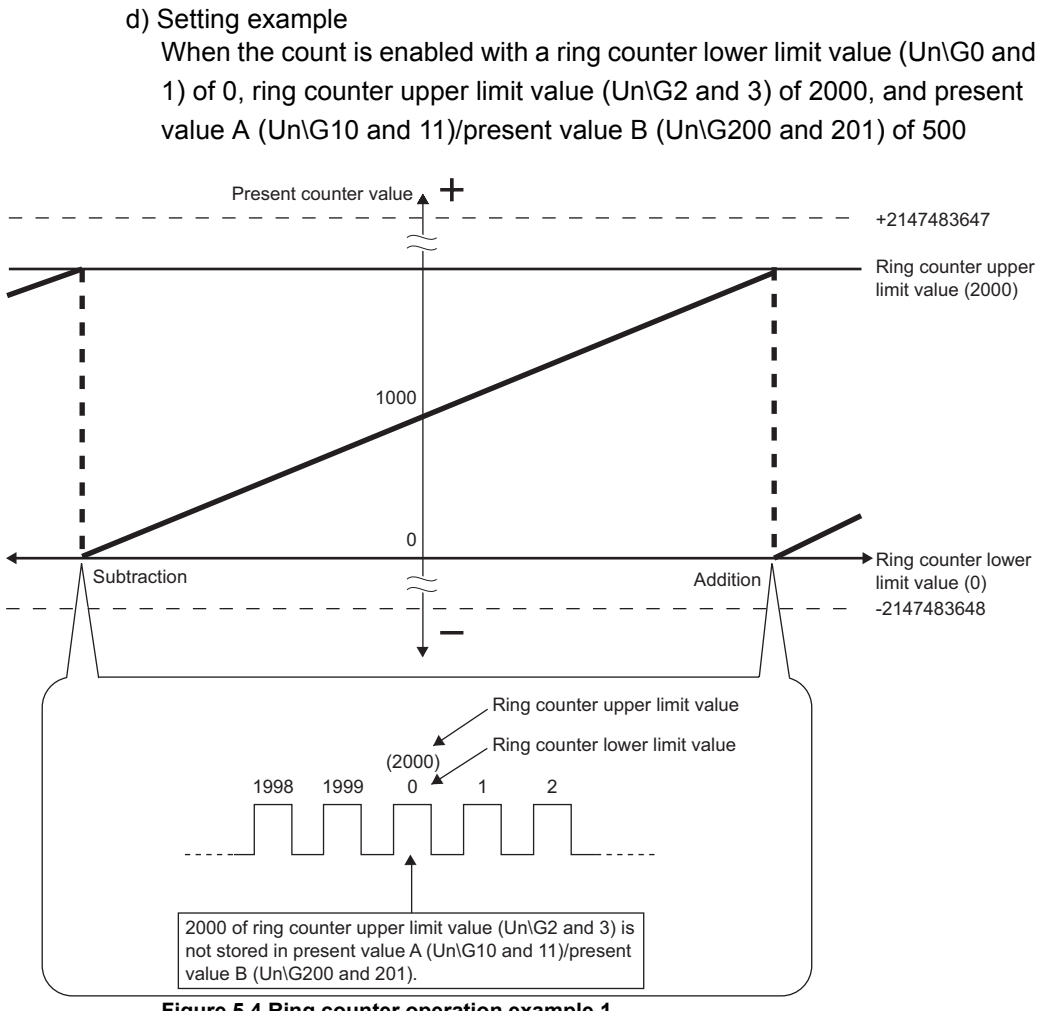

**Figure 5.4 Ring counter operation example 1**

2) When the following range is applied, the operation is as shown in [Figure 5.5.](#page-63-0)

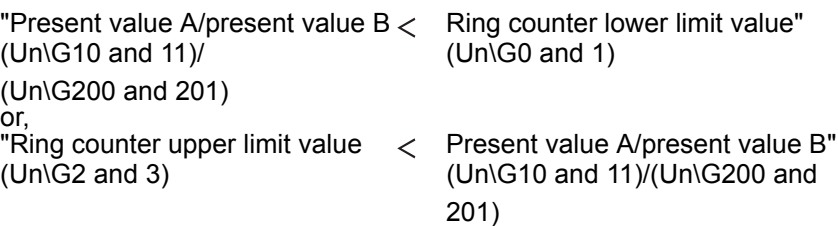

a) General operation

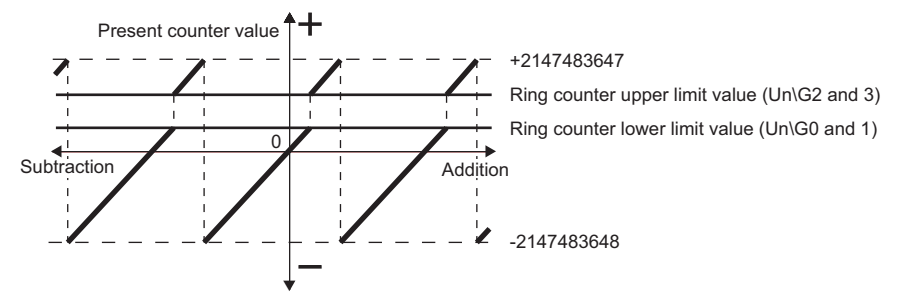

**Figure 5.5 Ring counter operation image 2**

- <span id="page-63-0"></span>b) Setting method
	- Set the ring counter upper limit value (Un\G2 and 3), ring counter lower limit value (Un\G0 and 1) and preset value setting (Un\G4 and 5) as shown below, and then turn ON the preset command (Y02).
	- After the preset value setting (Un\G4 and 5) became effective, turn OFF the preset command (Y02) and turn ON the count enable command (Y04).

(Un\G4 and 5) (Un\G0 and 1) or, "Ring counter upper limit value  $\lt$  Preset value setting" (Un\G2 and 3) (Un\G4 and 5)

"Preset value setting  $\langle$  Ring counter lower limit value"

 $MELSEG$   $Q$  series

OVERVIEW

OVERVIEW

**2**

SYSTEM<br>CONFIGURATION

**3**

SPECIFICATIONS

**SPECIFICATIONS** 

**4**

FUNCTIONS

**FUNCTIONS** 

**6**

UTILITY PACKAGE<br>(GX Configurator-CT)

PROGRAMMING

PROGRAMMING

**8**

TROUBLESHOOTING

PROCEDURES AND SETTINGS BEFORE OPERATION **PROCEDURES AND<br>SETTINGS BEFORE<br>• OPERATION** 

- c) Count operation
	- Addition count

Even if the present value A (Un\G10 and 11)/present value B (Un\G200 and 201) reaches the ring counter lower limit value (Un\G0 and 1), the ring counter lower limit value (Un\G0 and 1) is held as it is. And by the next addition pulse, "Ring counter upper limit value (Un\G2 and 3) +1" is stored in the present value A (Un\G10 and 11)/present value B (Un\G200 and 201).

• Subtraction count

When the present value A (Un\G10 and 11)/present value B (Un\G200 and 201) reaches the ring counter upper limit value (Un\G2 and 3), the ring counter lower limit value (Un\G0 and 1) is automatically stored in the present value A (Un\G10 and 11)/present value B (Un\G200 and 201).

In both cases of addition and subtraction counts, the ring counter upper limit value (Un\G2 and 3) is not stored in the present value A (Un\G10 and 11)/ present value B (Un\G200 and 201).

d) Setting example

When the count is enabled with a ring counter lower limit value (Un\G0 and 1) of 0, ring counter upper limit value (Un\G2 and 3) of 2000, and present value A (Un\G10 and 11)/present value B (Un\G200 and 201) of 3000

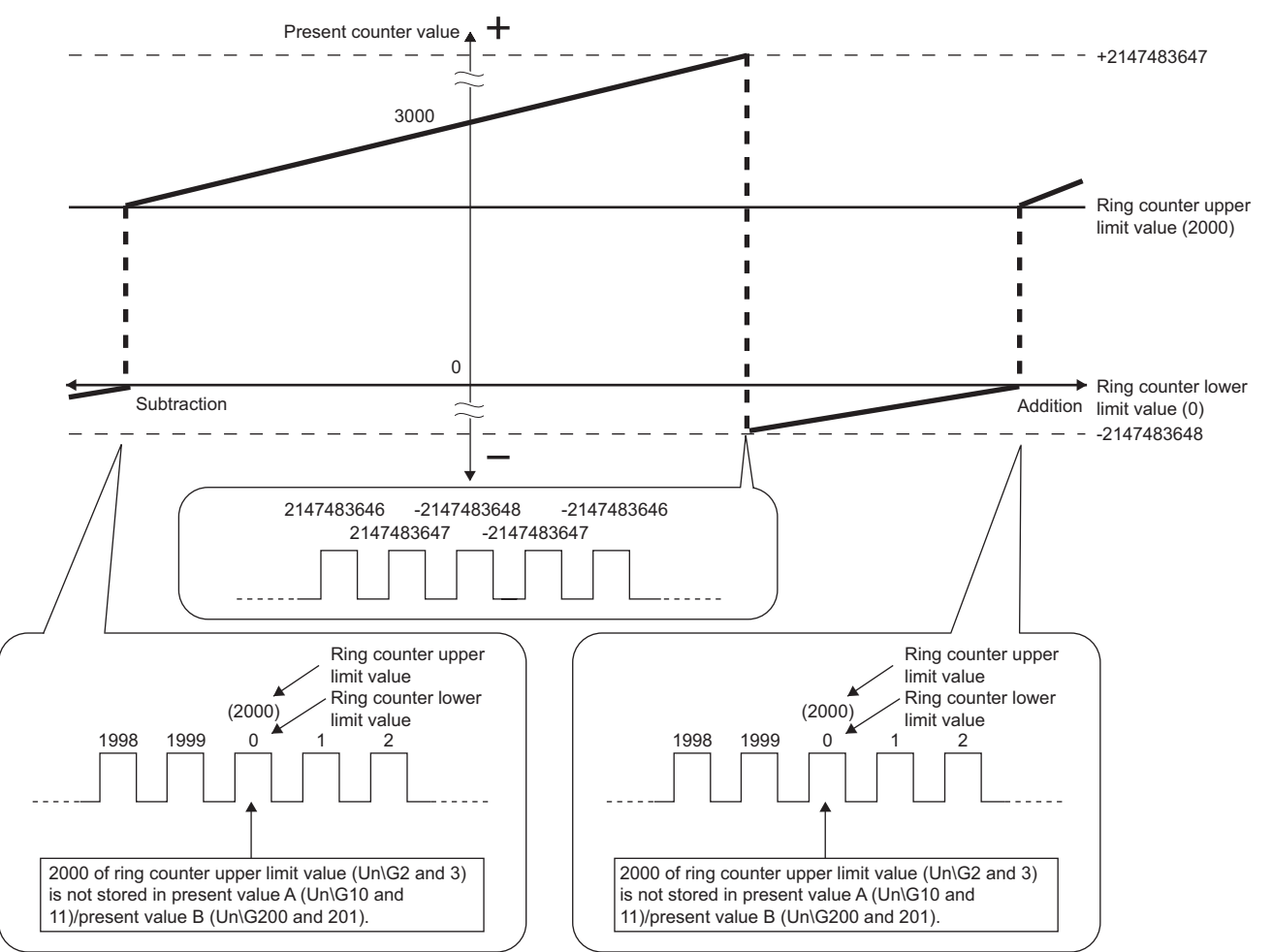

**Figure 5.6 Ring counter operation example 2**

- (b) When using in the entire range
	- a) General operation

By setting the same value in the ring counter upper limit value (Un\G2 and 3) and ring counter lower limit value (Un\G0 and 1), the count operation is repeated in the entire range of the QD63P6 (from -2147483648 (lower limit value) to 2147483647 (upper limit value)).

Although it operates like the linear counter, no overflow error will occur even if the present value A (Un\G10 and 11)/present value B (Un\G200 and 201) reaches the counting range of the QD63P6.

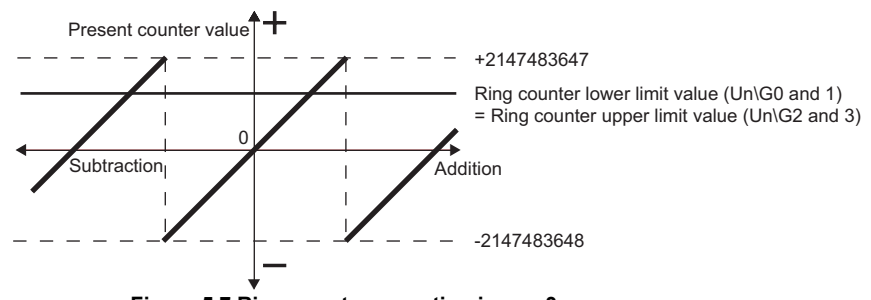

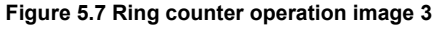

- b) Setting method
	- Set any value in the preset value setting (Un\G4 and 5), set the ring counter upper limit value (Un\G2 and 3) and ring counter lower limit value (Un\G0 and 1) as shown below, and then turn ON the preset command (Y02).
	- After the preset value setting (Un\G4 and 5) became effective, turn OFF the preset command (Y02) and turn ON the count enable command (Y04).

"Ring counter lower limit value = Ring counter upper limit value"  $(Un\ G0 \text{ and } 1)$   $(Un\ G2 \text{ and } 3)$ 

c) Count operation

When the following setting is made, regardless of the present value A (Un\G10) and 11)/present value B (Un\G200 and 201), the count range is the entire range of signed 32-bit binary numbers (-2147483648 to 2147483647).

> "Ring counter lower limit value = Ring counter upper limit value"<br>(Un\G0 and 1) (Un\G2 and 3)  $(Un\G0$  and 1)

d) Setting example

When the count is enabled with a ring counter lower limit value (Un\G0 and 1) of 1000, ring counter upper limit value (Un\G2 and 3) of 1000, and present value A (Un\G10 and 11)/present value B (Un\G200 and 201) of 3000, the count is operated in the entire range of the QD63P6 (-2147483648 (lower limit value) to 2147483647 (upper limit value)).

# **POINT**

(1) When changing the ring counter upper/lower limit value, perform the following:

- Turn OFF the count enable command (Y04) for 2ms or longer.
- Change the setting of the ring counter upper limit value (Un\G2 and 3) and/or ring counter lower limit value (Un\G0 and 1).
- Turn ON the count enable command (Y04) again.

While the count enable command (Y04) is ON, writing a setting value into the ring counter upper/lower limit value area (Un\G0 to 3) only stores it in the buffer memory and is not reflected to the QD63P6. Therefore, the QD63P6 operates based on the setting before the writing.

If a value was written to the ring counter lower limit value (Un\G2 and 3) or ring counter upper limit value (Un\G0 and 1) with the count enable command (Y04) set to ON, turn OFF the count enable command (Y04) for 2ms or longer and then back ON again. The set value becomes effective in the QD63P6 by this operation.

(2) When changing the count range by preset, to prevent a miscount, be sure to turn OFF the count enable command (Y04).

PROCEDURES AND

OVERVIEW

OVERVIEW

**2**

SYSTEM<br>CONFIGURATION

**3**

SPECIFICATIONS

**SPECIFICATIONS** 

## <span id="page-67-1"></span>5.3 Using the Coincidence Detection Function

When using the coincidence detection function, set any count value in advance. Then, the QD63P6 compares the value with the present A (Un\G10 and 11)/present value B (Un\G200 and 201) of the counter, and outputs the counter value coincidence (X02) when they match.

The coincidence detection can be set for each channel in units of one points. [Figure 5.8](#page-67-0) contains I/O numbers (X/Y) and buffer memory addresses for channel 1 only. For channels 2 to 6, refer to [Section 3.3.1](#page-24-0) and [Section 3.4.1](#page-30-0).

### **(1) Operation of coincidence detection**

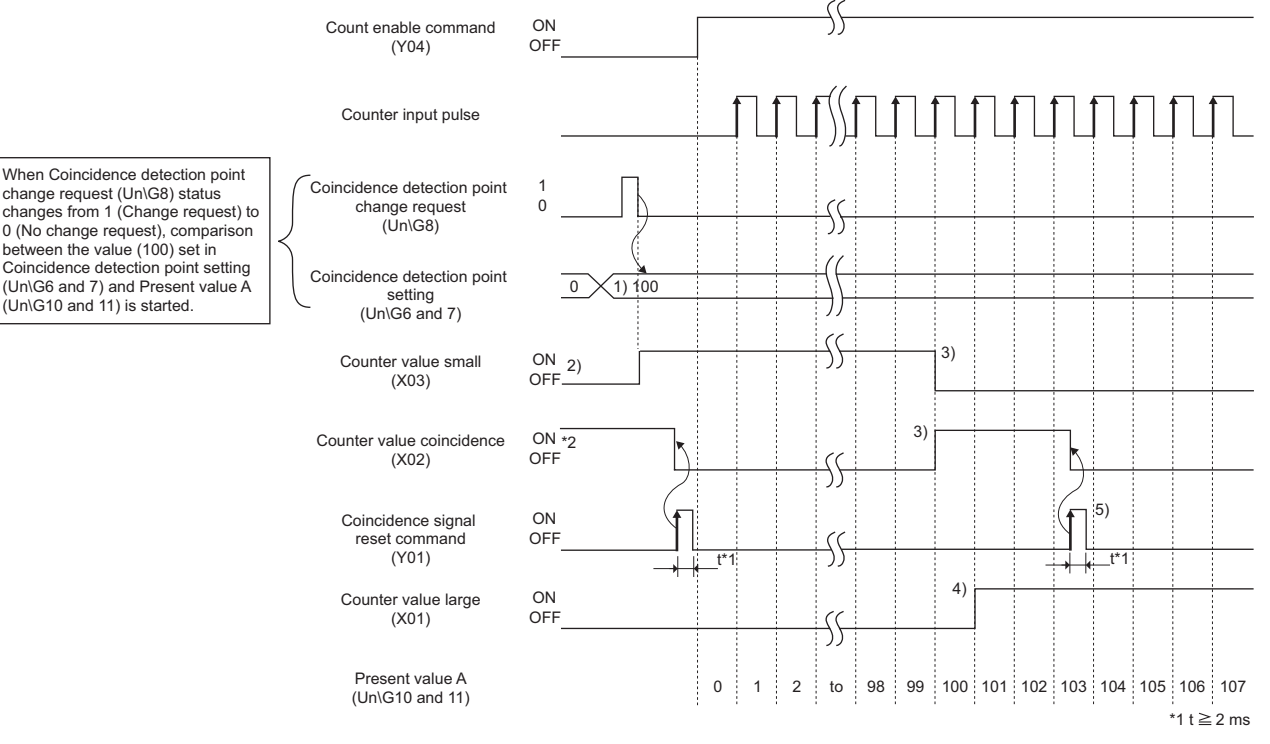

**Figure 5.8 Operation example of the coincidence detection function**

## <span id="page-67-0"></span>**POINT**

The counter value coincidence (X02) turns ON immediately after power-ON or reset of the programmable controller CPU since the coincidence detection point setting (Un\G6 and 7) is 0.

Therefore, perform the following operations.

- (1) Write any other than 0 into the coincidence detection point setting (Un\G6 and 7), and 1 into the coincidence detection point change request (Un\G8).
- (2) Turn the coincidence signal reset command (Y01) OFF, ON and OFF again. Note that the ON time must be 2ms or longer.

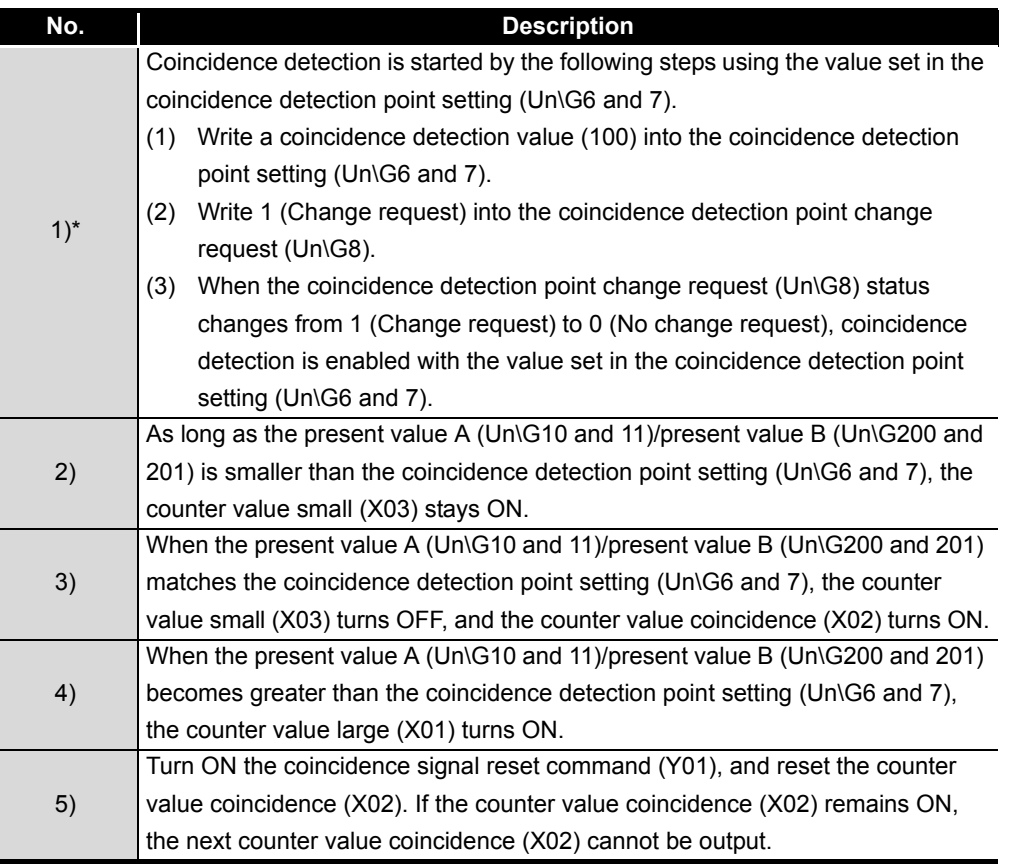

**Table 5.2 Details of the coincidence detection operation example**

Without the operations given in 1), coincidence detection using the value stored in the coincidence detection point setting (Un\G6 and 7) is not performed.

## **POINT**

- When the sequence program scan time is less than 2ms, be sure to make the coincidence signal reset command (Y01) turn ON for 2ms or more by using a timer, etc.
- When the present value A (Un\G10 and 11)/present valueB (Un\G200 and 201) matches the coincidence detection point setting (Un\G6 and 7), if the coincidence signal reset command (Y01) is turned ON and OFF, the counter value coincidence (X02) turns ON again.
- Coincidence detection processing inside the QD63P6 may cause the counter value large (X01) or the counter value small (X03) to turn ON when the counter value coincidence (X02) status changes from OFF to ON.

OVERVIEW

OVERVIEW

MELSEG **Q** series

**2**

#### **(2) Coincidence detection interrupt function**

The coincidence detection interrupt function allows making an interrupt request to a programmable controller CPU at the time of coincidence detection to start the interrupt program.

(Depending on the programmable controller CPU used, the coincidence detection interrupt function cannot be used. For details, refer to [CHAPTER 2](#page-14-0).)

(a) Up to 16-point interrupt factors (SI) are allowed for a single MELSECNET-Q series intelligent function module.

As shown in [Table 5.3,](#page-69-0) the QD63P6 has 6-point interrupt factors (SI) for coincidence detection.

<span id="page-69-0"></span>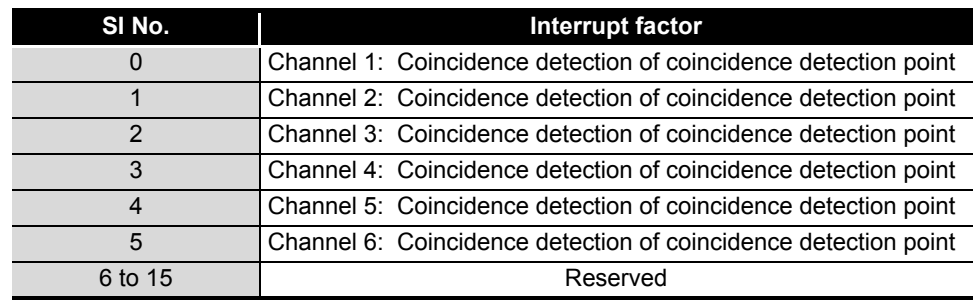

#### **Table 5.3 List of interrupt factors**

Timing of interrupt signal generation

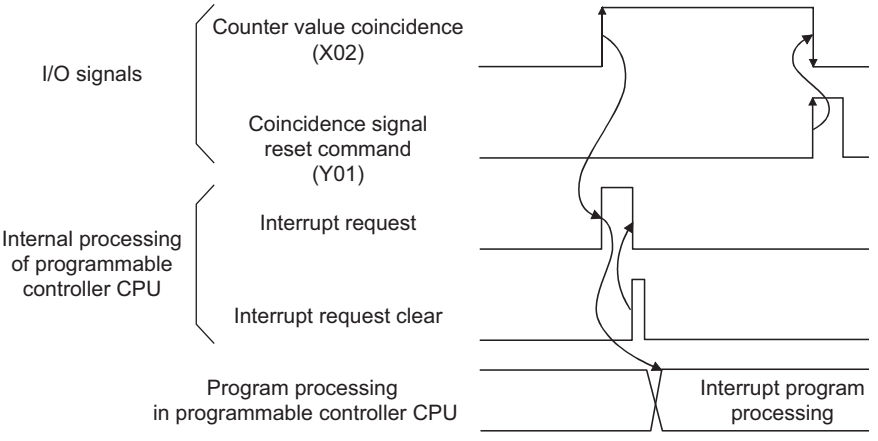

**Figure 5.9 Timing of interrupt signal generation**

- (b) It takes approx.  $150 \mu s$  from when the QD63P6 detects coincidence until it makes an interrupt request to a programmable controller CPU.
- (c) Select [PLC parameter] [PLC system] [Intelligent function module setting] [Interrupt pointer settings] to set the interrupt factors (SI) of the QD63P6 and interrupt pointers of the programmable controller CPU.
	- 1) CPU side [Interrupt pointer start No.] Set the start interrupt pointer number of the programmable controller CPU. Setting range: 50 to 255
	- 2) CPU side [Interrupt pointer No. of module] Set the number of interrupt factors (SI). Setting range: 1 to 6

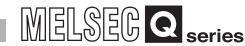

- 3) Intelli. module side [Start I/O No.] Set the start I/O number of the QD63P6. Setting range: 0000 to 0FE0 (H)
- 4) Intelli. module side [Start SI No.] Set the start interrupt factor (SI) No. of the QD63P6. Setting range: 0 to 5

The following shows a setting example where SI 0 to 5 of the QD63P6 in the slot of start I/O No.20 are assigned to interrupt pointers I50 to I55.

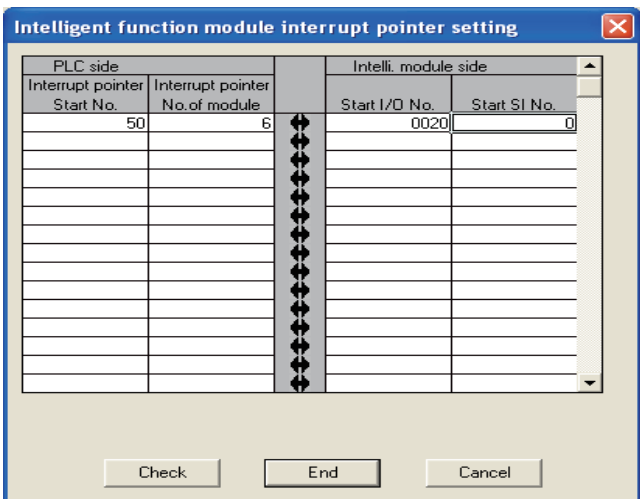

**Figure 5.10 Interrupt pointer setting example (GX Developer screen)**

- (d) The following two methods are available for using particular SI numbers only.
	- 1) Using the interrupt pointer setting with parameters According to the setting in the [Intelligent function module interrupt pointer setting] dialog box, only the interrupt factors starting from the start SI No. and equivalent to the number of the pointers are used. For example, if the start SI No. and No. of pointers are set to 1 and 2 respectively, only SI 1 and 2 will be used. The interrupt function is not used if the interrupt pointer setting with parameters has not been made. 2) Using the IMASK instruction from the sequence program
	- With the IMASK instruction, whether to enable or disable (interrupt mask) the interrupt program execution can be set to each interrupt pointer number. For details of the IMASK instruction, refer to MELSEC-Q/L Programming Manual (Common Instruction).

## **POINT**

- A coincidence detection interrupt occurs when the counter value coincidence (X02) rises (from OFF to ON). This means that, if the coincidence signal is reset and unless the counter value coincidence (X02) is turned OFF, the next interrupt request will not be issued.
- Immediately after power-ON or reset of the programmable controller CPU, the counter value coincidence (X02) turns ON, however, no coincidence detection interrupt will occur.

For how to reset the counter value coincidence (X02), refer to [Section 5.3](#page-67-1) ([Figure 5.8\)](#page-67-0).
## 5.4 Using the Preset Function

The preset function is used to replace the counter's present value A (Un\G10 and 11)/ present value B (Un\G200 and 201) with any given value (preset value), from which the pulse counting can be started.

## **(1) Preset function operation**

The preset function is activated by turning ON the preset command (Y02) on the sequence program.

[Figure 5.11](#page-72-0) contains the I/O numbers (X/Y) and buffer memory addresses of channel 1 only. For channels 2 to 6, refer to [Section 3.3.1](#page-24-0) and [Section 3.4.1.](#page-30-0)

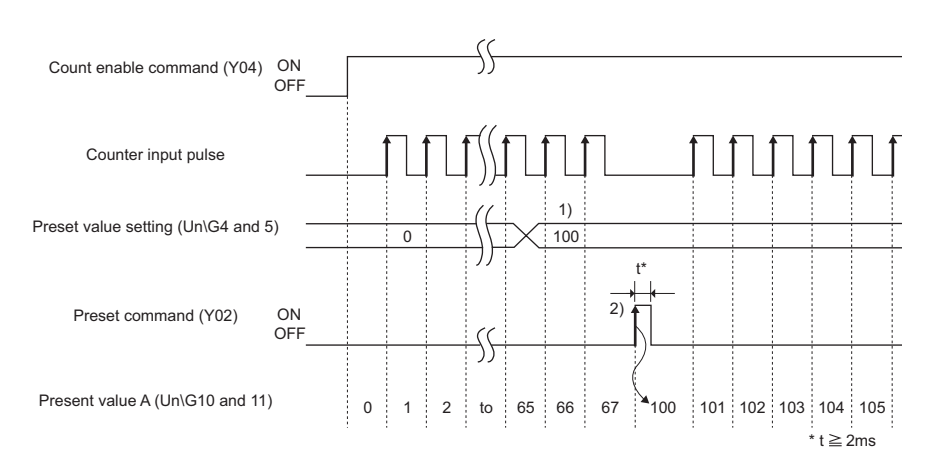

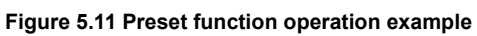

<span id="page-72-0"></span>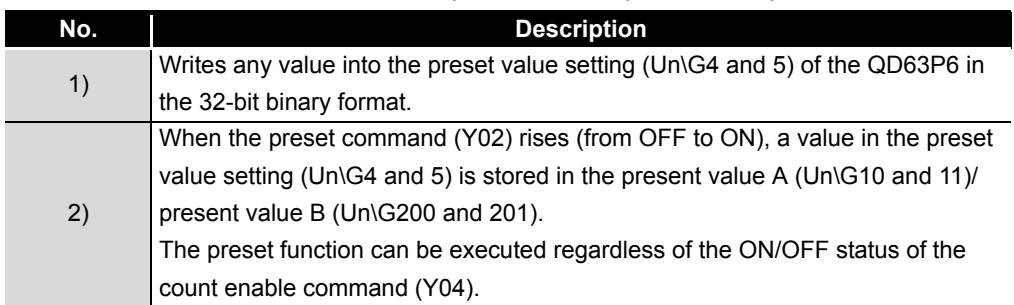

#### **Table 5.4 Details of the preset function operation example**

PROCEDURES AND<br>SETTINGS BEFORE<br>OPERATION SETTINGS BEFORE OPERATION **5**FUNCTIONS **FUNCTIONS** 

PROCEDURES AND

OVERVIEW

OVERVIEW

SYSTEM<br>CONFIGURATION

**3**

SPECIFICATIONS

**SPECIFICATIONS** 

**6**

## 5.5 Using the Periodic Pulse Counter Function

This function allows the present value A (Un\G10 and 11)/present value B (Un\G200 and 201) and the previous value to be stored in the present periodic pulse count value (Un\G16 and 17) and previous periodic pulse count value (Un\G14 and 15) respectively at intervals of the preset period time (Un\G9), while the periodic pulse counter start command (Y05) is ON.

## **(1) Periodic pulse counter operation**

The following explains the relation between respective I/O signals and buffer memory areas used in the periodic pulse counter function.

The previous periodic pulse count value (Un\G14 and 15) is compared with the judgment value for updated periodic pulse count value (Un\G18 and 19), and if these stored values are equal, the present value is stored in the present periodic pulse count value (Un\G16 and 17).

[Figure 5.12](#page-74-0) contains the I/O numbers (X/Y) and buffer memory addresses of channel 1 only. For channels 2 to 6, refer to [Section 3.3.1](#page-24-0) and [Section 3.4.1.](#page-30-0) For the period setting (Un\G9), refer to [Section 3.4.2 \(4\).](#page-34-0)

# 5 **FUNCTIONS**

**MELSEG Q** series

**1**

OVERVIEW

SPECIFICATIONS

OPERATION

FUNCTIONS

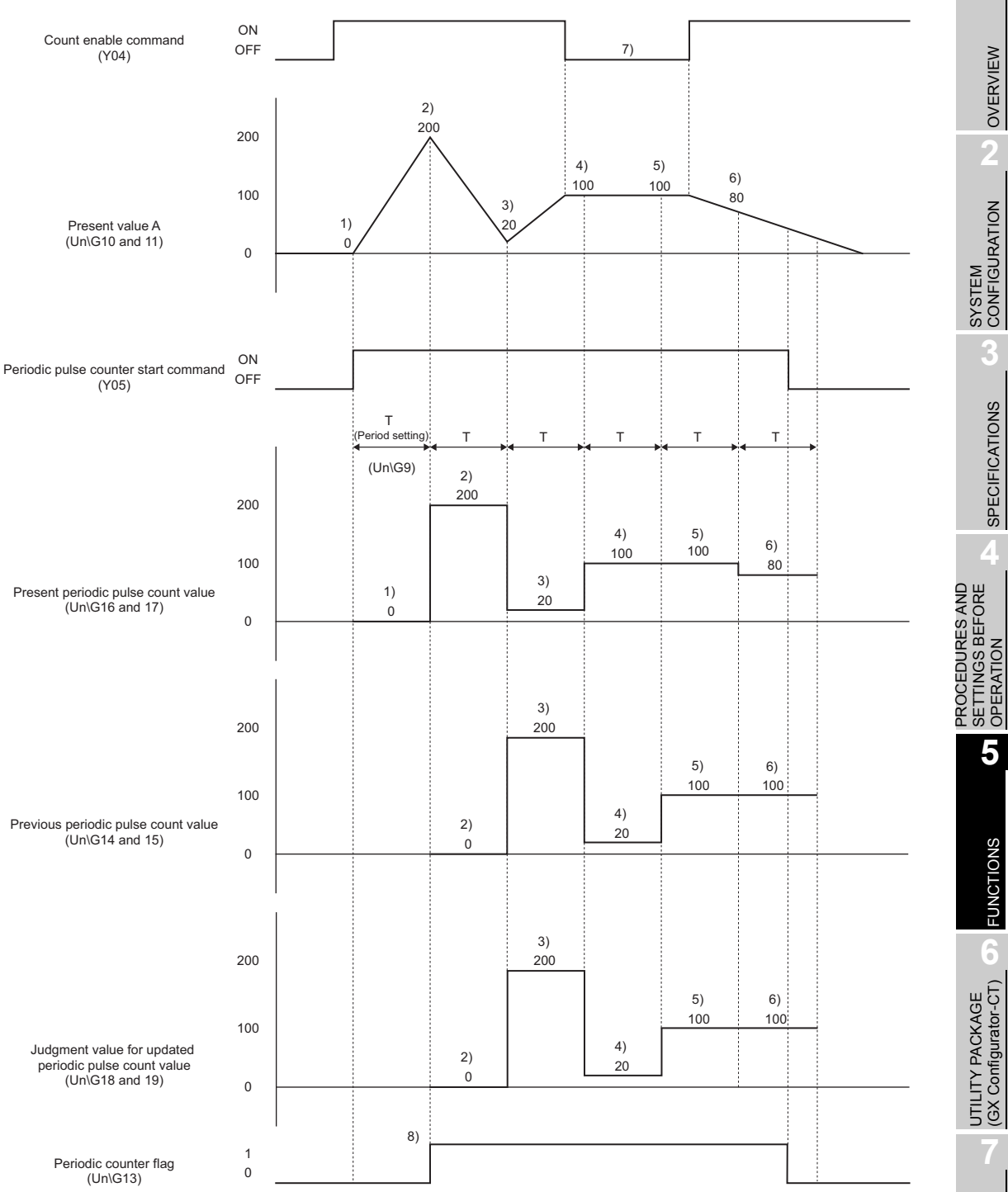

<span id="page-74-0"></span>**Figure 5.12 Periodic pulse counter function operation example**

ï

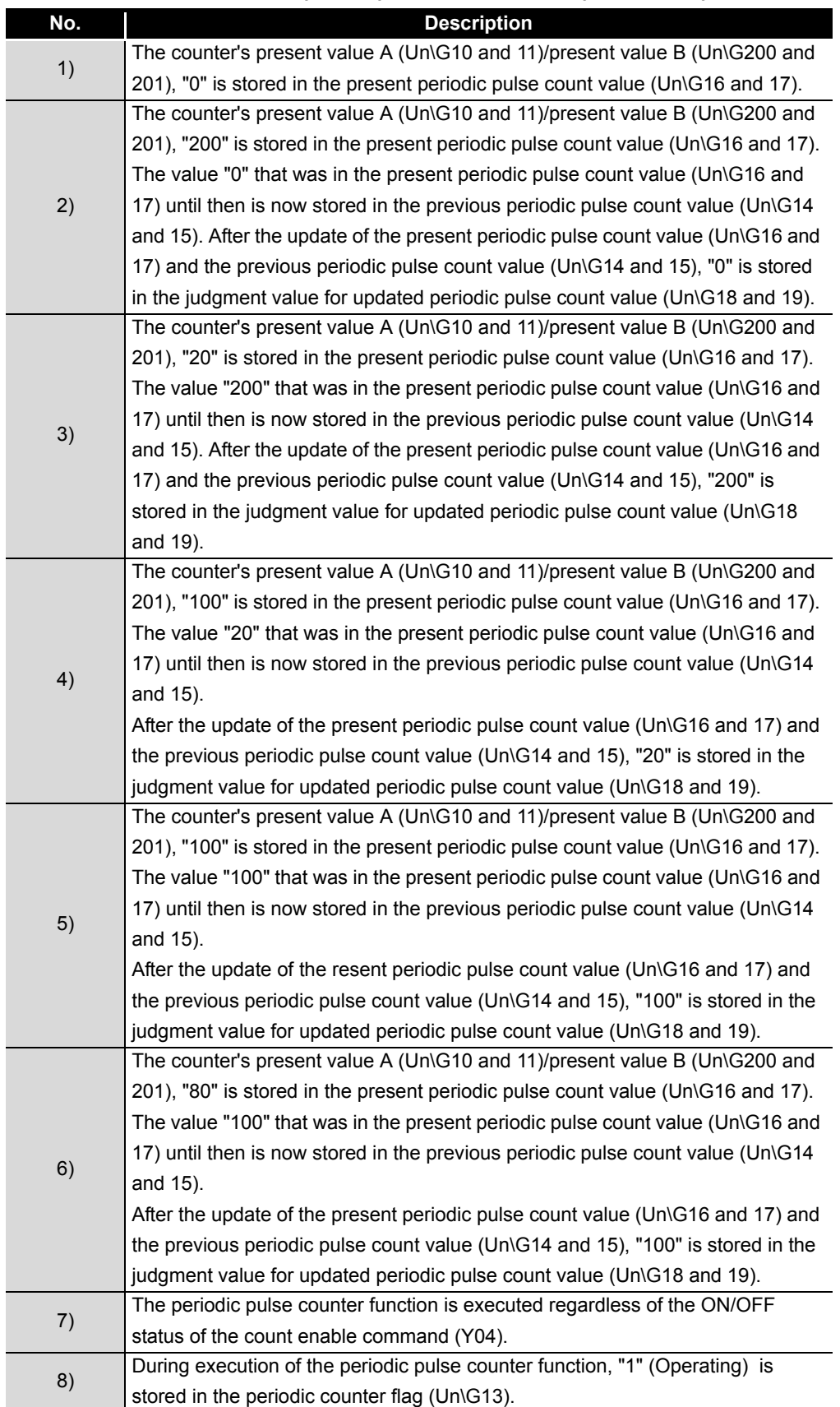

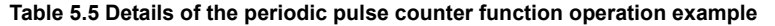

OVERVIEW

OVERVIEW

**2**

SYSTEM<br>CONFIGURATION

**3**

SPECIFICATIONS

**SPECIFICATIONS** 

**4**

PROCEDURES AND SETTINGS BEFORE OPERATION **PROCEDURES AND<br>SETTINGS BEFORE<br>• OPERATION** 

## **POINT**

When reading a periodic pulse count value with the sequence program, use either of the following methods.

(1) Read a data block of six words from the previous periodic pulse count value (Un\G14 and 15) using the DFRO instruction, and check that the previous periodic pulse count value (Un\G14 and 15) is equal to the judgment value for updated periodic pulse count value (Un\G18 and 19). If not equal, try reading again.

The following example program reads the periodic pulse count value of channel 1 of the QD63P6 that is mounted in the slot position of I/O number X/ Y00 to X/Y1F when M0 is turned ON.

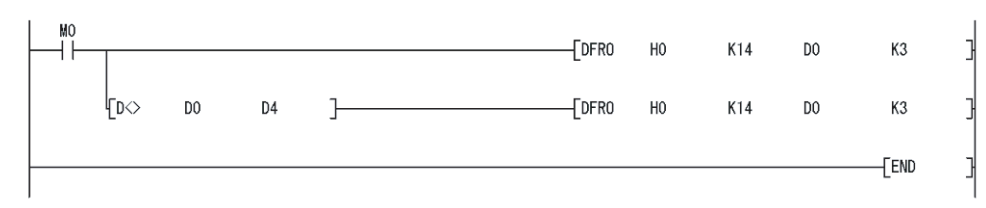

**Figure 5.13 Periodic pulse counter value reading program example**

(2) Use the dedicated instruction,  $G(P)$ . PPCVRD $\Box$ . (Refer to [Appendix 1.2.](#page-122-0)) When the periodic pulse count value is read with the G(P).PPCVRD $\square$ instruction, the determination on consistency in the sequence program is unnecessary.

If either of the above methods is not used, the previous and present values may be the same due to the update timing of the module and reading timing of the sequence program, and may cause inconsistency in the periodic pulse count values.

FUNCTIONS

**FUNCTIONS** 

## 5.6 Response Delay Time

This section described the response delay time of I/O signals and buffer memory.

Maximum delay time  $[ms] = [Time of (1)] + [Maximum time of (2)]$ = Scan time of a sequence program + 2 [ms]

#### **(1) Scan time of a sequence program**

The CPU module processes I/O signals by refreshing them all at once before the operation start of a sequence program. Therefore, the signals are delayed. Use direct access input (DX) or direct access output (DY) to minimize the delay. For details on direct access input (DX) or direct access output (DY), refer to the following:

- QnUCPU User's Manual (Function Explanation, Program Fundamentals)
- Qn(H)/QnPH/QnPRHCPU User's Manual (Function Explanation, Program Fundamentals)

### **(2) Control cycle (1ms) of the QD63P6**

The QD63P6 reads out the output signals and buffer memory data updated by the sequence program and completes processing with up to 2ms (1 control cycle  $\times$  2) delay.

The update timing of the input signals and buffer memory data vary within the range of a control cycle.

MELSEG Q <sub>series</sub>

OVERVIEW

OVERVIEW

**2**

OPERATION

## CHAPTER6 UTILITY PACKAGE (GX Configurator-CT)

## 6.1 Utility Package Functions

[Table 6.1](#page-78-0) shows the functions of the utility package.

<span id="page-78-0"></span>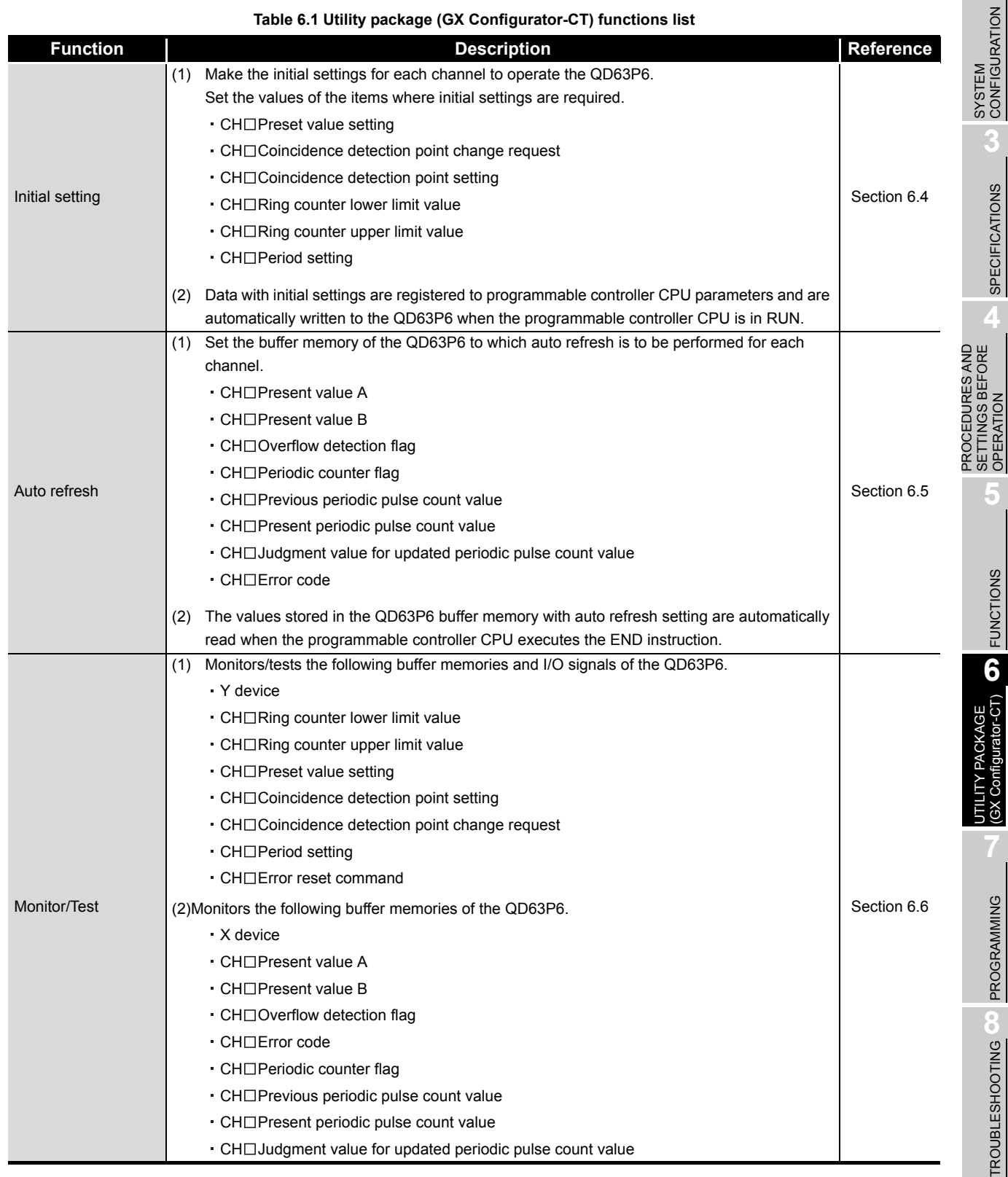

## 6.2 Installing and Uninstalling the Utility Package

For how to install or uninstall the utility package, refer to "Method of installing the MELSOFT Series" included in the utility package.

## 6.2.1 Handling precautions

The following explains the precautions on using the utility package.

#### **(1) For safety**

Since the utility is add-in software for GX Developer, read "Safety Precautions" and the basic operating procedures in the GX Developer Operating Manual.

### **(2) About installation**

GX Configurator-CT is add-in software for GX Developer Version 4 or later. Therefore, GX Configurator-CT must be installed on the personal computer that has already GX Developer Version 4 or later installed.

### **(3) Screen error of Intelligent function module utility**

Insufficient system resource may cause the screen to be displayed inappropriately while using the Intelligent function module utility. If this occurs, close the Intelligent function module utility, GX Developer (program, comments, etc.), and other applications, and then start GX Developer and Intelligent function module utility again.

## **(4) To start the Intelligent function module utility**

- (a) In GX Developer, select "QCPU (Q mode)" for "PLC series" and specify a project. If any "PLC series" other than "QCPU (Q mode)" is selected, or if no project is specified, the Intelligent function module utility will not start.
- (b) Multiple Intelligent function module utilities can be started. However, [Open parameters] and [Save parameters] operations under [Intelligent function module parameter] are allowed for one Intelligent function module utility only. Only the [Monitor/test] operation is allowed for the other utilities.
- **(5) Switching between two or more Intelligent function module utilities** When two or more Intelligent function module utility screens cannot be displayed side by side, select a screen to be displayed on the top of others using the task bar.

start MELSOFT series GX D... 2 Intelligent function m... 2 Intelligent function m...

**(6) Number of parameters that can be set in GX Configurator-CT**  When multiple intelligent function modules are mounted, the number of parameter settings must not exceed the following limit.

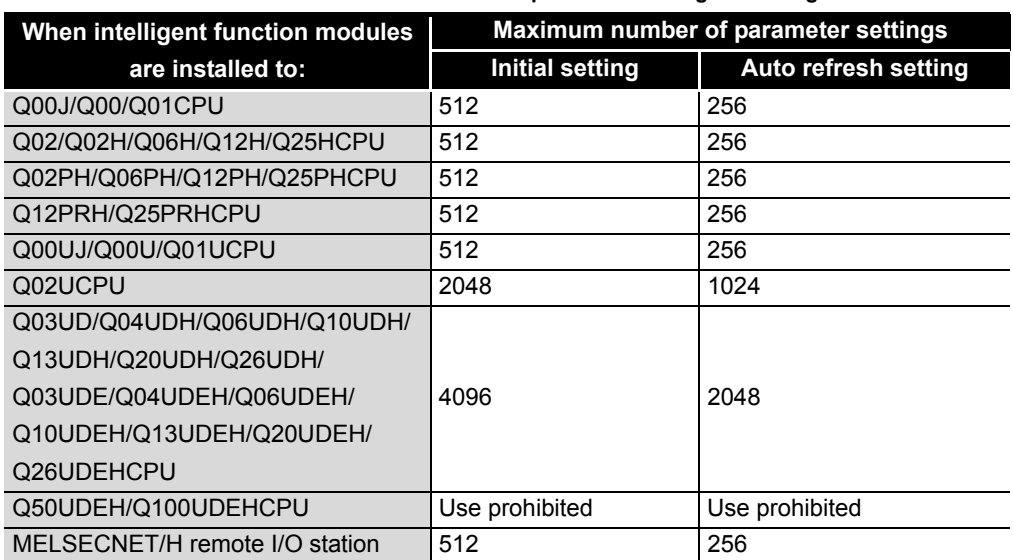

**Table 6.2 Maximum number of settable parameters using GX Configurator**

For example, if multiple intelligent function modules are installed to the MELSECNET/ H remote I/O station, configure the settings in GX Configurator so that the number of parameter settings for all the intelligent function modules does not exceed the limit of the MELSECNET/H remote I/O station. Calculate the total number of parameter settings separately for the initial setting and for the auto refresh setting. The number of parameters that can be set for one module in GX Configurator-CT is as shown below.

#### **Table 6.3 Number of settable parameters per module**

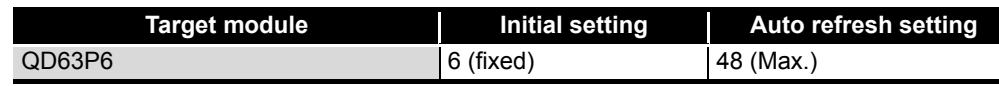

#### Example) Counting the number of parameter settings in Auto refresh setting

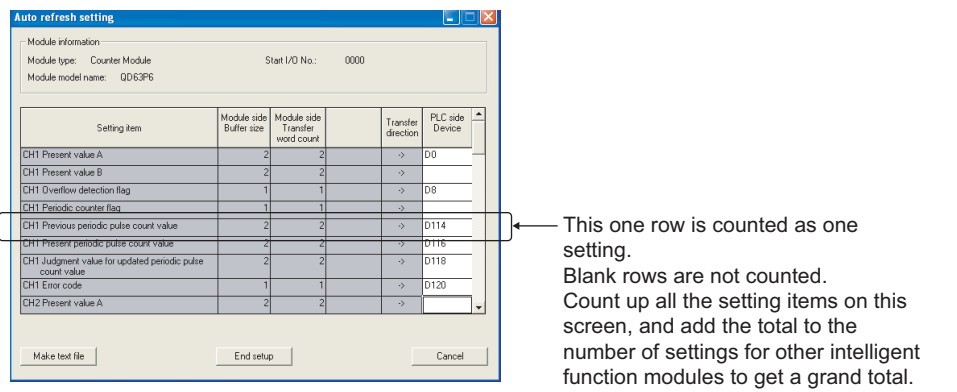

**Figure 6.1 Numeration for the number of parameters set in auto refresh setting**

## 6.2.2 Operating environment

This section explains the operating environment of the personal computer that runs GX Configurator-CT.

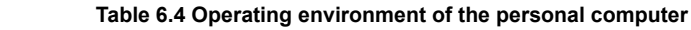

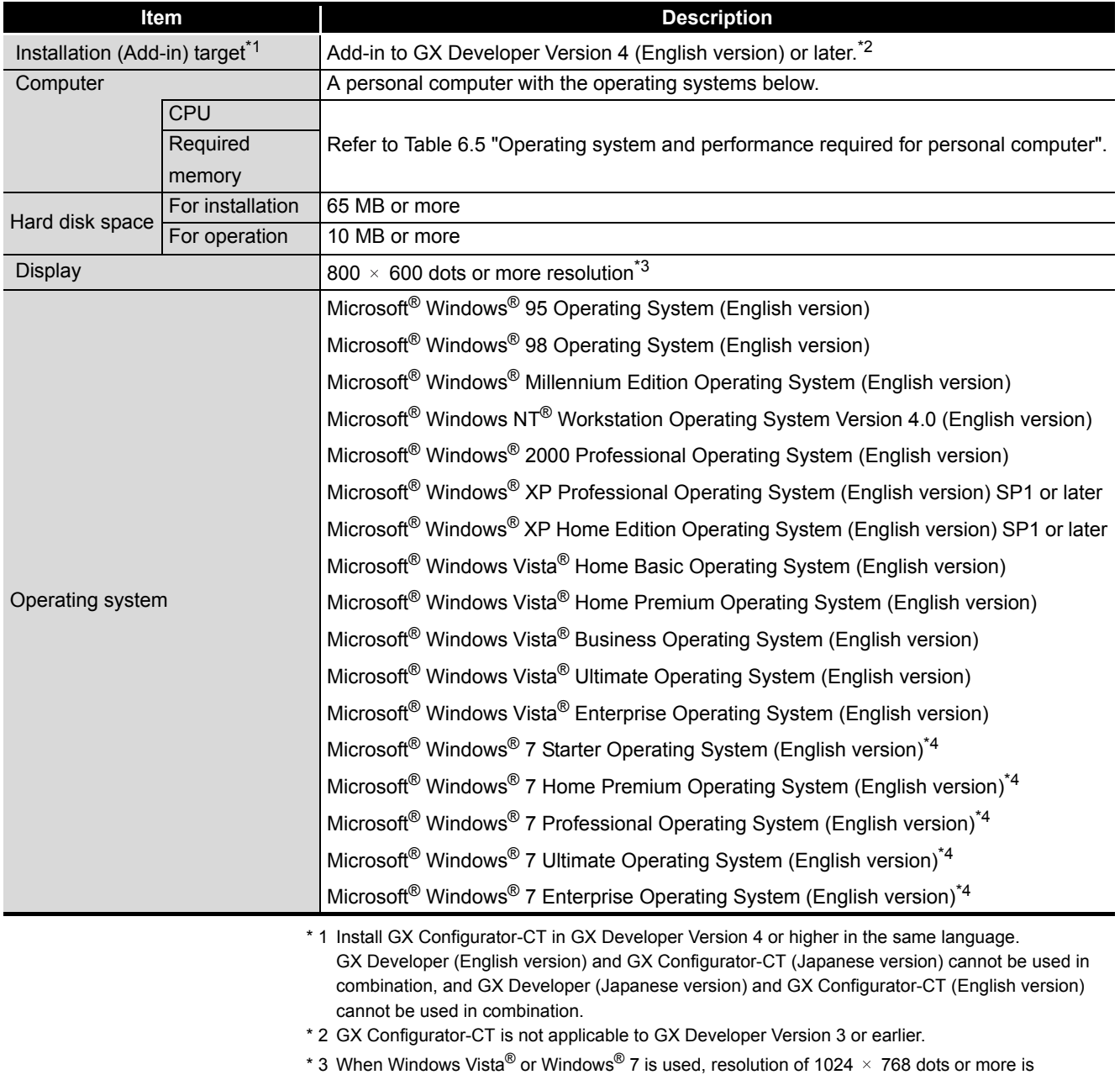

recommended. \* 4 When 32-bit Windows® 7 is used, add GX Configurator-CT Version 1.29AF or later in GX Developer Version 8.91V or later. When 64-bit Windows® 7 is used, add GX Configurator-CT Version 1.29AF or later in GX Developer Version 8.98C or later.

<span id="page-82-0"></span>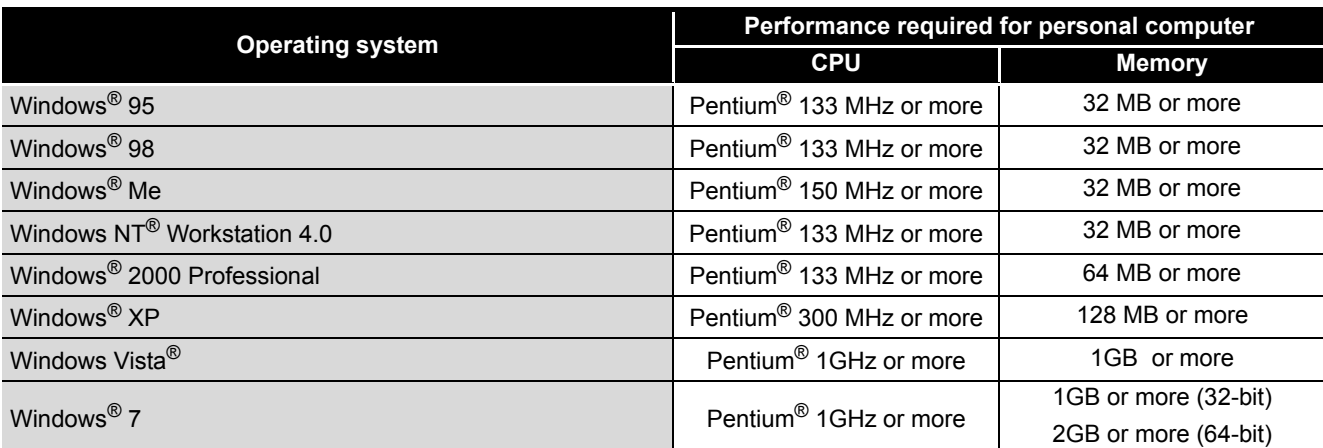

**Table 6.5 Operating system and performance required for personal computer**

## **POINT**

(1) The functions shown below are not available for Windows® XP, Windows Vista<sup>®</sup> and Windows<sup>®</sup> 7.

If any of the following functions is attempted, this product may not operate normally.

- Start of application in Windows compatible mode
- Fast user switching
- Remote desktop
- Large fonts (Details setting of Display Properties)

Also, GX Configurator-CT is not supported by 64-bit Windows® XP and 64-bit Windows Vista®.

- (2) Use a USER authorization or higher in Windows Vista<sup>®</sup> and Windows<sup>®</sup> 7.
- (3) When Windows<sup>®</sup> 7 is used, the following functions are not available.
	- Windows XP Mode
	- Windows Touch

**5**

## 6.3 Utility Package Operation

## 6.3.1 Common utility package operations

#### **(1) Control keys**

[Table 6.6](#page-83-0) shows the special keys that can be used in operations of the utility package and their applications.

<span id="page-83-0"></span>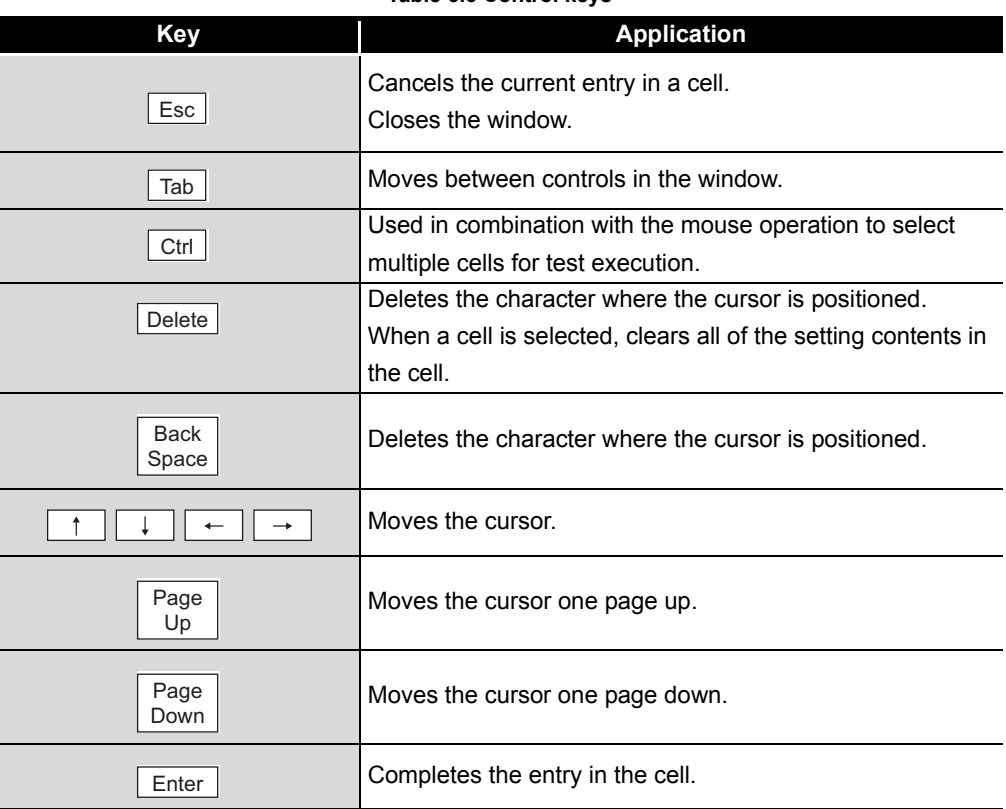

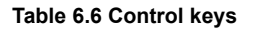

## **(2) Data created with the utility package**

The following data or files that are created with the utility package can be also handled in GX Developer. [Figure 6.3](#page-84-0) shows respective data or files are handled in which operation.

## **(3) Intelligent function module parameter**

(a) This represents the data created in Auto refresh setting, and they are stored in an intelligent function module parameter file in a project created by GX Developer.

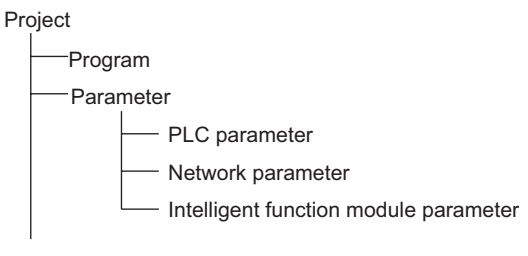

#### **Figure 6.2 Project structure**

OVERVIEW

OVERVIEW

**2**

SYSTEM<br>CONFIGURATION

**3**

SPECIFICATIONS

**SPECIFICATIONS** 

**4**

**5**

FUNCTIONS

**FUNCTIONS** 

**6**

JTILITY PACKAGE<br>GX Configurator-CT)

PROGRAMMING

PROGRAMMING

**8**

TROUBLESHOOTING

PROCEDURES AND SETTINGS BEFORE OPERATION

- (b) Steps 1) to 3) shown in [Figure 6.3](#page-84-0) are performed as follows:
	- 1) From GX Developer, select: [Project]  $\rightarrow$  [Open project]/[Save]/[Save as]
	- 2) On the intelligent function module selection screen of the utility, select: [Intelligent function module parameter]  $\rightarrow$  [Open parameters]/[Save parameters]
	- 3) From GX Developer, select:
		- [Online]  $\rightarrow$  [Read from PLC]/[Write to PLC]  $\rightarrow$  "Intelligent function module parameters"

Alternatively, from the intelligent function module selection screen of the utility, select:

[Online]  $\rightarrow$  [Read from PLC]/[Write to PLC]

## **(4) Text file**

- (a) A text file can be created by clicking the  $\Box$ Make text fie  $\Box$  button on the initial setting, Auto refresh setting, or Monitor/Test screen. The text files can be utilized to create user documents.
- (b) Text files can be saved in any directory. However, a path (folder where the file is to be saved) cannot be created during operation of Make text fle |. Therefore, create the folder beforehand using Windows® Explorer.

<span id="page-84-0"></span>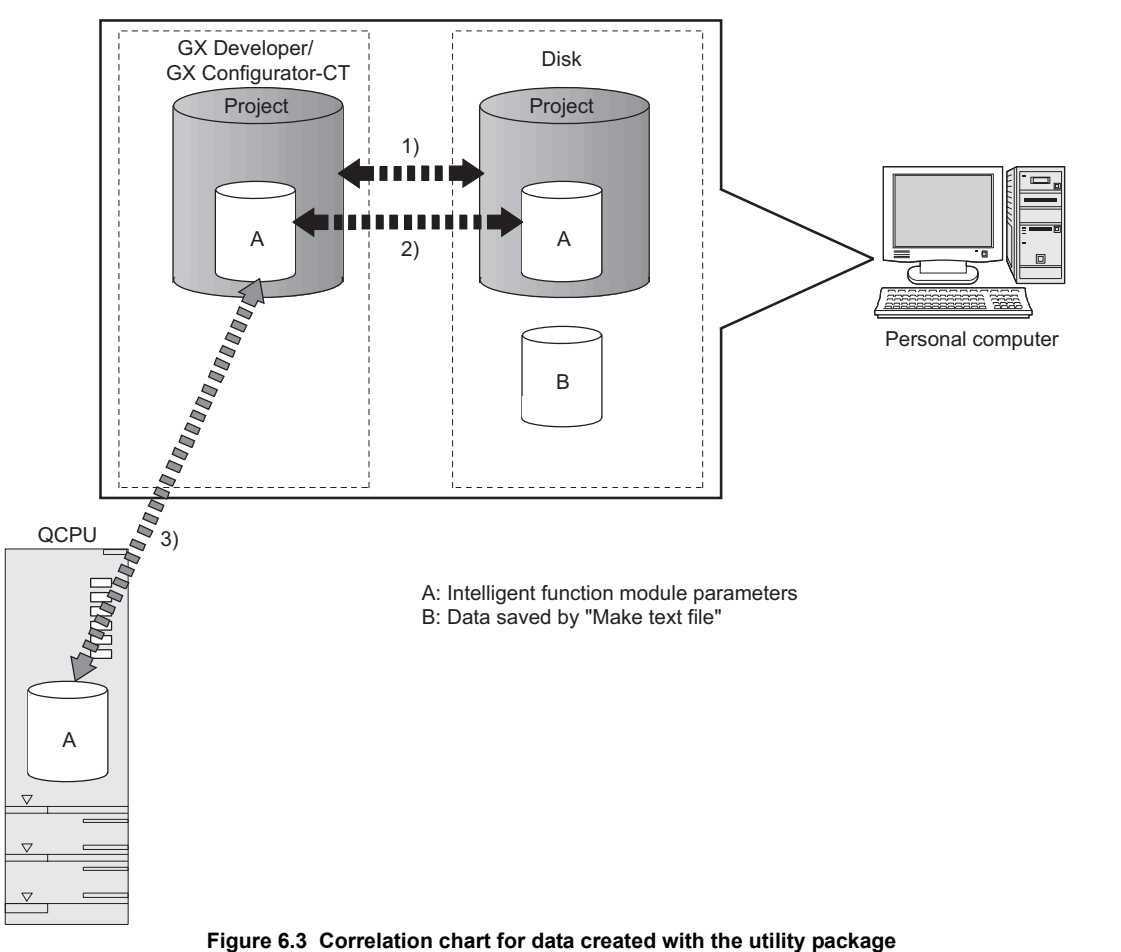

## 6.3.2 Operation overview

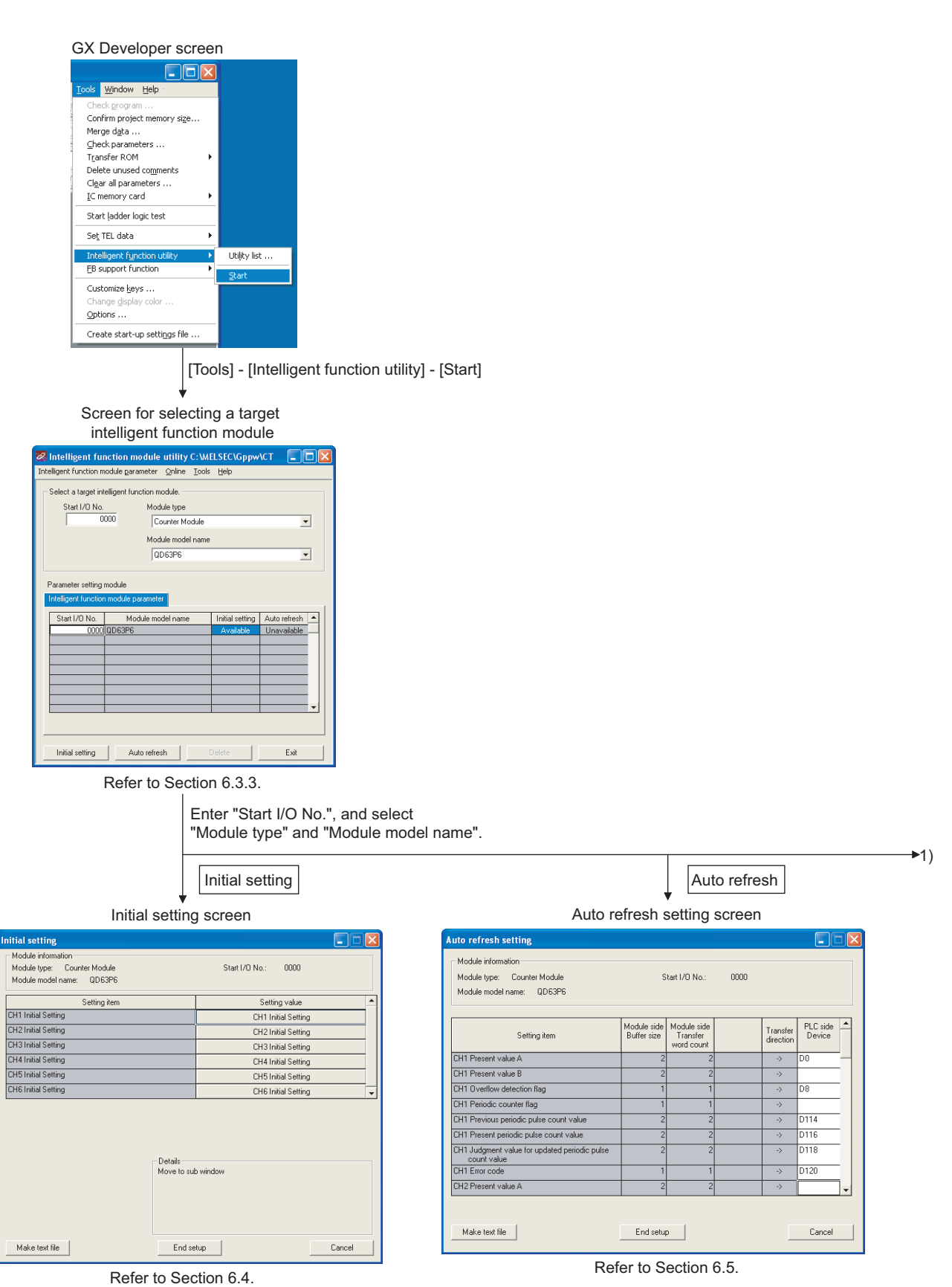

<span id="page-85-0"></span>**Figure 6.4 General operation**

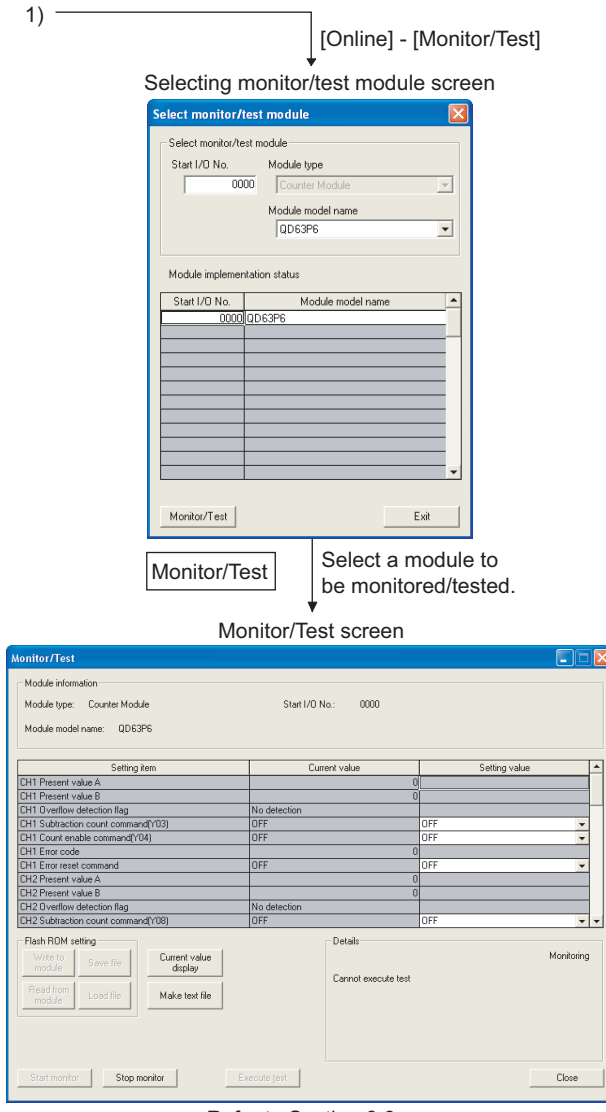

Refer to Section 6.6.

**[Figure 6.4 General operation \(Continued\)](#page-85-0)**

OVERVIEW OVERVIEW **2**SYSTEM<br>CONFIGURATION **3SPECIFICATIONS** SPECIFICATIONS **4** PROCEDURES AND<br>SETTINGS BEFORE<br>OPERATION SETTINGS BEFORE OPERATION FUNCTIONS **6**UTILITY PACKAGE<br>(GX Configurator-CT)

PROCEDURES AND

## 6.3.3 Starting the Intelligent function module utility

#### <span id="page-87-0"></span>[Operating procedure]

Intelligent function module utility is started from GX Developer. [Tools]  $\rightarrow$  [Intelligent function utility]  $\rightarrow$  [Start]

[Setting screen]

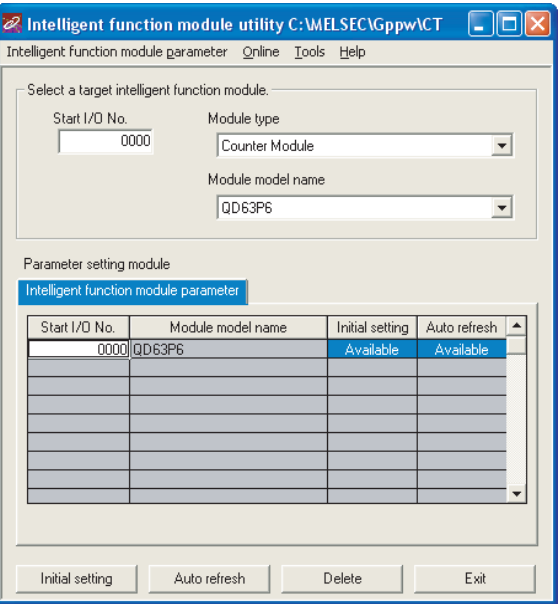

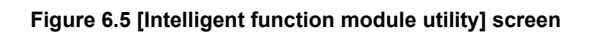

[Explanation of items]

## **(1) Activation of other screens**

Following screens can be displayed from the intelligent function module utility screen.

(a) Initial setting screen "Start I/O No.<sup>\*1</sup>"  $\rightarrow$  "Module type"  $\rightarrow$  "Module model name"  $\rightarrow$  Initial setting (b) Auto refresh setting screen "Start I/O No.<sup>\*1</sup>"  $\rightarrow$  "Module type"  $\rightarrow$  "Module model name"  $\rightarrow$  Addo refresh (c) Select monitor/test module screen

 $[Online] \rightarrow [Monitor/Test]$ 

\* 1 Enter the start I/O No. in hexadecimal.

### **(2) Command buttons**

Delete **Delete** 

Deletes the initial setting and auto refresh setting of the selected module.

Closes this screen. $\mathbb{R}^n$  . Exit  $\mathbb{R}^n$ 

TROUBLESHOOTING TROUBLESHOOTING

## **(3) Menu bar**

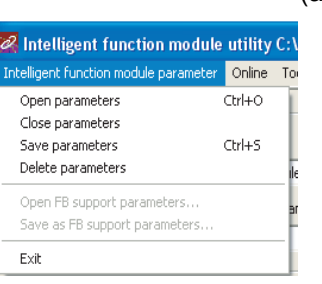

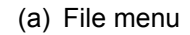

Intelligent function module parameters of the project opened by GX Developer are handled.

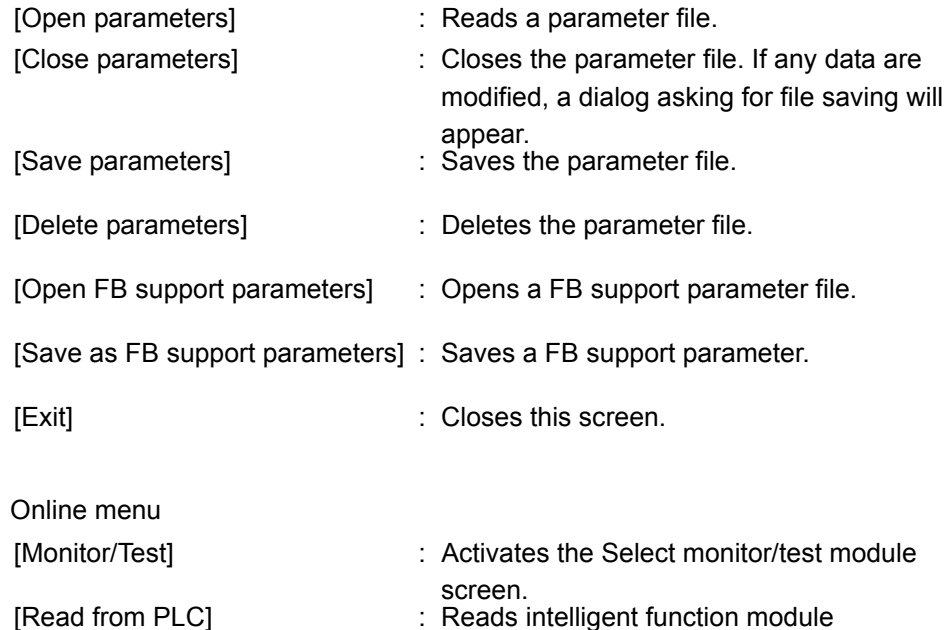

Online Tools Help Monitor/Test... Read from PLC Write to PLC

[Write to PLC] : Writes intelligent function module

## **POINT**

 $(b)$ 

- (1) Saving intelligent function module parameters in a file Since intelligent function module parameters cannot be saved in a file by the project saving operation of GX Developer, save them on the shown module selection screen.
- (2) Reading/writing intelligent function module parameters from/to a programmable controller using GX Developer
	- Intelligent function module parameters can be read from and written into a programmable controller after having been saved in a file.

parameters from the CPU module.

parameters to the CPU module.

- Set a target programmable controller CPU in GX Developer: [Online] [Transfer setup].
- When mounting the QD63P6 to the remote I/O station, use [Read from PLC]/[Write to PLC] of GX Developer.
- (3) Checking the required utility While the start I/O is displayed on the Intelligent function module utility setting screen, " \* " may be displayed for the model name.

This means that the required utility has not been installed or the utility cannot be started from GX Developer.

Check the required utility, selecting [Tools] - [Intelligent function utility] - [Utility list...] in GX Developer.

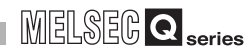

OVERVIEW

OVERVIEW

**2**

SYSTEM<br>CONFIGURATION

**3**

SPECIFICATIONS

**SPECIFICATIONS** 

PROCEDURES AND<br>SETTINGS BEFORE<br>OPERATION PROCEDURES AND SETTINGS BEFORE OPERATION

**5**

FUNCTIONS **6**<br>FUNCTIONS

UTILITY PACKAGE (GX Configurator-CT)

## <span id="page-90-0"></span>6.4 Initial Setting

#### [Purpose]

Make the initial settings for each channel to operate the QD63P6. The following setting items are available for parameters of [Initial setting].

- Preset value setting  **Ring counter lower limit value**
- Coincidence detection point change request Ring counter upper limit value
- -
- Coincidence detection point setting Period setting

By making the initial settings, the sequence program settings become unnecessary. [Operating procedure]

"Start I/O No.\*"  $\rightarrow$  "Module type"  $\rightarrow$  "Module model name"  $\rightarrow$  Initial setting

\* Enter the start I/O No. in hexadecimal.

[Setting screen]

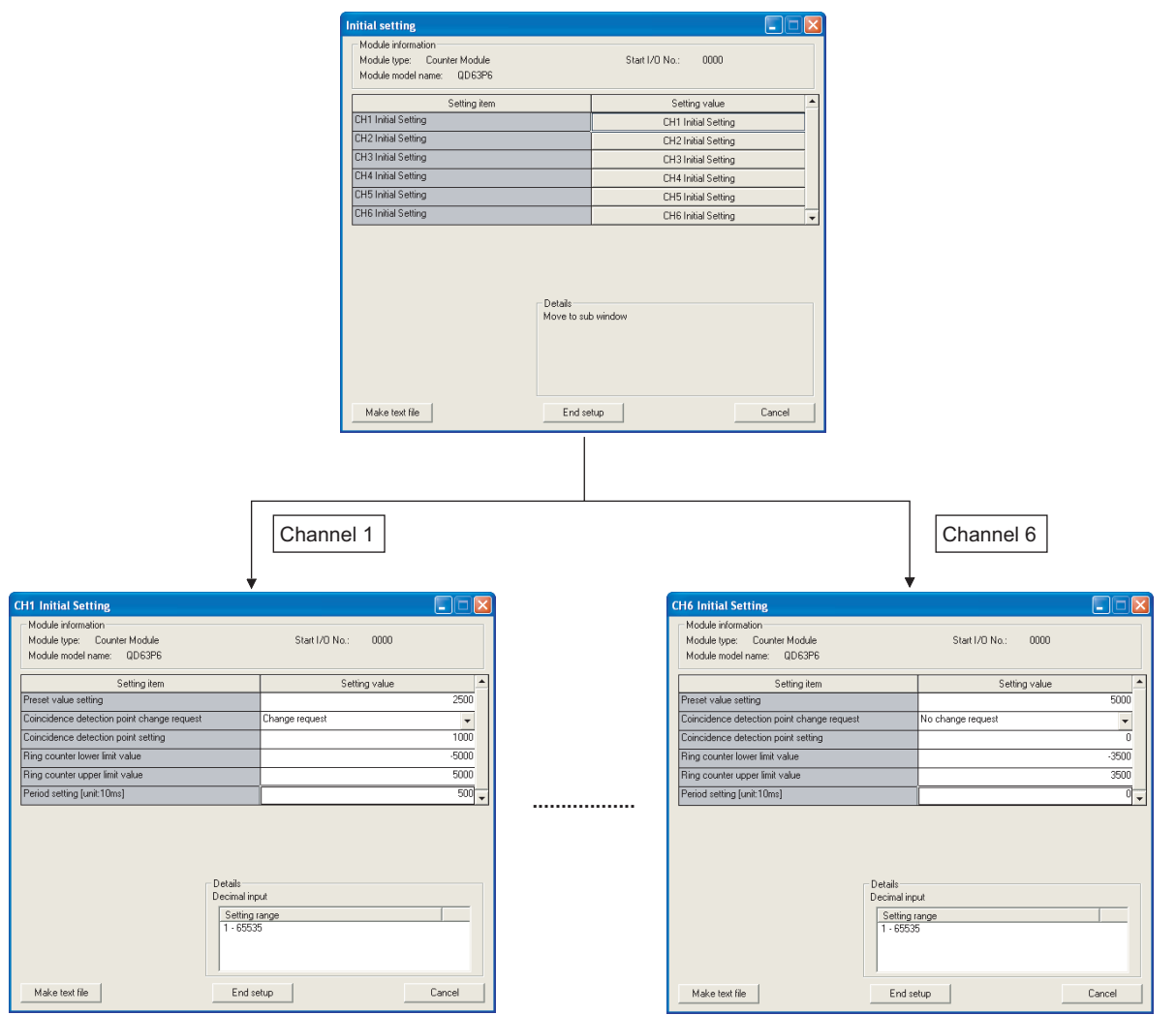

**Figure 6.6 [Initial setting] screen**

[Explanation of items]

#### **(1) Command buttons**

Make text file Creates a file containing the screen data in text file format.

End setup Saves the set data and ends the operation.

Cancel Cancels the setting and ends the operation.

## **POINT**

Initial settings are stored to the intelligent function module parameters.

The initial settings become effective after writing them to the CPU module and executing (1) or (2).

- (1) Change RUN/STOP switch on the CPU module STOP, RUN, STOP, and RUN again.
- (2) After changing the switch to RUN, power OFF and then ON the CPU module or reset it.

When the initial setting contents are written with the sequence program, the initial settings are executed when the RUN/STOP switch is changed to STOP and RUN again, and initial setting values are written.

When the CPU module is switched to STOP and RUN again, execute the initial settings with the sequence program again.

OVERVIEW

OVERVIEW

**2**

SYSTEM<br>CONFIGURATION

**3**

SPECIFICATIONS

**SPECIFICATIONS** 

PROCEDURES AND<br>SETTINGS BEFORE<br>OPERATION PROCEDURES AND SETTINGS BEFORE OPERATION

**5**

FUNCTIONS **6**<br>FUNCTIONS

UTILITY PACKAGE (GX Configurator-CT)

## <span id="page-92-0"></span>6.5 Auto Refresh

## [Purpose]

Set the buffer memory of the QD63P6 to which auto refresh is to be performed for each channel.

The following setting items are available for parameters of [Auto refresh setting].

- Present value A Previous periodic pulse count value
- 
- 
- Periodic counter flag Error code
- Present value B Present periodic pulse count value
- Overflow detection flag Judgment value for updated periodic pulse count value
	-

This auto refresh setting eliminates the need for reading by sequence programs. [Operating procedure]

"Start I/O No.\*"  $\rightarrow$  "Module type"  $\rightarrow$  "Module model name"  $\rightarrow$  Addio refresh

\* Enter the start I/O No. in hexadecimal.

[Setting screen]

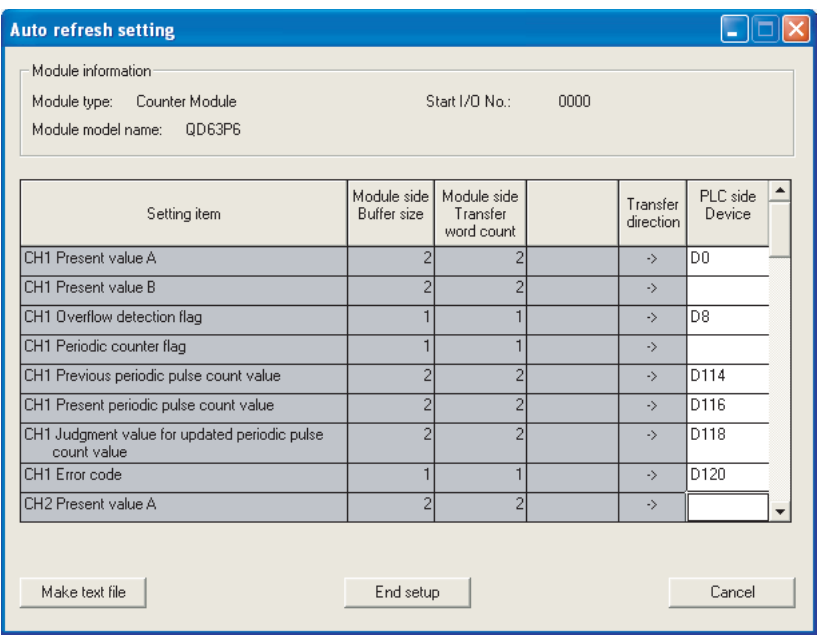

**Figure 6.7 [Auto refresh setting] screen**

[Explanation of items]

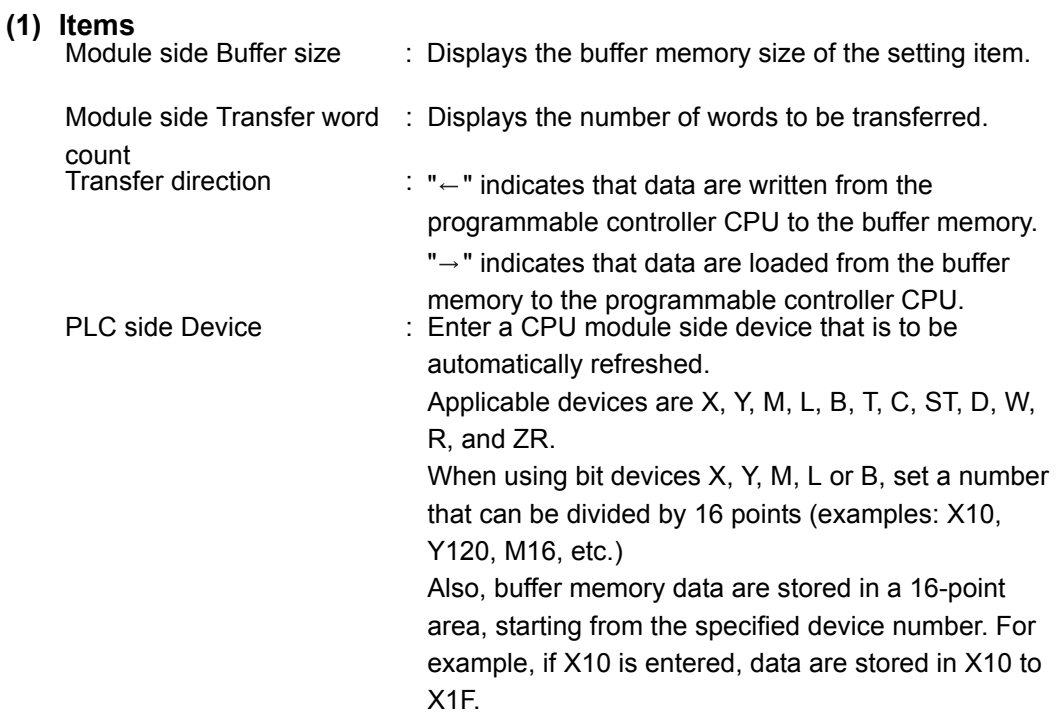

## **(2) Command buttons**

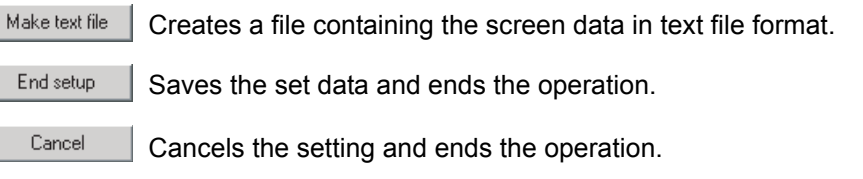

## **POINT**

ı

 • The auto refresh settings are stored in an intelligent function module parameter file.

The auto refresh settings become effective by turning the power OFF and then ON or resetting the CPU module after writing the intelligent function module parameters to the CPU module.

 • The auto refresh settings cannot be changed from sequence programs. However, processing equivalent to auto refresh can be added using the FROM/TO instruction in the sequence program.

**MELSEG Q** series

OVERVIEW

OVERVIEW

**2**

SYSTEM<br>CONFIGURATION

**3**

SPECIFICATIONS

**SPECIFICATIONS** 

PROCEDURES AND<br>SETTINGS BEFORE<br>OPERATION PROCEDURES AND SETTINGS BEFORE OPERATION

**5**

## <span id="page-94-0"></span>6.6 Monitoring/Test

## 6.6.1 Monitoring/Test

#### [Purpose]

Start buffer memory monitoring/testing and I/O signal monitoring/testing from this screen.

[Operating procedure]

"Select monitor/test module" screen  $\rightarrow$  "Start I/O No.\*"  $\rightarrow$  "Module type"  $\rightarrow$  "Module

model name" -> Monitor/Test

\* Enter the start I/O No. in hexadecimal.

The screen can also be started from System monitor of GX Developer Version 6 or later.

Refer to the GX Developer Operating Manual for details.

|                                                            |                        | [Setting screen]                    |                                                                                                    |
|------------------------------------------------------------|------------------------|-------------------------------------|----------------------------------------------------------------------------------------------------|
| Monitor/Test                                               |                        | Elo                                 |                                                                                                    |
| Module information                                         |                        |                                     |                                                                                                    |
| Module type: Counter Module                                | Start I/D No.:<br>0000 |                                     |                                                                                                    |
|                                                            |                        |                                     |                                                                                                    |
| Module model name: QD63P6                                  |                        |                                     |                                                                                                    |
| Setting item                                               | Current value          | Setting value<br>$\blacktriangle$   |                                                                                                    |
| CH6 Present value B<br>CH6 Overflow detection flag         | No detection           |                                     |                                                                                                    |
| CH6 Subtraction count command(Y1C)                         | OFF                    | OFF<br>$\blacktriangledown$         |                                                                                                    |
| CH6 Count enable command(Y1D)                              | <b>OFF</b>             | OFF<br>≂                            |                                                                                                    |
| CH6 Error code                                             |                        |                                     |                                                                                                    |
| CH6 Error reset command<br>X/Y Monitor/Test                | OFF                    | OFF<br>$\overline{\phantom{a}}$     |                                                                                                    |
| Preset function                                            |                        | X/Y Monitor/Test<br>Preset function |                                                                                                    |
| Coincidence output function                                |                        | Coincidence output function         | Selecting these buttons displays                                                                       |
| Ring counter function                                      |                        | Ring counter function               | the following screens.                                                                                 |
| Periodic pulse counter function                            |                        | Periodic pulse counter function     |                                                                                                    |
| Flash ROM setting                                          | Details                |                                     |                                                                                                    |
| Write to<br>Current value<br>Save file                     |                        | Monitorina                          |                                                                                                    |
| module<br>display                                          | Cannot execute test    |                                     |                                                                                                    |
| <b>Bead from</b><br>Load file<br>Make text file            |                        |                                     |                                                                                                    |
| module                                                     |                        |                                     |                                                                                                    |
|                                                            |                        |                                     |                                                                                                    |
|                                                            |                        |                                     |                                                                                                    |
|                                                            |                        |                                     |                                                                                                    |
| Start monitor<br>Stop monitor                              | Execute test           | Close                               |                                                                                                    |
|                                                            |                        |                                     |                                                                                                    |
|                                                            | X/Y Monitor/Test       |                                     | $+1)$<br>Preset function                                                                               |
|                                                            |                        |                                     |                                                                                                    |
| <b>X/Y Monitor/Test</b>                                    |                        | Eio                                 | Eio<br><b>Preset function</b>                                                                          |
|                                                            |                        |                                     |                                                                                                    |
| Module information                                         |                        |                                     | Module information                                                                                     |
| Module type: Counter Module                                | Start I/O No.:<br>0000 |                                     | Start I/O No.:<br>0000<br>Module type: Counter Module                                                  |
| Module model name: QD63P6                                  |                        |                                     | Module model name: QD63P6                                                                              |
|                                                            |                        |                                     |                                                                                                    |
| Setting item                                               | Current value          | Setting value                       | $\blacktriangle$<br>Setting item<br>Current value<br>Setting value                                     |
| X00:Module READY                                           | Prepared               |                                     | CH1 Present value A<br>n                                                                               |
| X01:CH1 Counter value large                                | OFF                    |                                     | CH1 Present value B<br>$\mathbf{0}$                                                                    |
| X02:CH1 Counter value coincidence                          | ON                     |                                     | CH1 Preset value setting                                                                               |
| X03:CH1 Counter value small<br>X06:CH2 Counter value large | OFF<br><b>OFF</b>      |                                     | CH1 Preset command(Y02)<br><b>DFF</b><br><b>NFF</b><br>$\overline{\phantom{a}}$<br>CH2 Present value A |
| X07:CH2 Counter value coincidence                          | <b>ON</b>              |                                     | CH2 Present value B<br>f.                                                                              |
| X08:CH2 Counter value small                                | OFF                    |                                     | CH2 Preset value setting<br>$\Omega$                                                                   |
| X0B:CH3 Counter value large                                | OFF                    |                                     | <b>OFF</b><br><b>OFF</b><br>CH2 Preset command[Y07]<br>$\overline{\phantom{a}}$                        |
| XIIC:CH3 Counter value coincidence                         | ON<br><b>OFF</b>       |                                     | CH3 Present value A<br>$\Omega$<br>$\theta$                                                            |
| X0D:CH3 Counter value small<br>X10:CH4 Counter value large | OFF                    |                                     | CH3 Present value B<br>CH3 Preset value setting<br>n<br>$0 -$                                          |
|                                                            |                        |                                     |                                                                                                    |
| Flash ROM setting<br>Current value<br>Write to             | Details                | Monitoring                          | Flash ROM setting<br>Details<br>Monitoring<br>Current value<br>Write h                                 |
| Save file<br>module<br>display                             |                        |                                     | Save file<br>module<br>display                                                                         |
| Read from                                                  | Cannot execute test    |                                     | Cannot execute test<br>Read fro                                                                        |
| Load file<br>Make text file<br>module                      |                        |                                     | Load file<br>Make text file<br>module                                                                  |
|                                                            |                        |                                     |                                                                                                    |
|                                                            |                        |                                     |                                                                                                    |
|                                                            |                        |                                     |                                                                                                    |
| Start monitor<br>Stop monitor                              | Execute test           | Close                               | Execute test<br>Close<br>Start monitor<br>Stop monitor                                                 |

<span id="page-95-0"></span>**Figure 6.8 [Monitor/Test] screen**

## 6 **UTILITY PACKAGE (GX Configurator-CT)**

**MELSEG Q** series

OVERVIEW

OVERVIEW

**2**

SYSTEM<br>CONFIGURATION

**3**

SPECIFICATIONS

**SPECIFICATIONS** 

PROCEDURES AND<br>SETTINGS BEFORE<br>OPERATION PROCEDURES AND SETTINGS BEFORE OPERATION

**5**

FUNCTIONS

**6**

UTILITY PACKAGE<br>(GX Configurator-CT)

PROGRAMMING

PROGRAMMING

TROUBLESHOOTING TROUBLESHOOTING

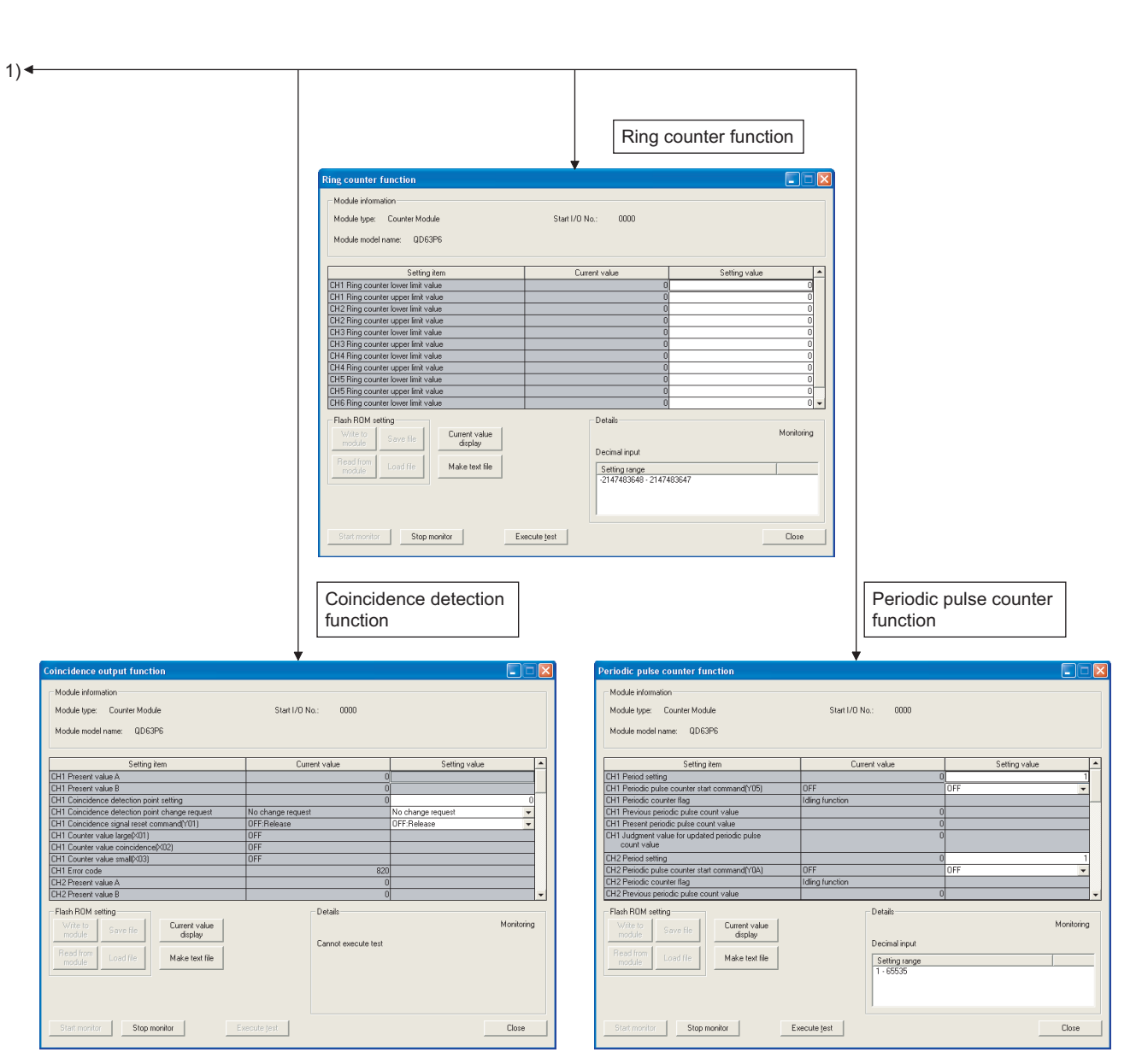

**[Figure 6.8 \[Monitor/Test\] screen \(Continued\)](#page-95-0)**

#### [Explanation of items]

#### **(1) Items**

Setting item : Displays I/O signals and buffer memory names.

Current value : Monitors the I/O signal states and present buffer memory values.<br>Setting value : Enter or select values to be written into the buffer memory for tes  $\therefore$  Enter or select values to be written into the buffer memory for test operation.

#### **(2) Command buttons**

Close

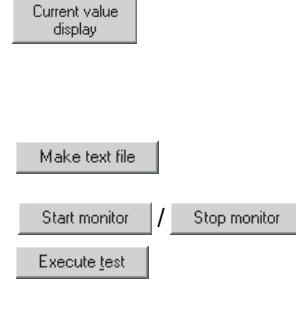

Displays the current value of the item selected. (This is used to check the text that cannot be displayed in the current value field. However, in this utility package, all items can be displayed in the display fields).

Creates a file containing the screen data in text file format.

Selects whether or not to monitor current values.

Performs a test on the selected items. To select more than one item, select them while holding down the

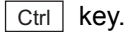

Closes the screen that is currently open and returns to the previous screen.

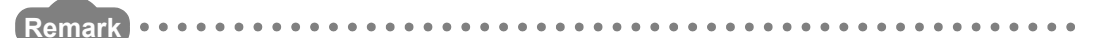

The following describes an example when [Execute test] settings are changed as follows:

- Period setting: 3000 ms
- Periodic pulse counter start command (Y05): ON
- (1) Click [Setting value] field for  $[CH \square$  Period setting] to select it.
- (2) After inputting a period [unit: 10 ms] (input "300" in case of the above

example), press the  $\boxed{\mathsf{Enter}}$  key.

At this moment, the input value has not yet been written to the QD63P6.

- (3) Select [ON] in [Setting item] field of [CH $\Box$  Periodic pulse counter start command (Y05)].
- (4) Select the [Setting value] fields input in (1) to (3) while pressing the  $\vert$  Ctrl key. Dragging operation using the mouse can also select multiple items.
- (5) Click the  $B$  Execute test button for writing.

After the writing, the written value is updated in the [Current value] field.

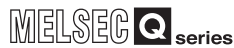

OVERVIEW

OVERVIEW

**2**

SYSTEM<br>CONFIGURATION

**3**

SPECIFICATIONS

**SPECIFICATIONS** 

**4**

**5**

FUNCTIONS

**FUNCTIONS** 

**6**

UTILITY PACKAGE (GX Configurator-CT)

PROCEDURES AND SETTINGS BEFORE OPERATION

**ROCEDURES AND<br>SETTINGS BEFORE** OPERATION

## CHAPTER7 PROGRAMMING

This chapter describes programs using channel 1 of QD63P6, whose system configuration example shown below, in the following two cases:

- GX Configurator-CT is used
- GX Configurator-CT is not used

When applying any of the program examples introduced in this chapter to the actual system, verify the applicability and confirm that no problem occurs in the system control.

## **(1) System configuration**

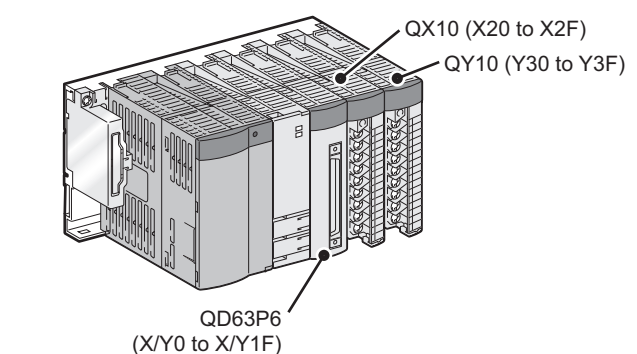

**Figure 7.1 System configuration**

### **(2) Setting conditions of the intelligent function module switch**

Set the pulse input mode, counting speed setting, counter format, and present value selection setting with the intelligent function module switch on GX Developer. (Refer to [Section 4.5.](#page-53-0))

#### **Table 7.1 Setting conditions of the intelligent function module switch**

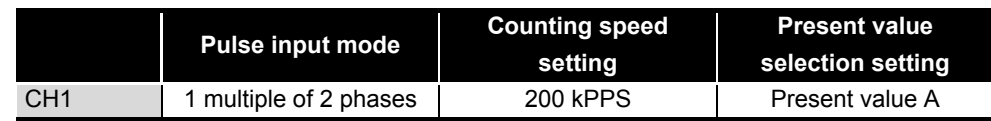

#### **(3) Program conditions**

This program uses the QD63P6 to perform counting on the conditions listed below.

#### **Table 7.2 Initial setting**

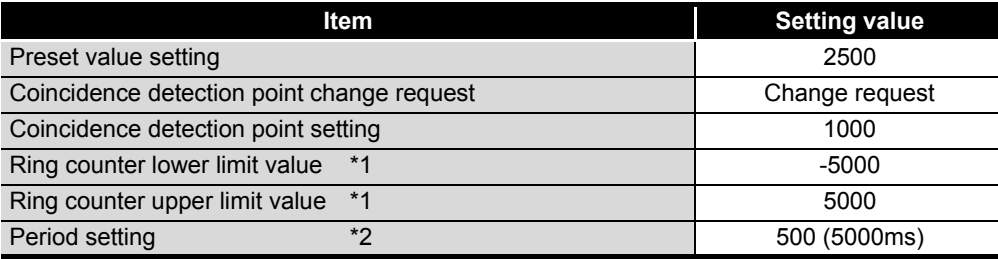

\* 1 Set this only when using the ring counter function.

\* 2 Set this only when using the periodic pulse counter function.

#### **Table 7.3 Auto refresh setting**

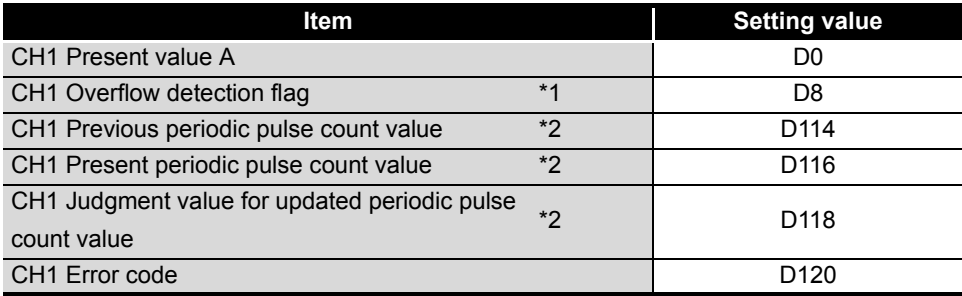

\* 1 Set this only when using the linear counter function.

\* 2 Set this only when using the periodic pulse counter function.

#### **Table 7.4 Devices used by users**

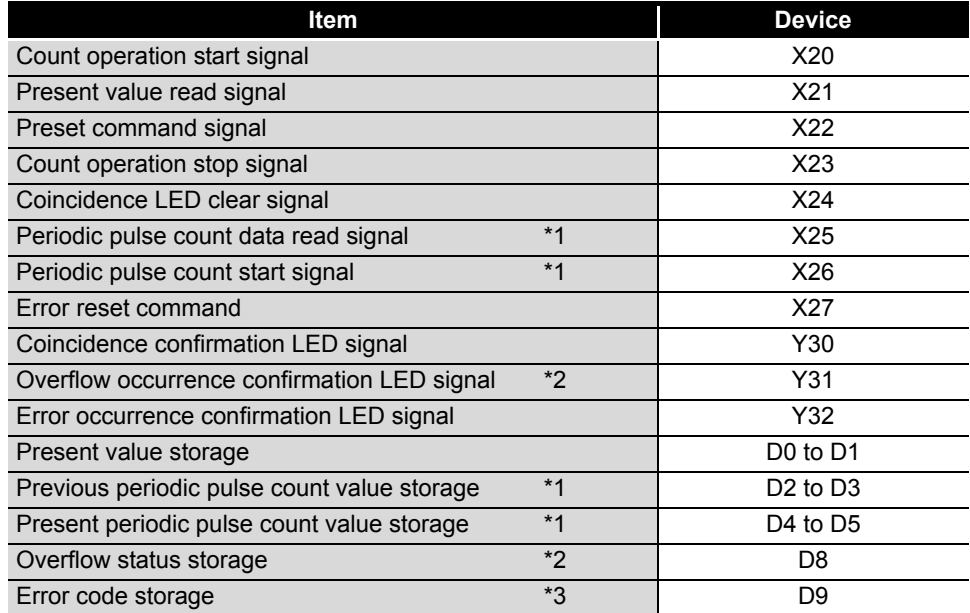

\* 1 Set this only when using the periodic pulse counter function.

\* 2 Set this only when using the linear counter function.

\* 3 Stores the last occurred error and retains even after error reset.

**7 - 3**

## 7.1 Program Example when GX Configurator-CT is Used

## 7.1.1 GX Configurator-CT operation

## **(1) Initial setting (refer to [Section 6.4](#page-90-0).)**

[Figure 7.2](#page-100-0) shows settings have to be made.

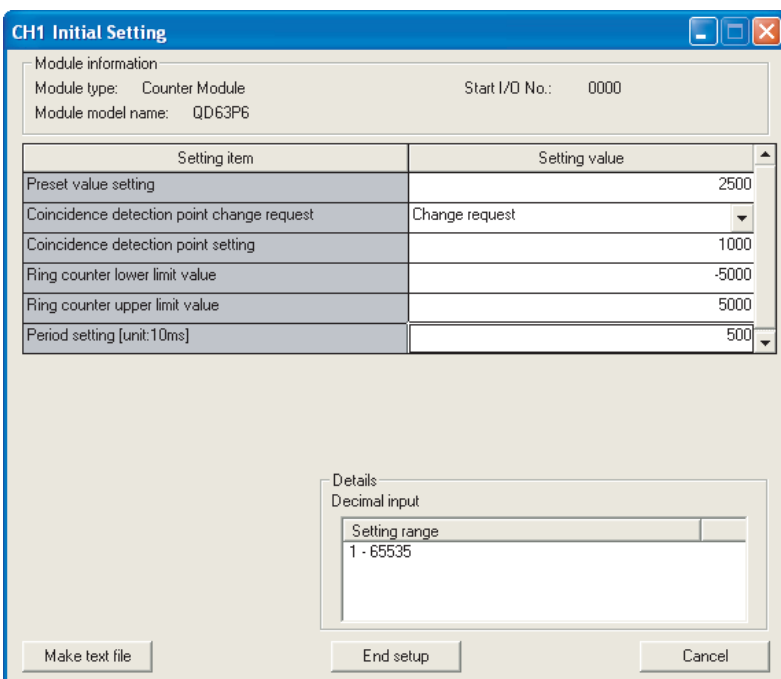

## **Figure 7.2 [Initial setting] screen**

## **Table 7.5 Items on the [Initial setting] screen**

<span id="page-100-0"></span>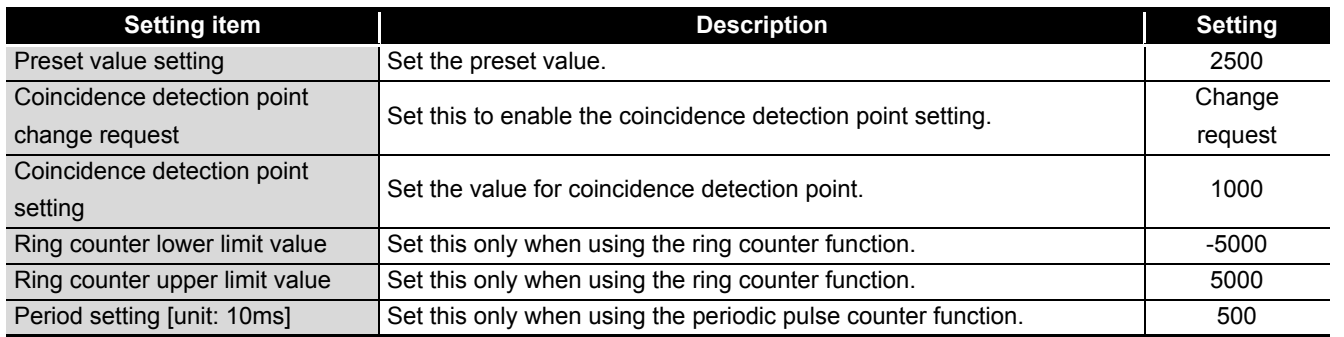

TROUBLESHOOTING TROUBLESHOOTING

## MELSEG Q <sub>series</sub>

OVERVIEW

OVERVIEW

**2**

SYSTEM<br>CONFIGURATION

**3**

SPECIFICATIONS

**SPECIFICATIONS** 

PROCEDURES AND<br>SETTINGS BEFORE<br>OPERATION PROCEDURES AND SETTINGS BEFORE OPERATION

**5**

FUNCTIONS

FUNCTIONS

**6**

UTILITY PACKAGE<br>(GX Configurator-CT)

**7**

PROGRAMMING

PROGRAMMING

### **(2) Auto refresh setting (refer to [Section 6.5.](#page-92-0))**

Set the values on the screen as shown in [Figure 7.3.](#page-101-0) (Channel 1 is used.)

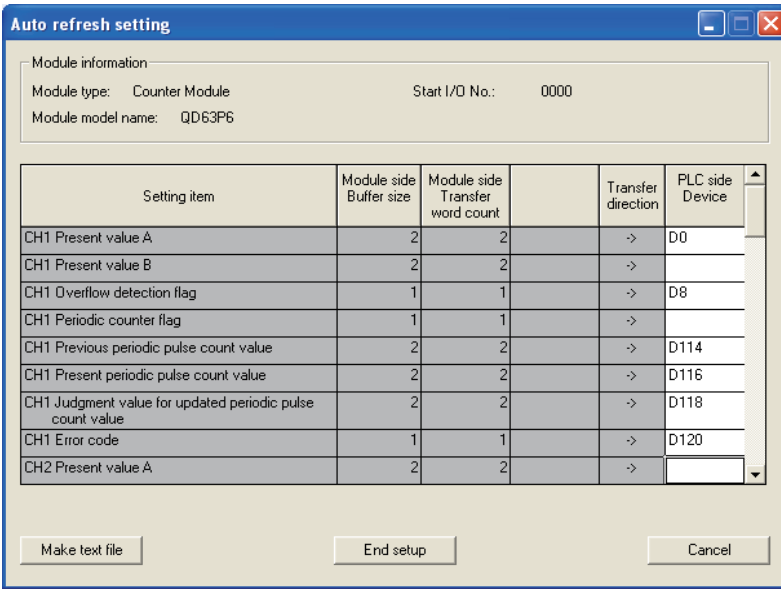

**Figure 7.3 [Auto refresh setting] screen**

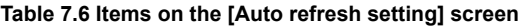

<span id="page-101-0"></span>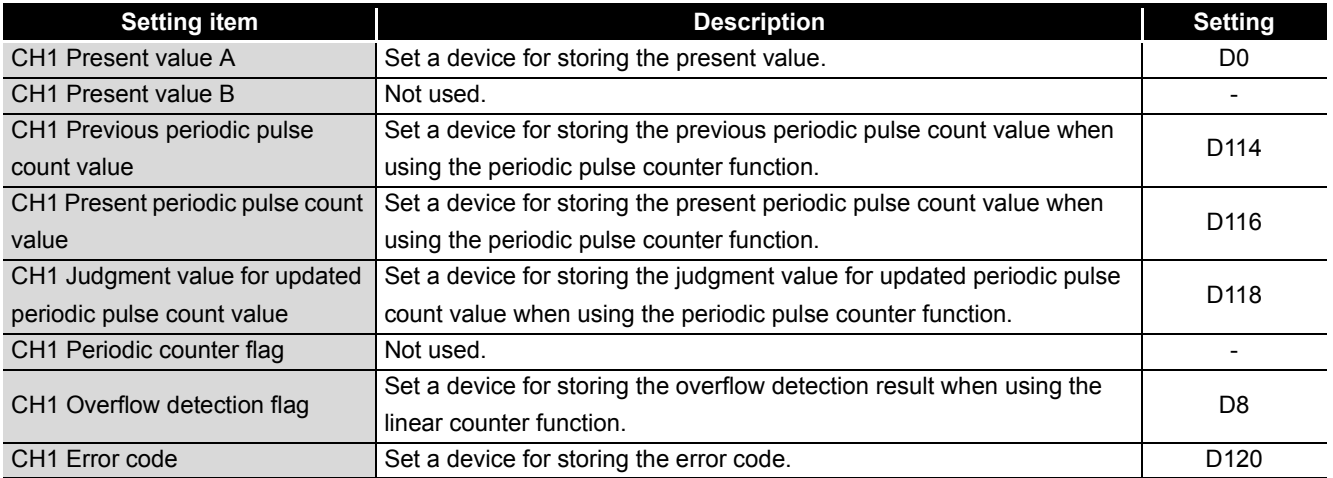

## **(3) Writing the intelligent function module parameters (refer to [Section](#page-87-0)  [6.3.3.](#page-87-0))**

Write the intelligent function module parameters to the programmable controller CPU. Perform this operation on the [Intelligent function module parameter setting module select] screen.

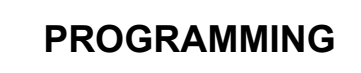

**MELSEG Q** series

## 7.1.2 Program example

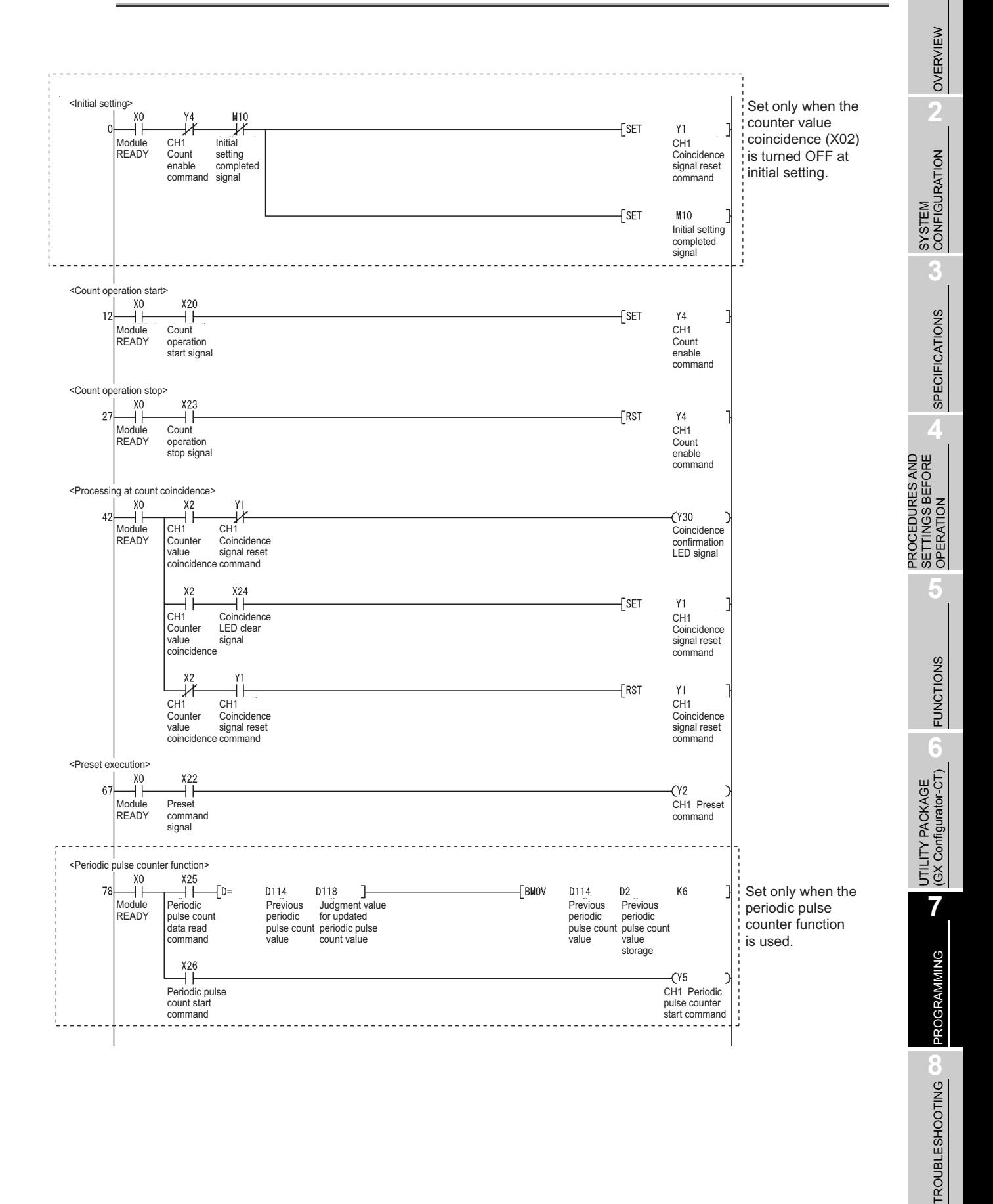

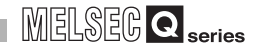

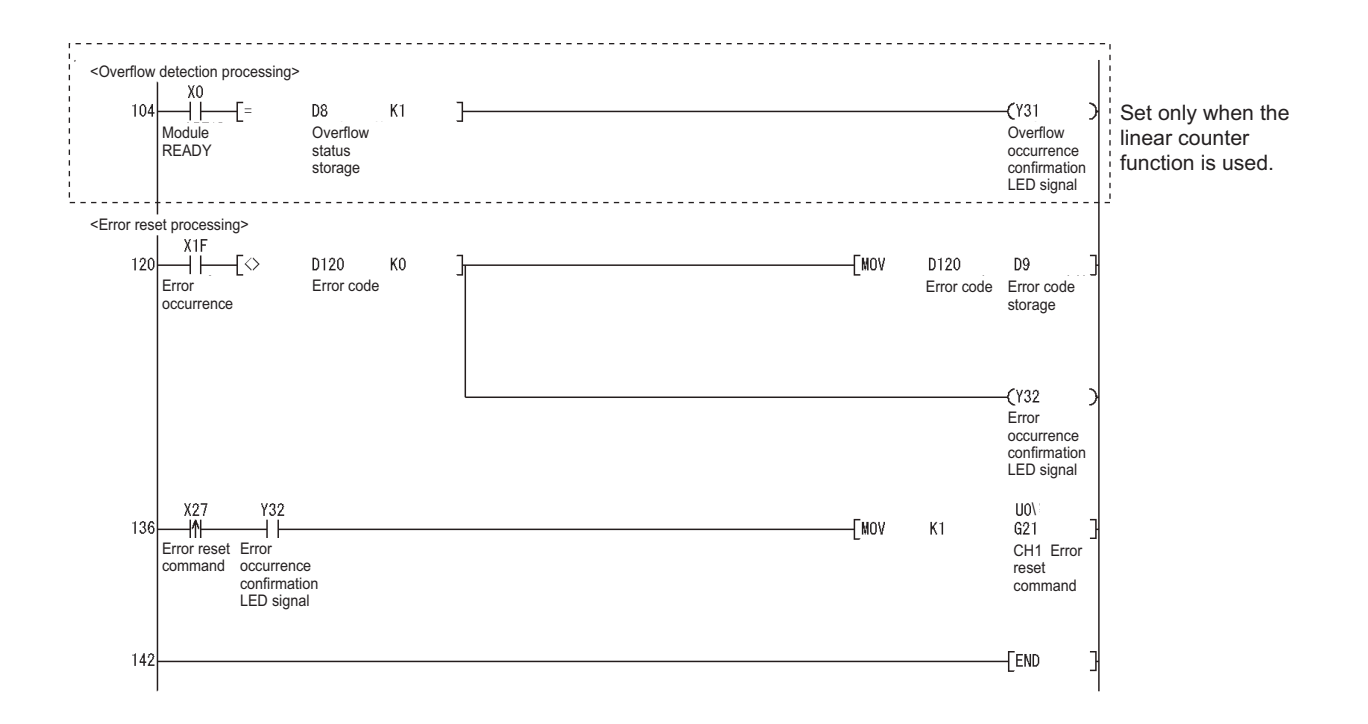

## 7.2 Program Example when GX Configurator-CT is not Used

## 7.2.1 Program example when dedicated instructions are used

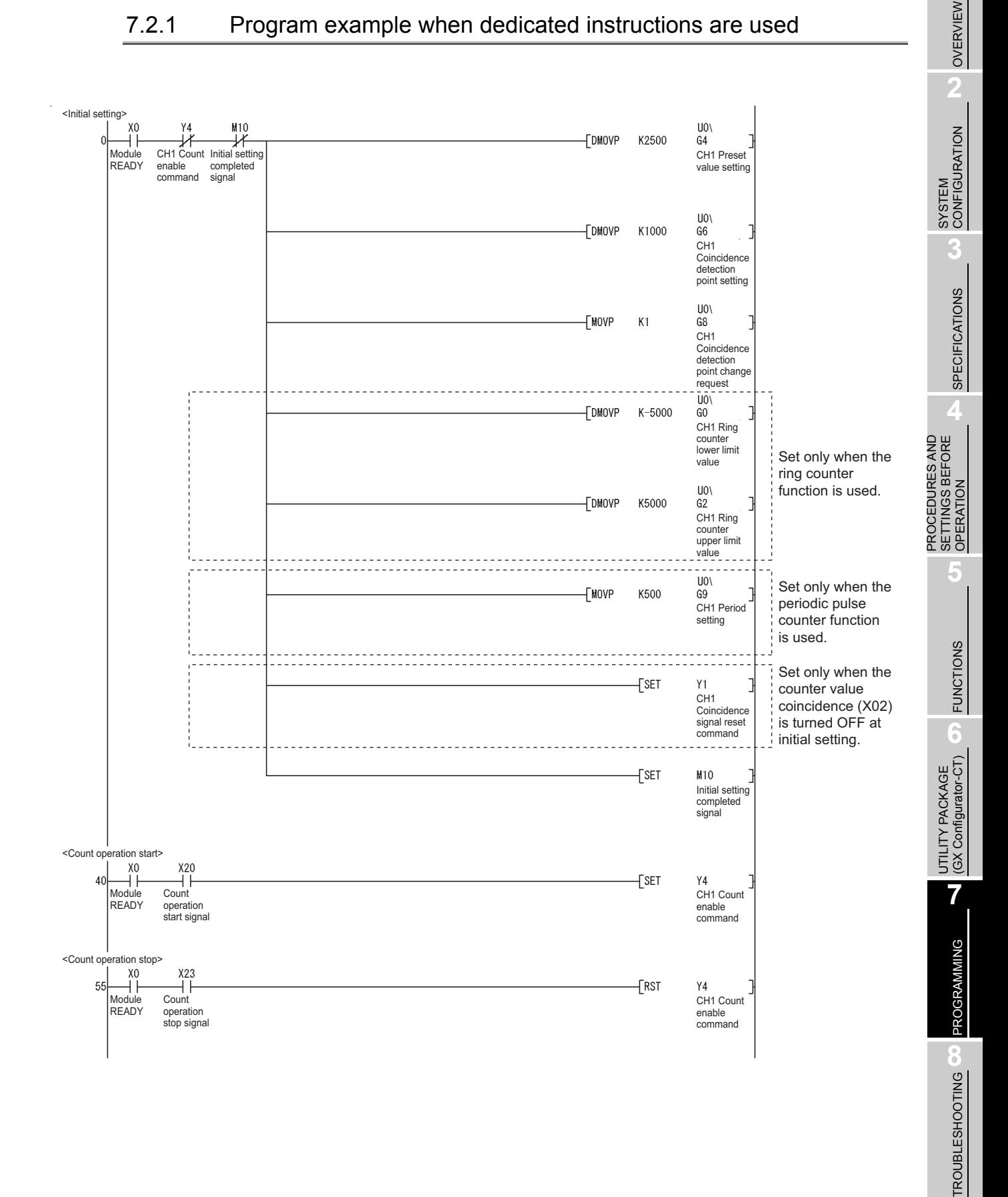

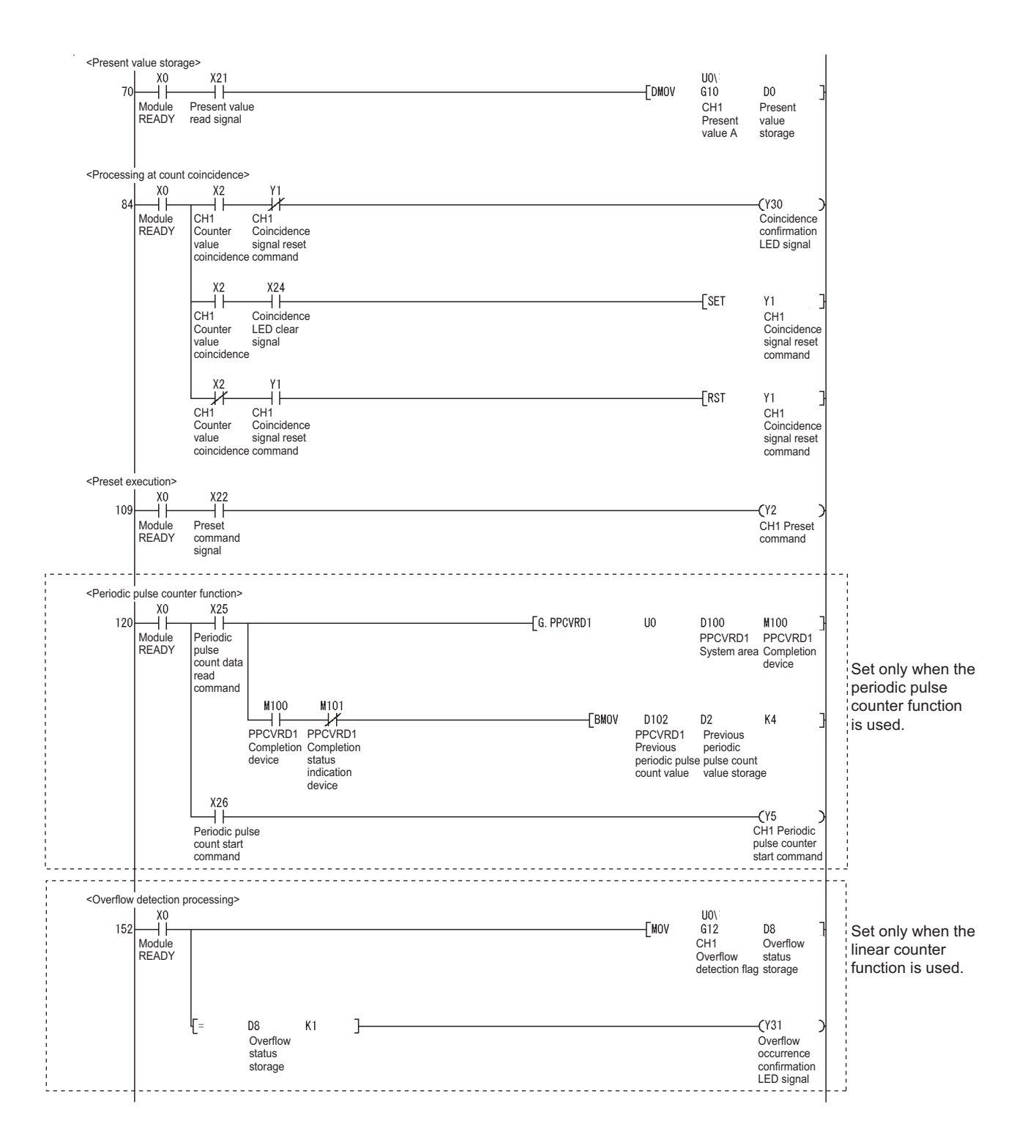

## 7 **PROGRAMMING**

MELSEG Q <sub>series</sub>

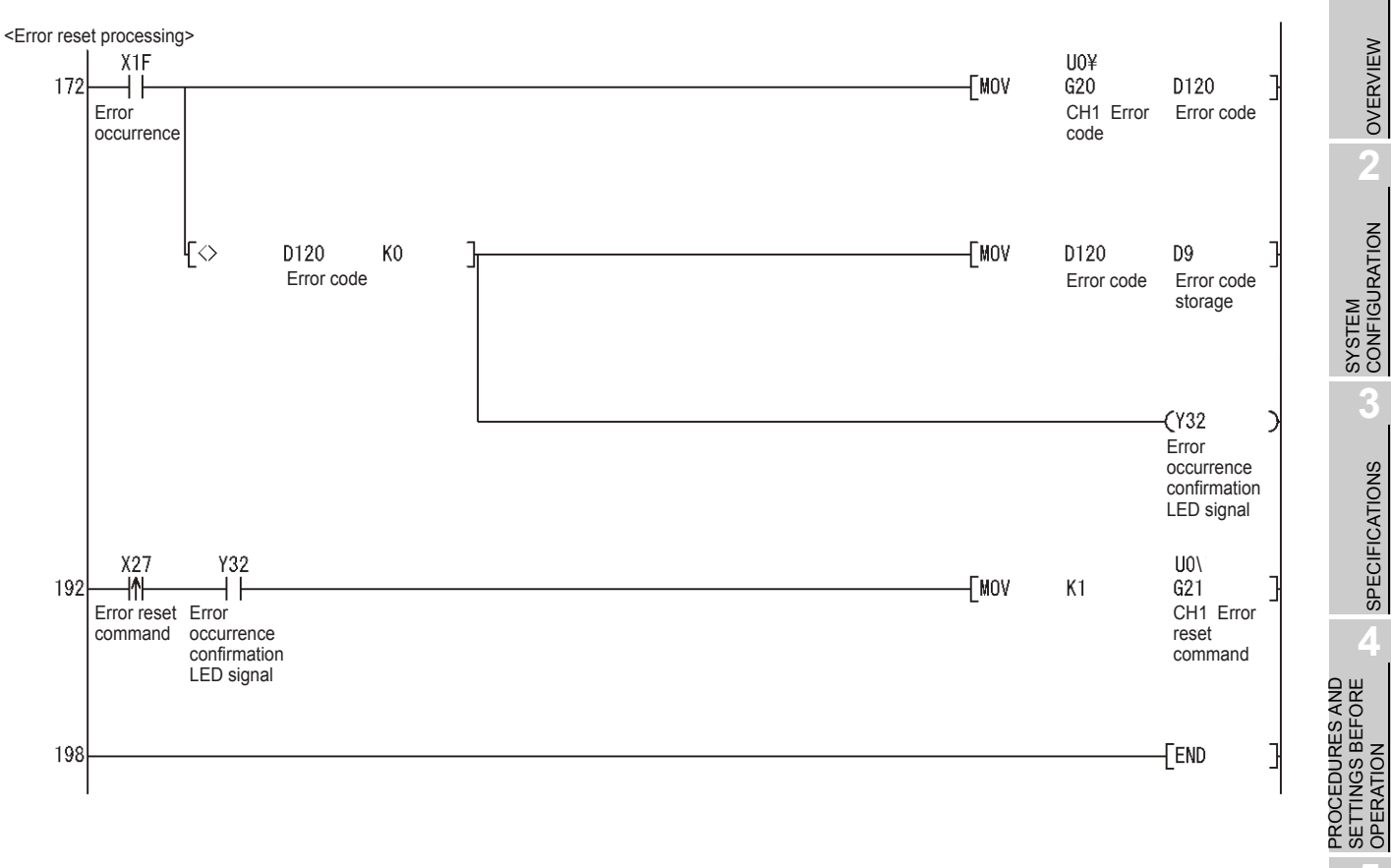

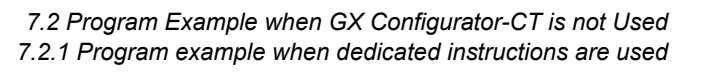

## 7.2.2 Program example when dedicated instructions are not used

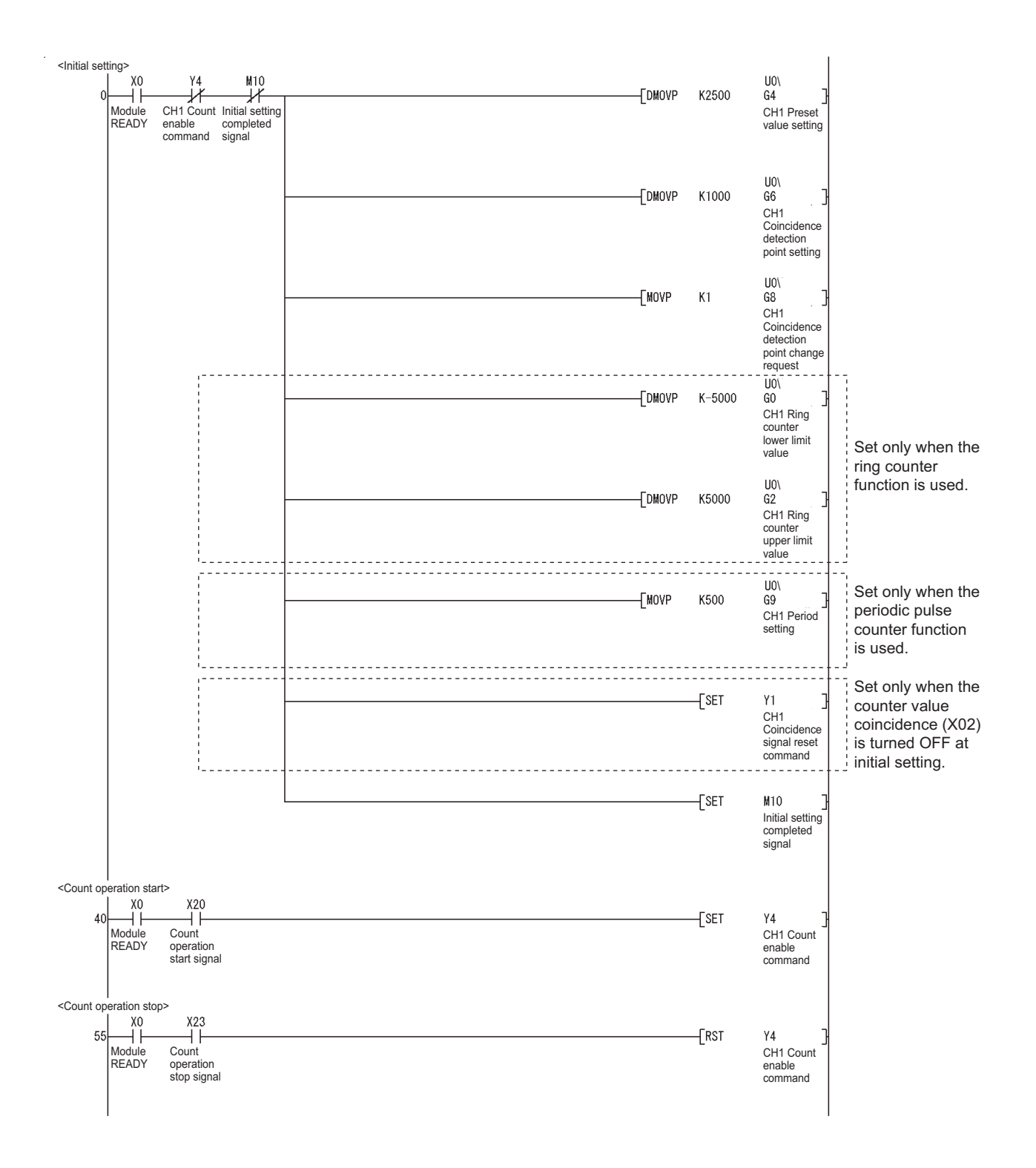
7 **PROGRAMMING**

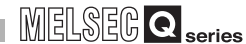

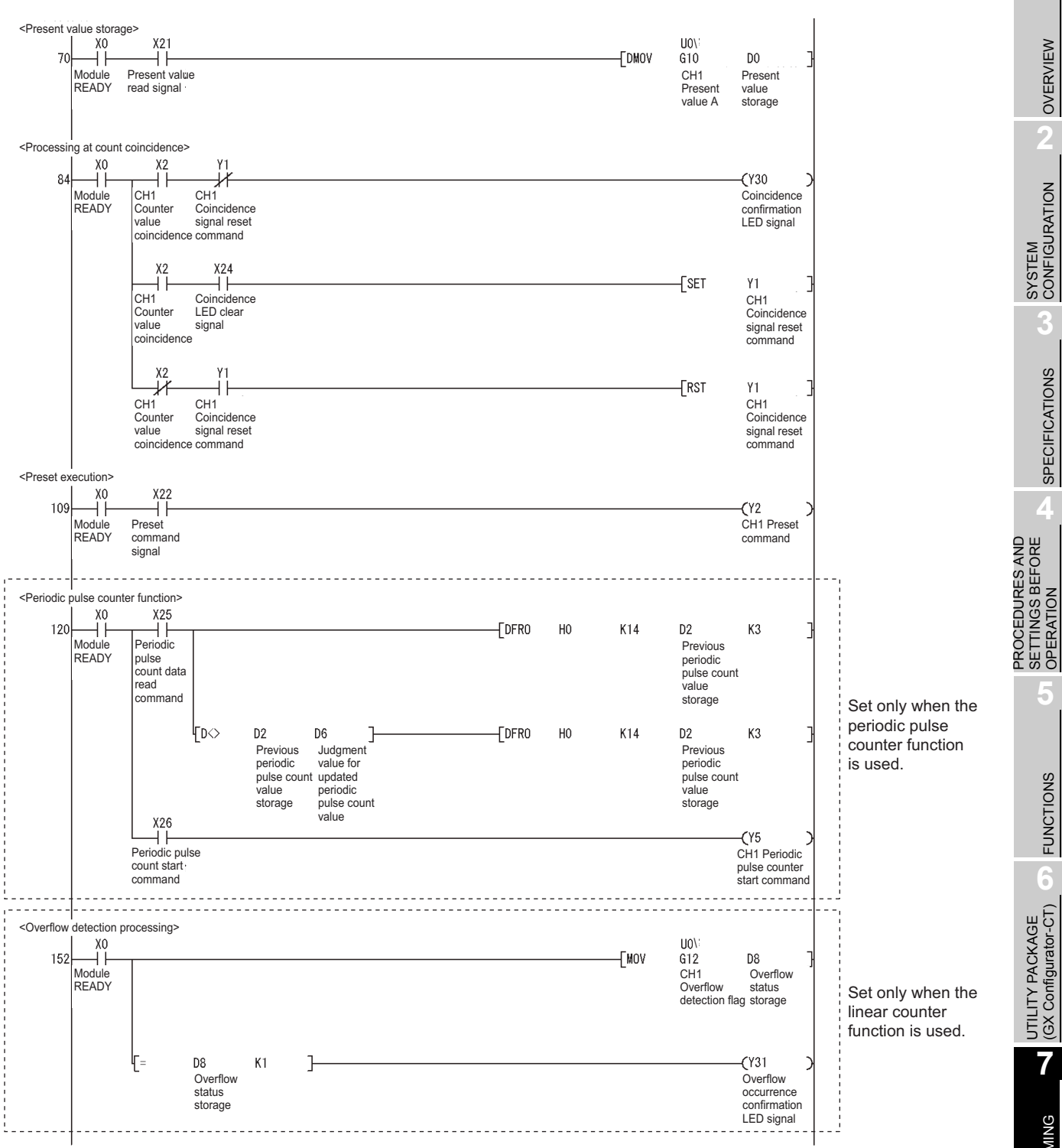

**MELSEG Q** series

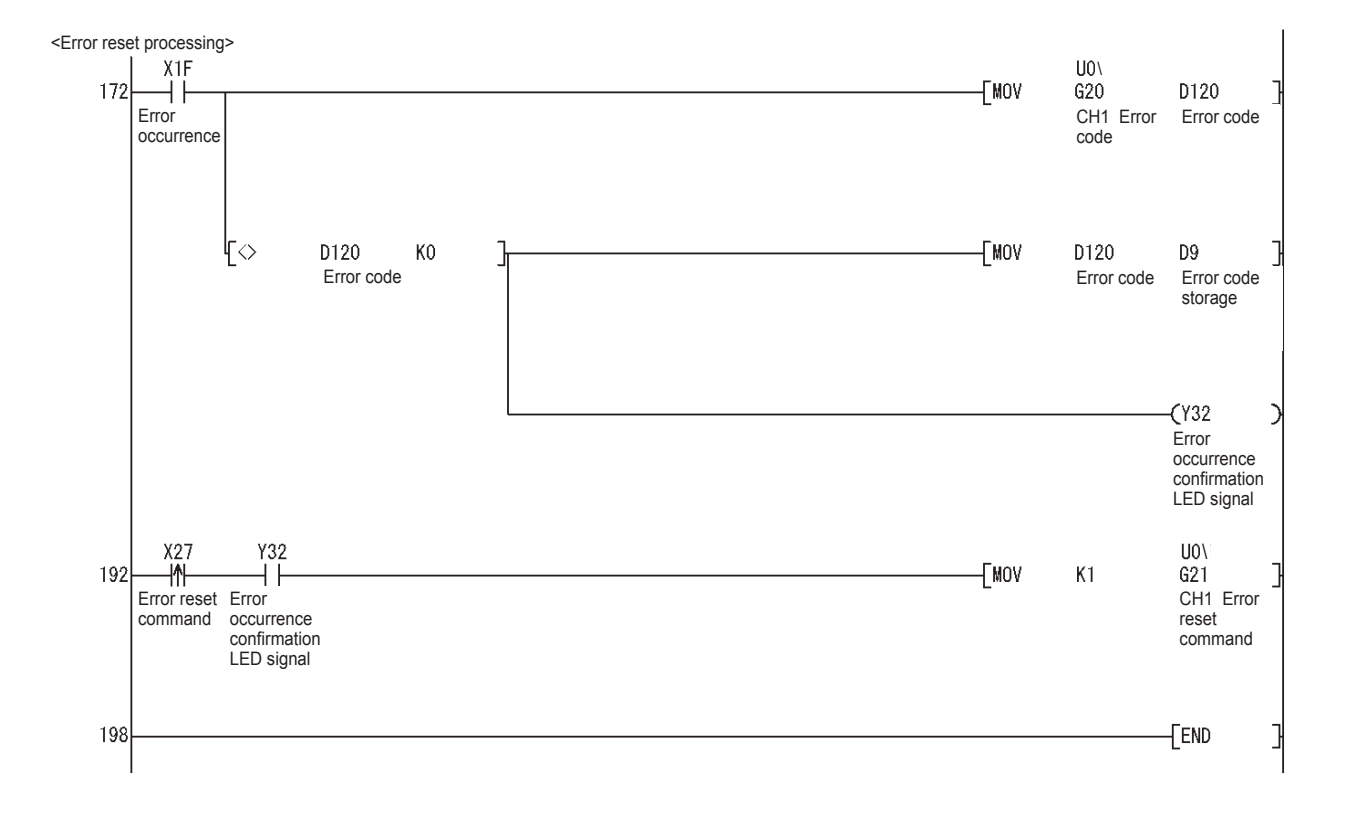

## <span id="page-110-2"></span>7.3 Program Example when the Coincidence Detection Interrupt Function is Used

This section describes a program example to start an interrupt program upon detecting coincidence of coincidence detection point of channel 1.

#### **(1) System configuration**

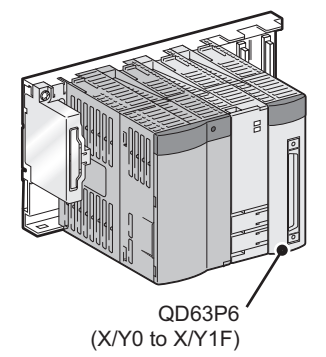

**Figure 7.4 System configuration when the coincidence detection interrupt function is used**

### **(2) Program conditions**

(a) Interrupt pointer setting

<span id="page-110-1"></span>Set the values at [PLC parameter] - [PLC system] - [Intelligent function module setting] - [Interrupt pointer setting] in the [Project data list] on GX Developer. Set the values for this program example as shown below.

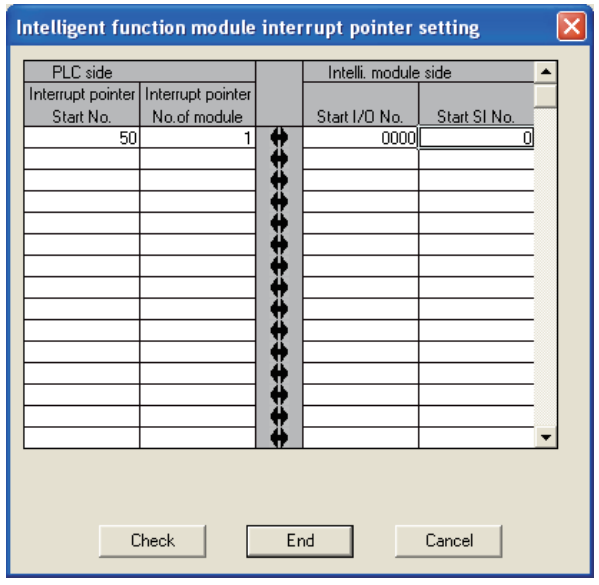

<span id="page-110-0"></span>**Figure 7.5 Intelligent function module interrupt pointer setting**

(b) Devices used by users

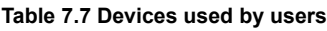

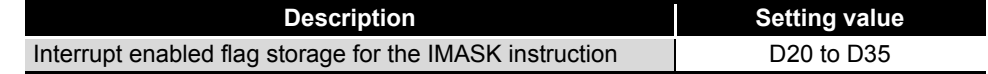

OVERVIEW

OVERVIEW

**2**

TROUBLESHOOTING

#### **(3) Program example**

<span id="page-111-0"></span>An interrupt must be enabled using the IMASK instruction before using an interrupt pointer.

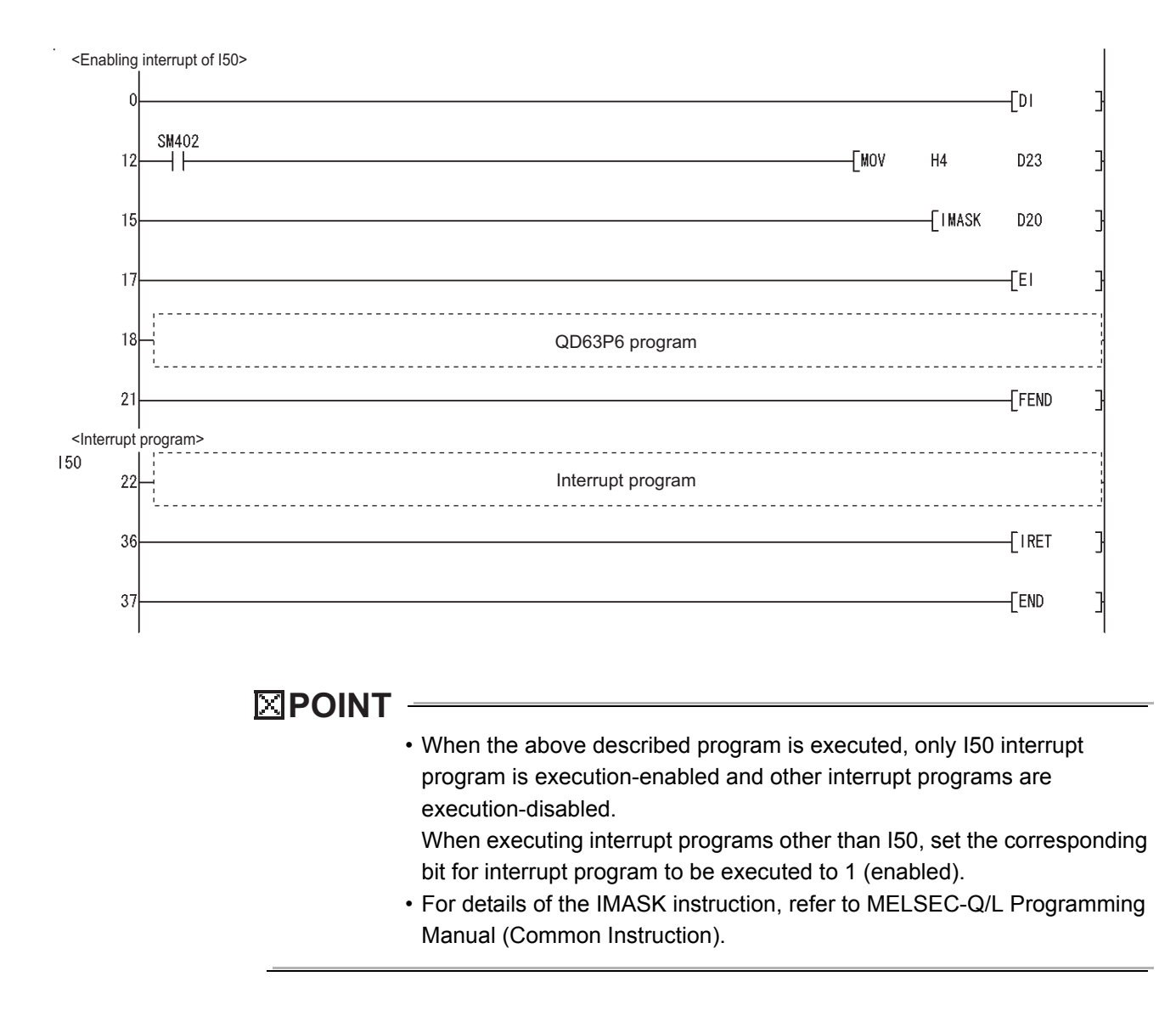

OVERVIEW

OVERVIEW

**2**

<span id="page-112-2"></span><span id="page-112-0"></span>SYSTEM<br>CONFIGURATION

**3**

SPECIFICATIONS

**SPECIFICATIONS** 

**4**

**5**

FUNCTIONS

**FUNCTIONS** 

**6**

UTILITY PACKAGE<br>(GX Configurator-CT)

PROGRAMMING

PROGRAMMING

**ROUBLESHOOTING OO** TROUBLESHOOTING

PROCEDURES AND SETTINGS BEFORE OPERATION

# CHAPTER8 TROUBLESHOOTING

<span id="page-112-3"></span><span id="page-112-1"></span>This chapter describes the description of errors regarding the QD63P6 and troubleshooting for it.

### 8.1 Error Processing and Recovery Methods

### 8.1.1 Checking error description using System Monitor of GX Developer

Error codes can be checked by selecting [Module's Detailed Information...] on the [System Monitor] screen of GX Developer.

#### **(1) GX Developer operation**

Select [Diagnostics]  $\rightarrow$  [System Monitor]  $\rightarrow$  [QD63P6]  $\rightarrow$  Module's Detailed Information..

#### **(2) Checking error codes**

The latest error code is displayed on [Present Error] field.

Clicking the  $E_{\text{non History}}$  button displays the error code displayed on [Present Error] field in No.1 field as well.

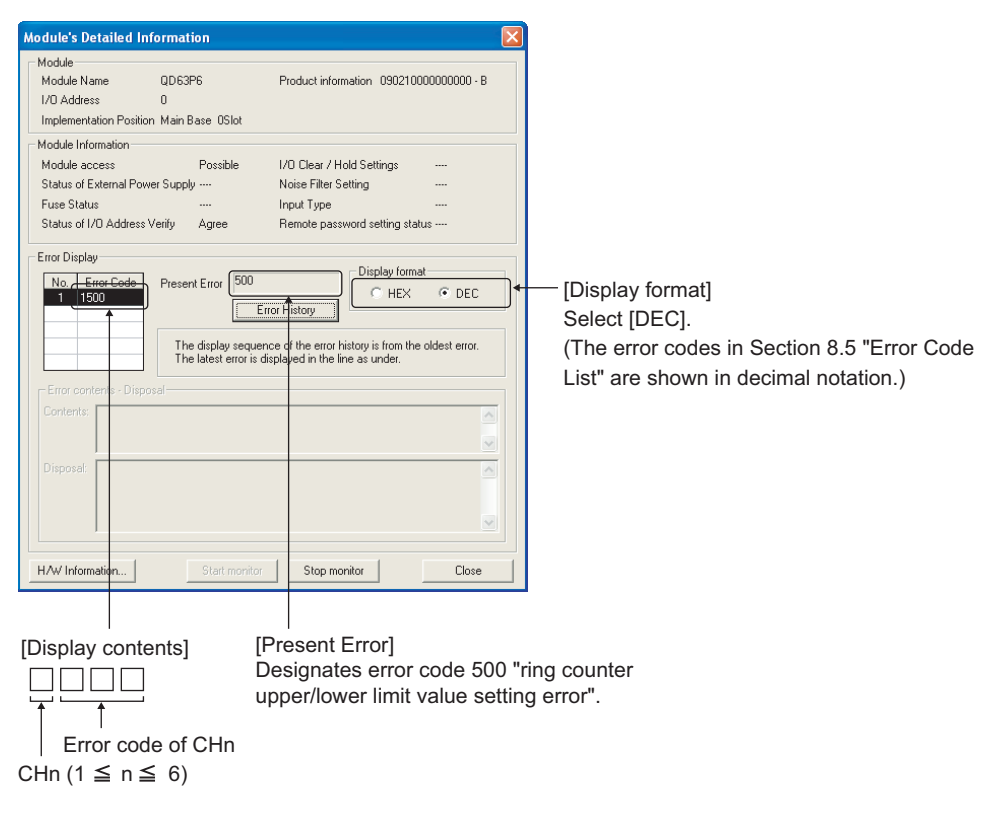

**Figure 8.1 [Module's Detailed Information] screen**

#### <span id="page-113-2"></span>**(3) Checking Module's Detailed Information**

Check the status of LEDs and intelligent function module switch setting, and module information in [H/W status] on the [Module's Detailed Information] screen which can be displayed from [System Monitor] of GX Developer Version 7.17T or later.

[Setting procedure]

Select [Diagnostics]  $\rightarrow$  [System monitor...]  $\rightarrow$  [QD63P6]  $\rightarrow$  [Module's Detailed  $Information...] \rightarrow H/W$  Information... .

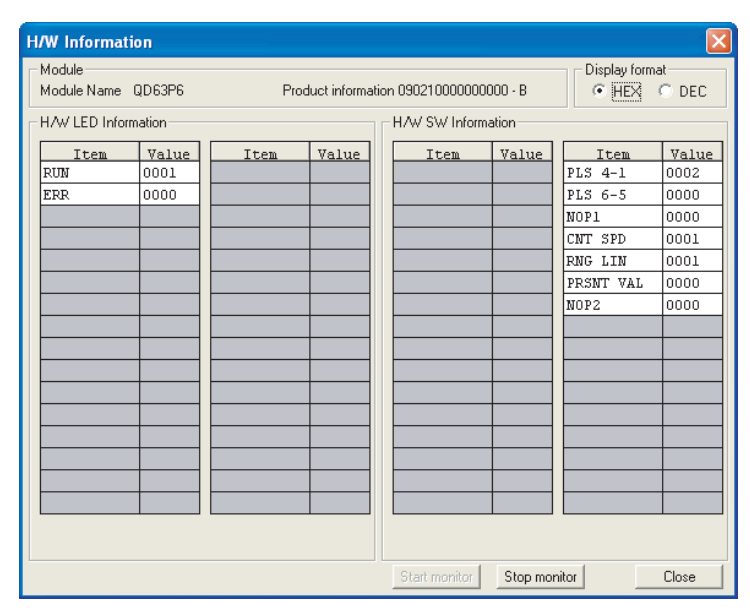

**Figure 8.2 [H/W Information] screen**

<span id="page-113-0"></span>[H/W LED Information]

The following information is displayed on the [H/W LED Information] screen. **Table 8.1 H/W LED Information**

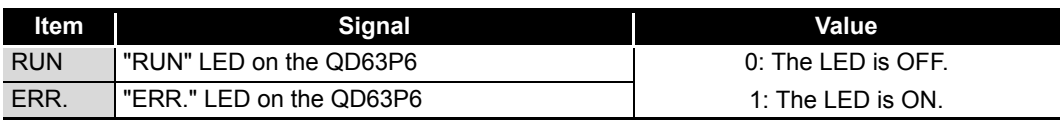

<span id="page-113-1"></span>[H/W SW Information]

The setting status of the intelligent function module switches is displayed.

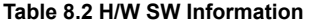

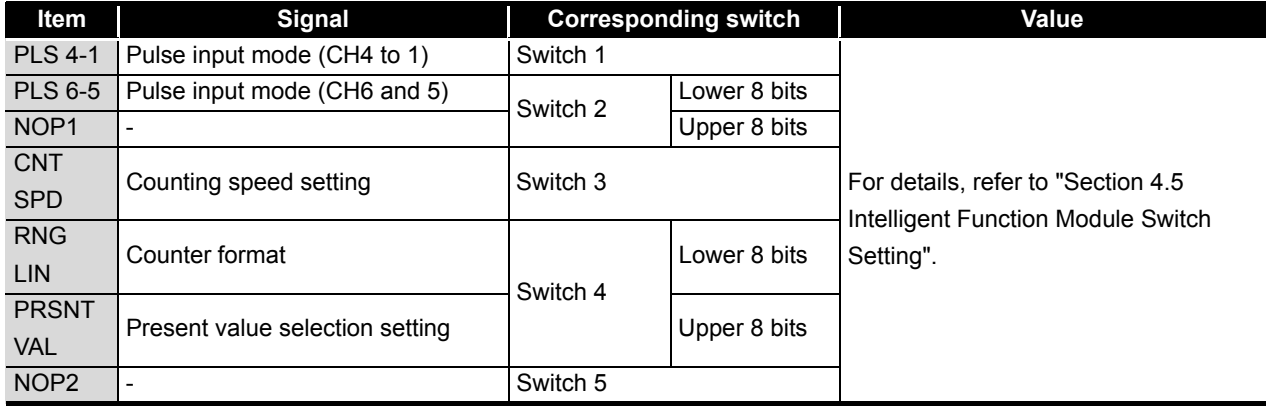

**8 - 2** *8.1 Error Processing and Recovery Methods*

*8.1.1 Checking error description using System Monitor of GX Developer*

OVERVIEW

OVERVIEW

FUNCTIONS

**FUNCTIONS** 

**6**

UTILITY PACKAGE<br>(GX Configurator-CT)

<span id="page-114-1"></span>The LED display changes according to the operation status of the QD63P6 as follows.

| <b>Display contents</b>                                                                                                    | <b>Display point</b>                                                        | <b>Operation status</b>          | <b>Action</b>                                                                                                    | OVERVIEY                                       |  |  |  |
|----------------------------------------------------------------------------------------------------|-----------------------------------------------------------------------------|----------------------------------|----------------------------------------------------------------------------------------------------|------------------------------------------------|--|--|--|
| <b>RUN</b><br>6 CH.<br>2 3<br>5<br>4<br>$\Box$<br>г¬г<br>7000000<br>ΦA<br>$\Gamma$<br><u>ר זר זר זר זר ז</u><br>$\Phi$ B<br>ERR. | <b>.RUN LED is OFF.</b>                                                     | Hardware fault                   | If the RUN LED does not turn ON after<br>the programmable controller is powered<br>ON, the module is a failure. Replace it. | $\overline{2}$                                 |  |  |  |
| <b>RUN</b><br>5<br>6<br>CH.<br>2<br>3<br>4<br>THE LIGHT<br>ΦA<br>IJ<br><u>רזכזכזכזכזכז</u><br>ΦВ<br>ERR.                         | .RUN LED is ON.<br><b>.ERR. LED is OFF.</b>                                 | The module is<br>normal.         |                                                                                                    | SYSTEM<br>CONFIGURATION<br>3                   |  |  |  |
| <b>RUN</b><br>6<br>CH.<br>3<br>5<br>2<br>4<br>ΦА<br><u>רזכזכזכזכזכז</u><br>ΦВ<br>ERR.                                            | ERR. LED is ON.                                                             | Error                            | Check the error code (refer to Section<br>8.5) and fix the error cause.                                                     | <b>SPECIFICATIONS</b>                          |  |  |  |
| <b>RUN</b><br>6<br>3<br>5<br>CH.<br>2<br>4<br>П<br>רזרזרזרזרזרז<br>ΦВ<br>ERR.                                                    | $\cdot \phi$ A_CH1 LED is ON.<br>(LED corresponding<br>to the CH turns ON.) | Phase A pulse is<br>being input. |                                                                                                    | PROCEDURES AND<br>SETTINGS BEFORE<br>OPERATION |  |  |  |
| <b>RUN</b><br>3<br>45<br>6<br>CH.<br>2<br>זרזרזרזרז<br>ΦВ<br>ERR.                                                                | $\cdot \phi$ B CH1 LED is ON.<br>(LED corresponding<br>to the CH turns ON.) | Phase B pulse is<br>being input. |                                                                                                    | 5<br>$\frac{8}{2}$                             |  |  |  |

<span id="page-114-2"></span><span id="page-114-0"></span>**Table 8.3 LED display**

Symbols in the Display contents columns indicate the following status:

 $[]:$  OFF,  $[]:$  ON

## <span id="page-115-1"></span>8.1.2 When the RUN LED turns OFF

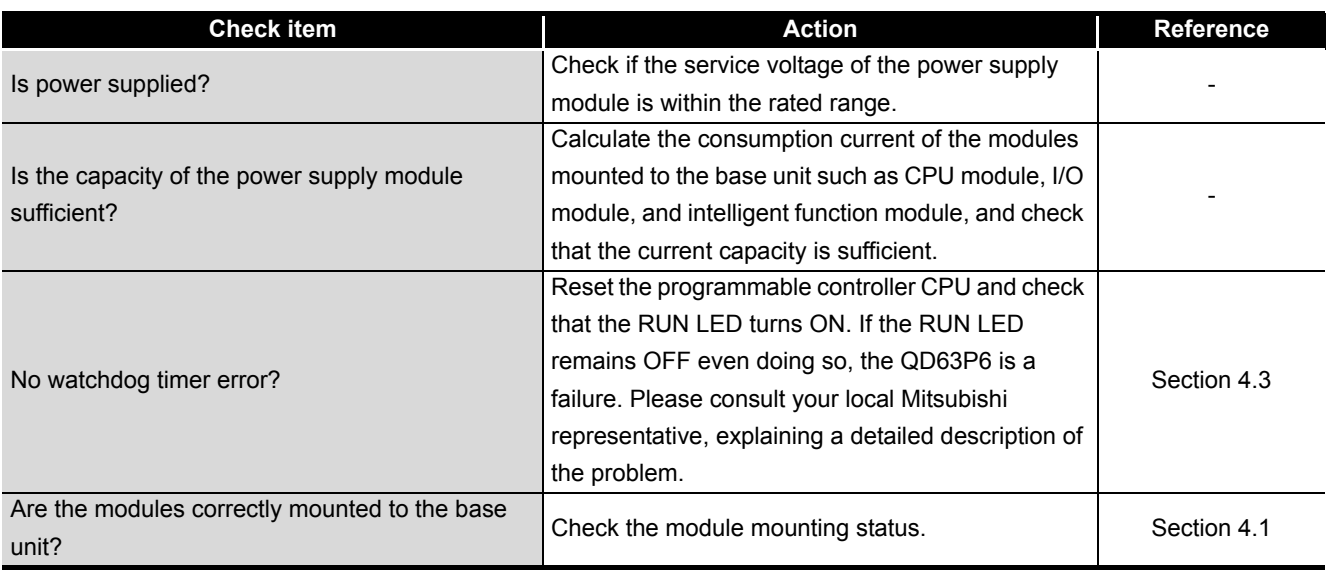

#### **Table 8.4 When the RUN LED turns OFF**

### <span id="page-115-0"></span>8.1.3 When the RUN LED and ERR. LED turn ON

#### **Table 8.5 When the RUN LED and ERR. LED turn ON**

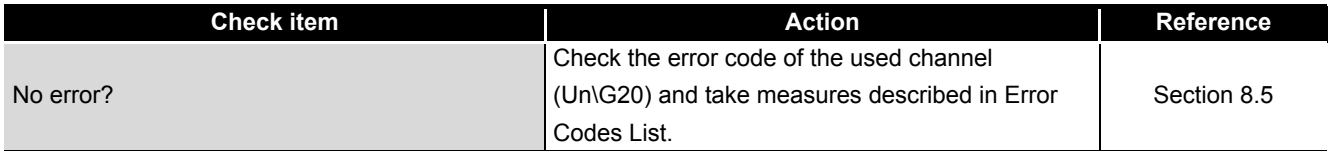

# <span id="page-116-0"></span>8.2 When the QD63P6 Does Not Start Counting

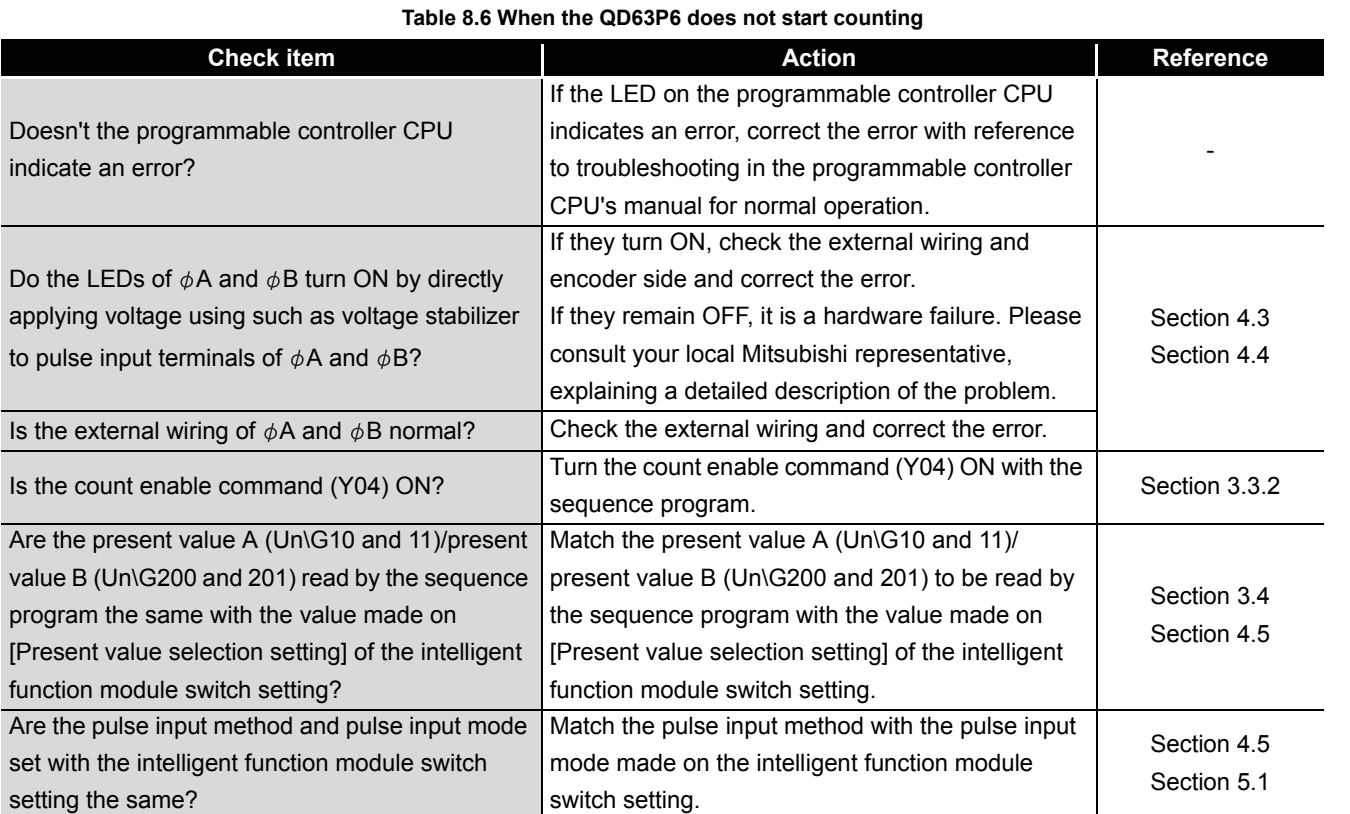

PROCEDURES AND

OVERVIEW

OVERVIEW

**2**

SYSTEM<br>CONFIGURATION

**3**

**6**

# <span id="page-117-0"></span>8.3 When the QD63P6 Does Not Normally Count

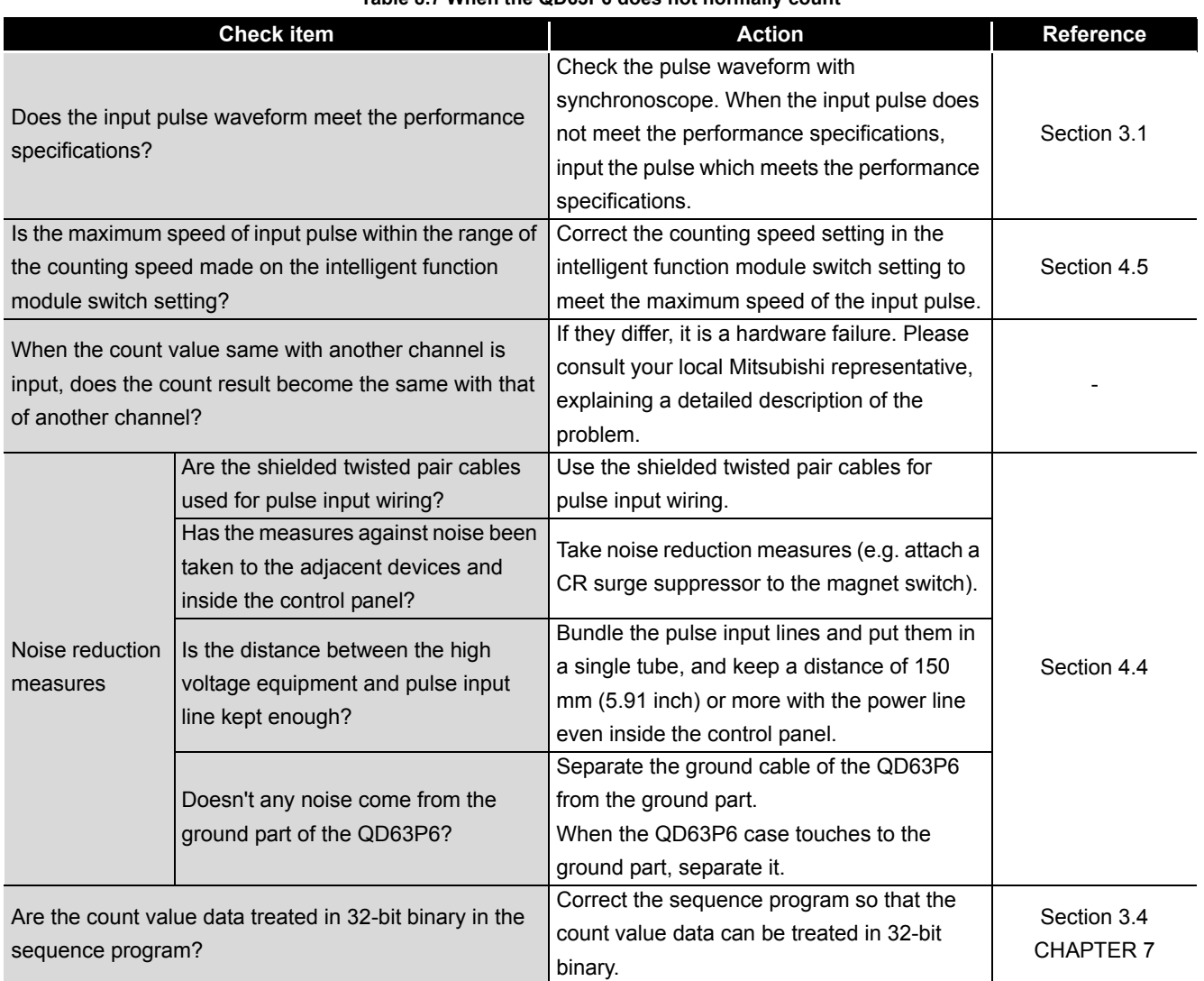

#### **Table 8.7 When the QD63P6 does not normally count**

# <span id="page-118-0"></span>8.4 When the Coincidence Detection Interrupt Does Not Occur

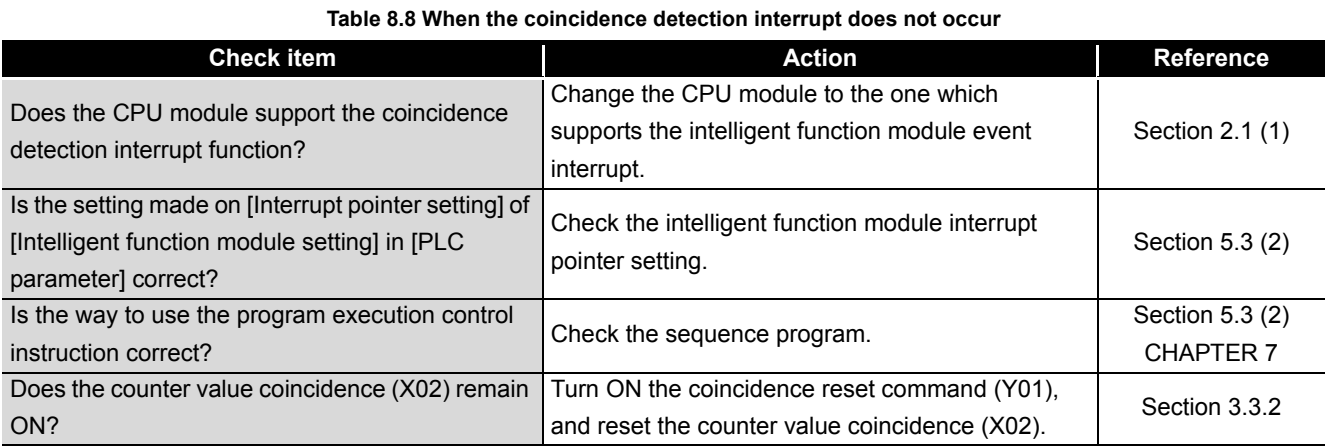

PROCEDURES AND

OVERVIEW

OVERVIEW

**2**

SYSTEM<br>CONFIGURATION

**3**

# <span id="page-119-0"></span>8.5 Error Codes List

This section describes the descriptions and corrective actions for the errors detected by the QD63P6.

| Error<br><b>Error name</b><br>code |                                                              | <b>Description</b>                                                                                                    | <b>Operation at error</b>                                                                                                    |                                         | <b>Action</b>                                                                                                    | Reference                                            |
|------------------------------------|--------------------------------------------------------------|----------------------------------------------------------------------------------------------------|----------------------------------------------------------------------------------------------------|-----------------------------------------|----------------------------------------------------------------------------------------------------|------------------------------------------------------|
|                                    |                                                              |                                                                                                    | <b>Error channel</b>                                                                                                    | <b>Other channels</b>                   |                                                                                                    |                                                      |
| 0                                  | (Normal)                                                     |                                                                                                    |                                                                                                    |                                         |                                                                                                    |                                                      |
| 100                                | Overflow error                                               | The present value A (Un\G10<br>and 11)/present value B<br>(Un\G200 and 201) exceeds the<br>following range when the linear<br>counter function is selected.<br>-2147483648 to 2147483647                                                                          | The linear<br>counter function<br>stops counting.                                                                                                    |                                         | Perform preset (Y02).                                                                                                    | Section<br>3.3                                       |
| 500                                | Ring counter<br>upper/lower<br>limit value<br>setting error  | The setting which meets the<br>condition "ring counter lower<br>limit value (Un\G0 and 1) $>$ ring<br>counter upper limit value (Un\G2<br>and 3)" was made when the ring<br>counter function was selected<br>and the count enable command<br>(Y04) was turned ON. | The ring counter<br>function does<br>not start<br>counting.                                                                                               | Normally operate<br>if no error occurs. | Set them so that the<br>condition "ring counter<br>lower limit value (Un\G0<br>and 1) $\leq$ ring counter<br>upper limit value (Un\G2<br>and 3)" is satisfied, and<br>change the count enable<br>command (Y04) from OFF<br>to ON. | Section<br>3.3<br>Section<br>3.4<br>Section<br>5.2.2 |
| 600                                | Period setting<br>error                                      | The period setting (Un\G9) was<br>set to 0 and the periodic pulse<br>counter start command (Y05)<br>was turned ON.                                                                                                    | The periodic<br>pulse counter<br>function does<br>not start.                                                                                              |                                         | Make the period setting<br>(Un\G9) within the range<br>from 1 to 65535 and<br>change the periodic pulse<br>counter start command<br>(Y05) from OFF to ON.                                                                         | Section<br>3.3<br>Section<br>3.4                     |
| 810                                | Switch setting<br>error                                      | The value of the intelligent<br>function module switch setting<br>made with GX Developer is<br>incorrect.                                                                                                    | •The linear counter function, ring<br>counter function, and periodic<br>pulse counter function stop<br>counting.<br>•The module READY (X00) turns<br>OFF. |                                         | Set the correct value<br>using GX Developer and<br>perform [Write to PLC].<br>After that, power OFF and<br>then ON the<br>programmable controller<br>CPU or reset it.                                                             | Section<br>4.5                                       |
| 820                                | Programmable<br>controller CPU<br>error                      | An error occurred in the<br>programmable controller CPU.                                                                                                    |                                                                                                    |                                         | Power OFF and then ON                                                                                                    |                                                      |
| 830                                | Watchdog timer<br>error of<br>programmable<br>controller CPU | A watchdog timer error occurred<br>in the programmable controller<br>CPU.                                                                                                    |                                                                                                    |                                         | the programmable<br>controller CPU or reset it.                                                                                                    |                                                      |
| 840                                | Module error                                                 | An error occurred in the module.                                                                                                    |                                                                                                    |                                         | Power OFF and then ON<br>the programmable<br>controller CPU or reset it.<br>If an error occurs again,<br>replace the module.                                                                                                    |                                                      |
| 850                                | Hardware error                                               | An error occurred in the<br>hardware.                                                                                                    |                                                                                                    |                                         | Replace the module.                                                                                                    |                                                      |

**Table 8.9 Error codes list**

OVERVIEW

OVERVIEW

**2**

SYSTEM<br>CONFIGURATION

**3**

SPECIFICATIONS

**SPECIFICATIONS** 

PROCEDURES AND SETTINGS BEFORE OPERATION

PROCEDURES AND<br>SETTINGS BEFORE OPERATION

**5**

## **POINT**

- (1) When another error occurs during error occurrence, take the following action. • When an error code from 100 to 600 occurs, the latest error code is
	- When an error code from 810 to 850 occurs, the error code is overwritten as the latest one.

ignored and the error code stored before the latest error code is held.

(When an error code 810 occurs, it is stored to the error code (Un\G20) of the relevant channel. When an error code from 820 to 850 occurs, any of the error code from 820 to 850 is stored to the error codes (Un\G20) of all channels.)

(2) An error code can be reset with the error reset command (Un\G21). After fixing the error cause, reset the error. If the error cause is not fixed, the error code is stored again to the error code in the buffer memory (Un\G20) when the error cause is detected again.

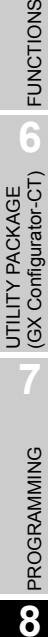

# APPENDICES

## Appendix 1 Dedicated Instructions

### <span id="page-121-0"></span>Appendix 1.1 Dedicated instructions list

The following table shows the dedicated instructions supported by the QD63P6.

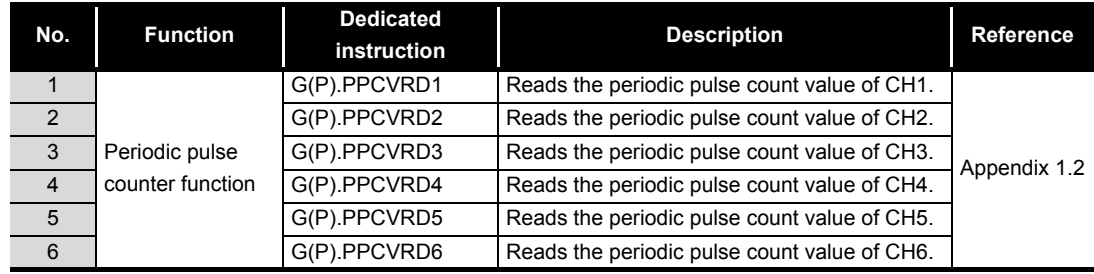

#### **Table APPX.1 Dedicated instructions supported by the QD63P6**

### **POINT** -

When the QD63P6 is mounted to the MELSECNET/H remote I/O station, Q12PRHCPU or Q25PRHCPU, the dedicated instructions cannot be used.

## <span id="page-122-1"></span>Appendix 1.2 G(P). PPCVRD

<span id="page-122-0"></span>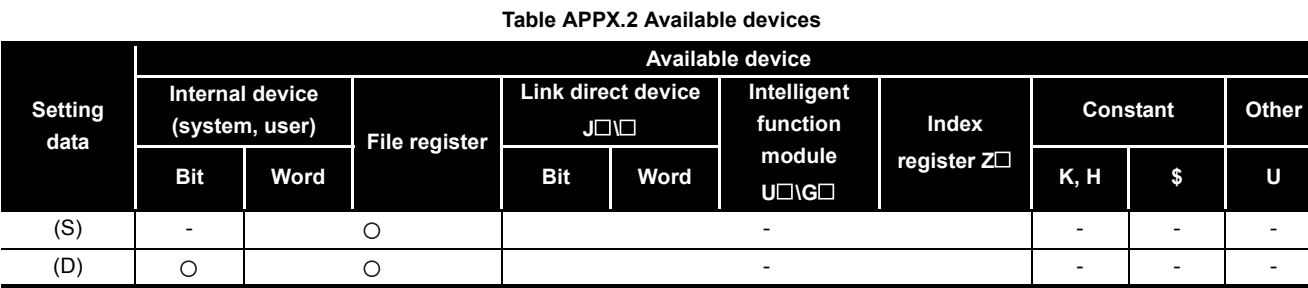

## [Instruction symbol] [Executing condition]

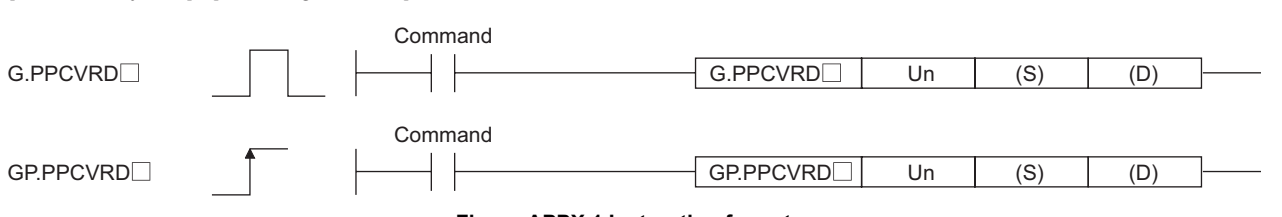

#### **Figure APPX.1 Instruction format**

#### **Table APPX.3 Setting data**

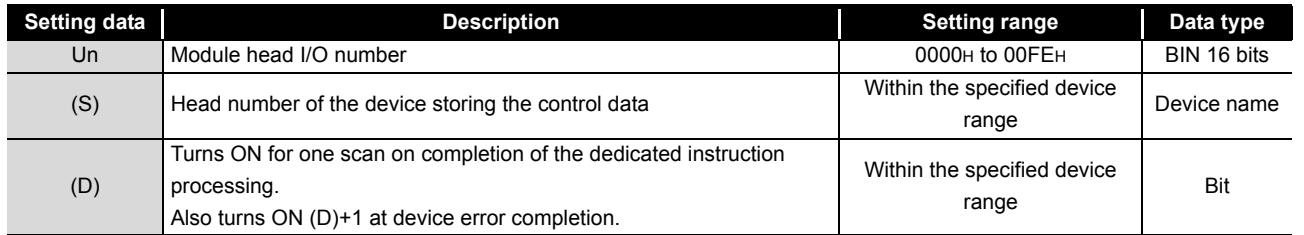

#### **Table APPX.4 Control data**

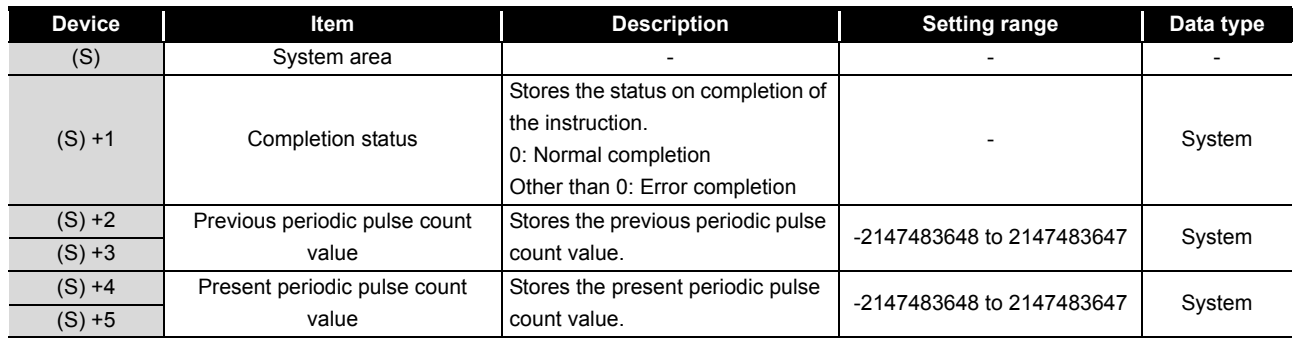

**MELSEG Q** series

**APPX - 2**

#### **(1) Function**

- (a) Reads the periodic pulse count value.
- (b) When reading the periodic pulse count value with the  $G(P)$ . PPCVRD $\Box$  instruction, consistency between the previous periodic pulse count value and the present periodic pulse count value is retained. (Refer to [Section 5.5](#page-73-0).)
- (c) Completion device (D) and completion status indication device (D) +1 are available for the interlock signal of the  $G(P)$ . PPCVRD $\Box$  instruction.
	- 1) Completion device

Turns ON at END processing in the scan where the G(P).PPCVRD $\square$ instruction is completed, and turns OFF at the next END processing.

2) Completion status indication device

Turns ON/OFF according to the status on completion of the G(P).PPCVRD□ instruction.

Normal completion: Remains OFF.

Error completion: Turns ON at END processing in the scan where the  $G(P)$ . PPCVRD $\Box$  instruction is completed, and turns OFF at the next END processing.

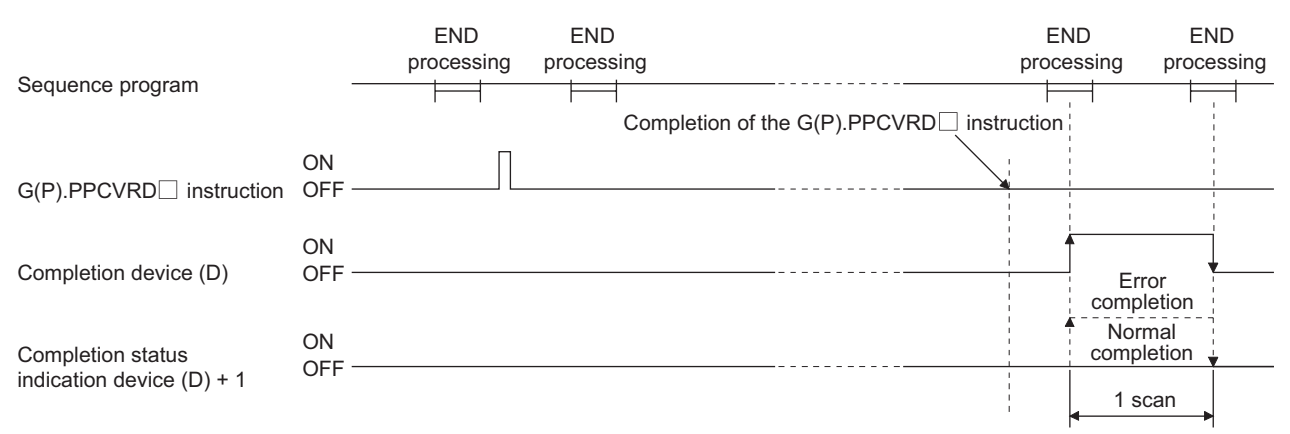

Figure APPX.2 Timing chart of the G(P).PPCVRD<sup>1</sup> instruction

- (d) If the channels differ, the  $G(P)$ . PPCVRD $\Box$  instructions can be executed concurrently. For example, the G(P).PPCVRD1 instruction and G(P).PPCVRD2 instruction can be executed concurrently.
- (e) The  $G(P)$ . PPCVRD $\Box$  instruction can be executed while the module READY signal is ON. If executed while the signal is OFF, the instruction is ignored.

#### **(2) Error**

There are no errors regarding the instruction.

#### **(3) Program example**

The following example shows the program which reads the periodic pulse count value of CH 1 for the QD63P6 mounted to to the slot where I/O number X/Y00 to X/Y1F are assigned when the read command M0 is turned ON.

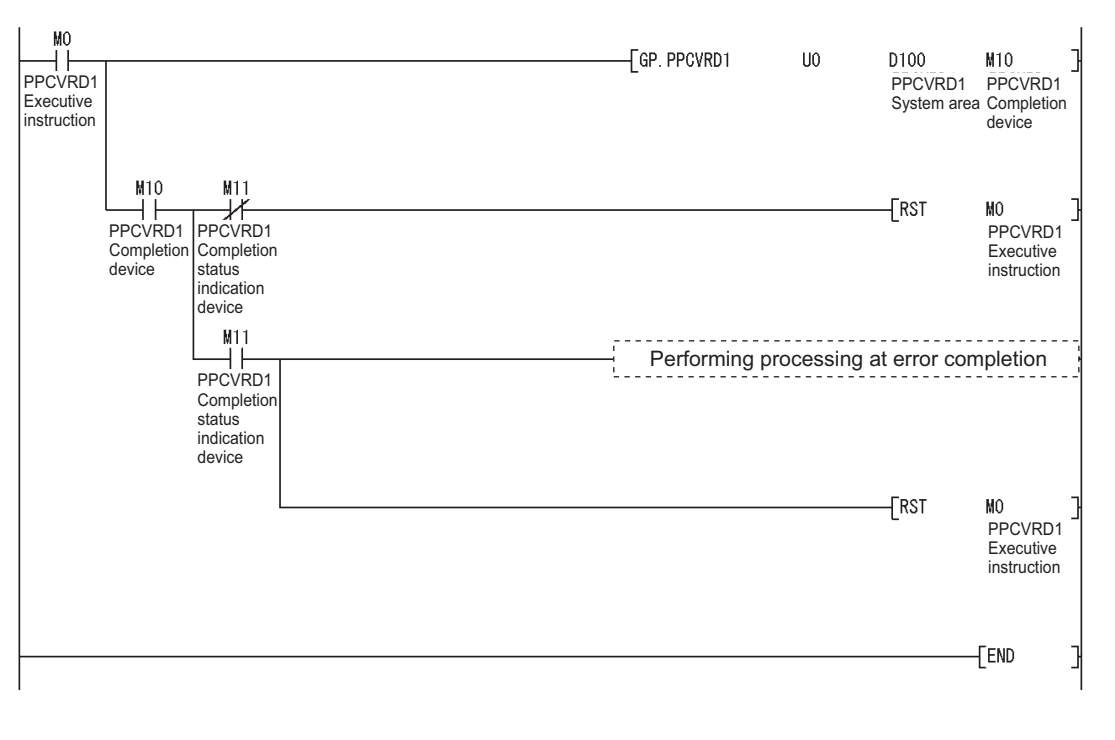

### **POINT**

When the periodic pulse count value is read with the  $G(P)$ . PPCVRD $\Box$  instruction, the determination on consistency in the sequence program is unnecessary.

# Appendix 2 External Dimensions

<span id="page-125-0"></span>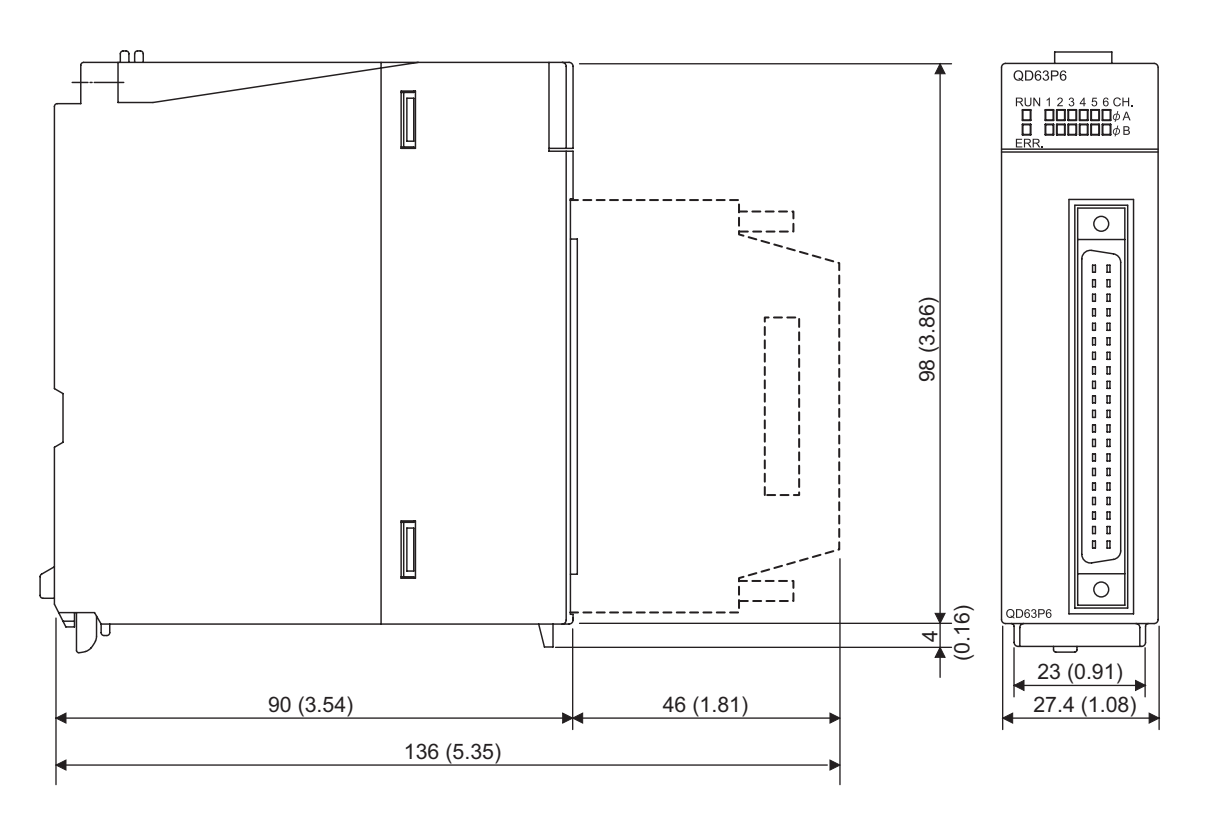

Unit: mm (inch)

# INDEX

### **[A]**

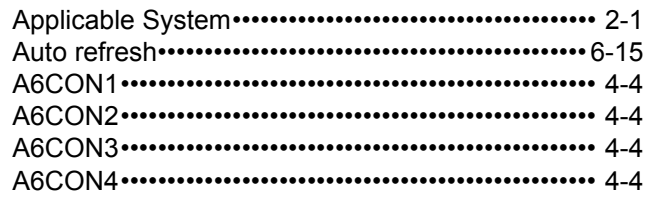

### **[B]**

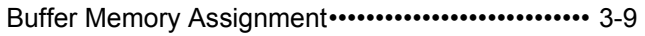

### **[C]**

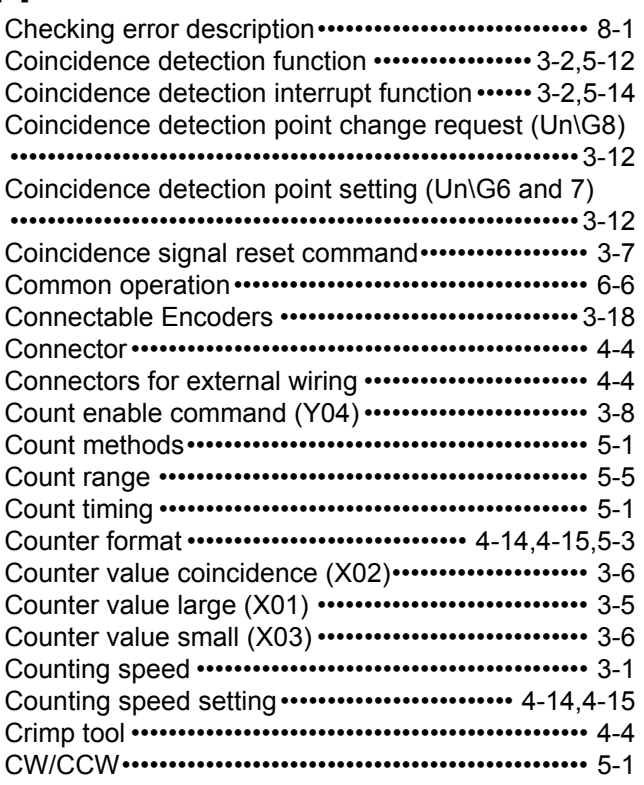

### **[D]**

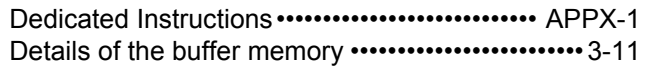

### **[E]**

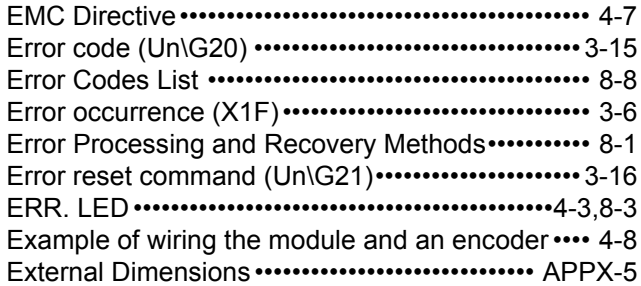

### **[F]**

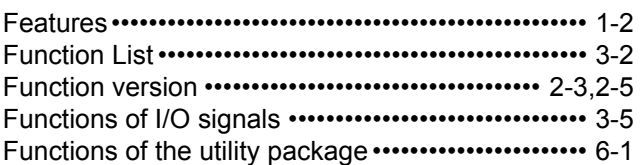

### **[G]**

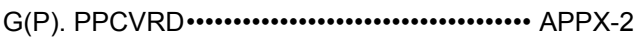

### **[H]**

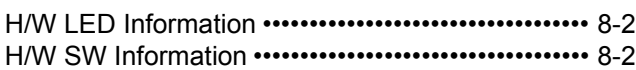

### **[I]**

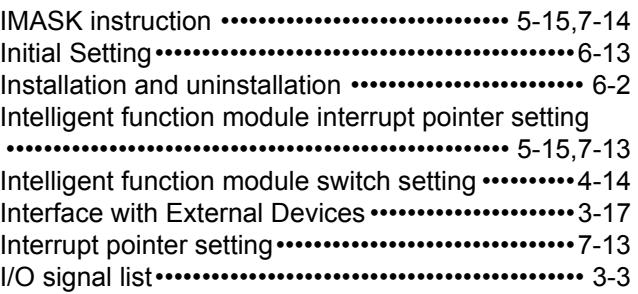

### **[J]**

Judgment value for updated periodic pulse count value (Un\G18 and 19) •••••••••••••••••••••••••••••••3-15

### **[L]**

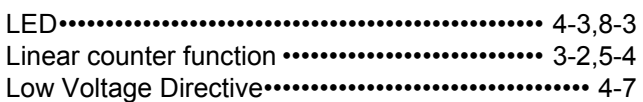

### **[M]**

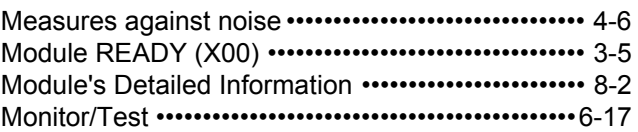

### **[O]**

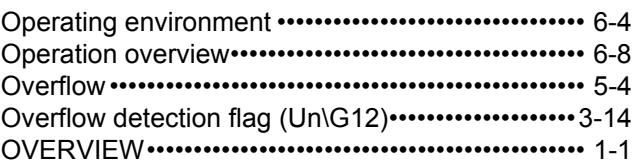

### **[P]**

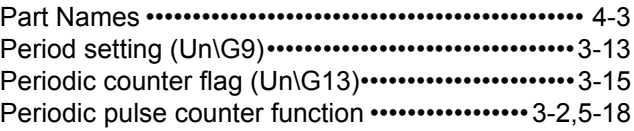

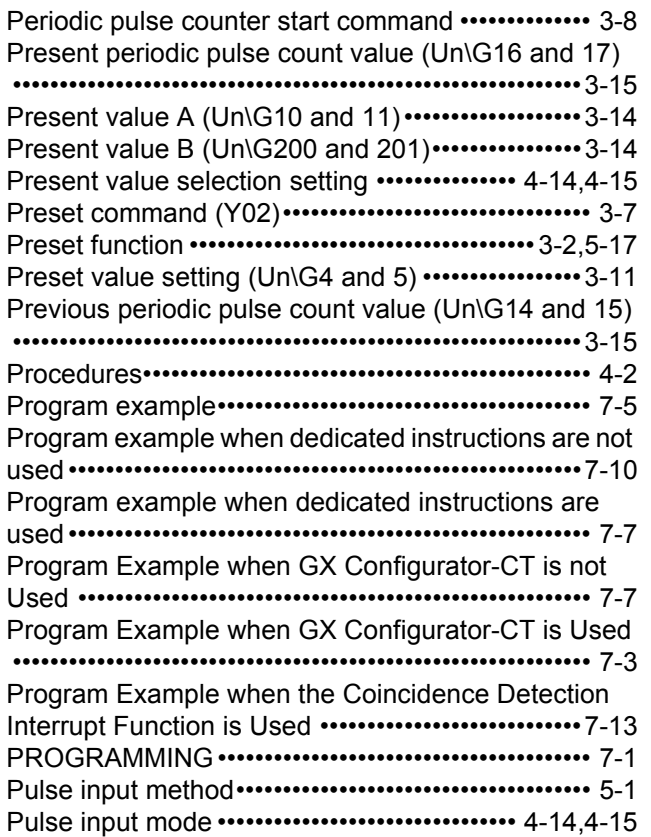

#### **[R]**

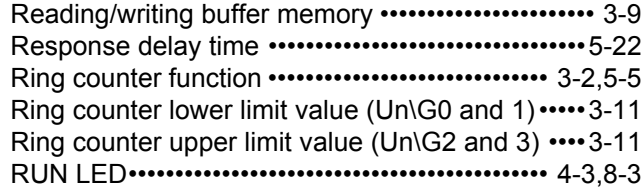

#### **[S]**

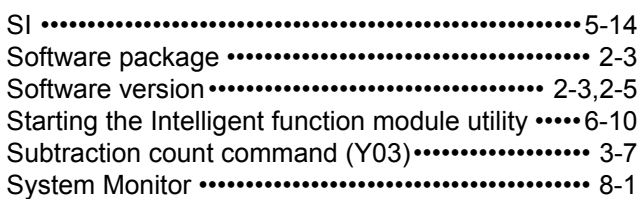

### **[T]**

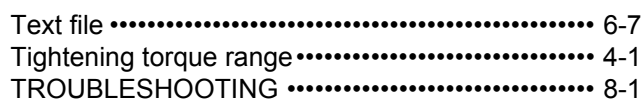

### **[V]**

[Version ••••••••••••••••••••••••••••••••••••••••••••••• 2-3,](#page-16-3)[2-5](#page-18-2)

### **[W]**

[When Coincidence Detection Interrupt does not occur](#page-118-0) •••••••••••••••••••••••••••••••••••••••••••••••••••••••••••••• 8-7 [When the QD63P6 does not normally count ••••••• 8-6](#page-117-0) [When the QD63P6 does not start counting •••••••• 8-5](#page-116-0) [When the RUN LED and ERR. LED turn ON •••••• 8-4](#page-115-0)

#### [When the RUN LED turns OFF ••••••••••••••••••••••• 8-4](#page-115-1) [Wiring •••••••••••••••••••••••••••••••••••••••••••••••••••••• 4-5](#page-44-0) [Wiring precautions••••••••••••••••••••••••••••••••••••••• 4-5](#page-44-1)

#### **Numerics**

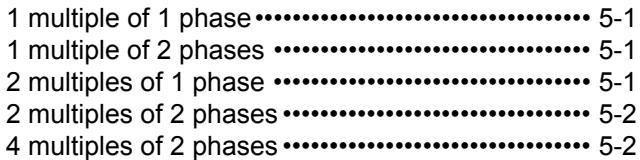

## **INDEX - 2**

## **WARRANTY**

Please confirm the following product warranty details before using this product.

#### **1. Gratis Warranty Term and Gratis Warranty Range**

If any faults or defects (hereinafter "Failure") found to be the responsibility of Mitsubishi occurs during use of the product within the gratis warranty term, the product shall be repaired at no cost via the sales representative or Mitsubishi Service Company.

However, if repairs are required onsite at domestic or overseas location, expenses to send an engineer will be solely at the customer's discretion. Mitsubishi shall not be held responsible for any re-commissioning, maintenance, or testing on-site that involves replacement of the failed module.

#### [Gratis Warranty Term]

The gratis warranty term of the product shall be for one year after the date of purchase or delivery to a designated place.

Note that after manufacture and shipment from Mitsubishi, the maximum distribution period shall be six (6) months, and the longest gratis warranty term after manufacturing shall be eighteen (18) months. The gratis warranty term of repair parts shall not exceed the gratis warranty term before repairs.

[Gratis Warranty Range]

- (1) The range shall be limited to normal use within the usage state, usage methods and usage environment, etc., which follow the conditions and precautions, etc., given in the instruction manual, user's manual and caution labels on the product.
- (2) Even within the gratis warranty term, repairs shall be charged for in the following cases.
	- 1. Failure occurring from inappropriate storage or handling, carelessness or negligence by the user. Failure caused by the user's hardware or software design.
	- 2. Failure caused by unapproved modifications, etc., to the product by the user.
	- 3. When the Mitsubishi product is assembled into a user's device, Failure that could have been avoided if functions or structures, judged as necessary in the legal safety measures the user's device is subject to or as necessary by industry standards, had been provided.
	- 4. Failure that could have been avoided if consumable parts (battery, backlight, fuse, etc.) designated in the instruction manual had been correctly serviced or replaced.
	- 5. Failure caused by external irresistible forces such as fires or abnormal voltages, and Failure caused by force majeure such as earthquakes, lightning, wind and water damage.
	- 6. Failure caused by reasons unpredictable by scientific technology standards at time of shipment from Mitsubishi.
	- 7. Any other failure found not to be the responsibility of Mitsubishi or that admitted not to be so by the user.

#### **2. Onerous repair term after discontinuation of production**

- (1) Mitsubishi shall accept onerous product repairs for seven (7) years after production of the product is discontinued.
- Discontinuation of production shall be notified with Mitsubishi Technical Bulletins, etc.
- (2) Product supply (including repair parts) is not available after production is discontinued.

#### **3. Overseas service**

Overseas, repairs shall be accepted by Mitsubishi's local overseas FA Center. Note that the repair conditions at each FA Center may differ.

#### **4. Exclusion of loss in opportunity and secondary loss from warranty liability**

Regardless of the gratis warranty term, Mitsubishi shall not be liable for compensation of damages caused by any cause found not to be the responsibility of Mitsubishi, loss in opportunity, lost profits incurred to the user by Failures of Mitsubishi products, special damages and secondary damages whether foreseeable or not, compensation for accidents, and compensation for damages to products other than Mitsubishi products, replacement by the user, maintenance of on-site equipment, start-up test run and other tasks.

#### **5. Changes in product specifications**

The specifications given in the catalogs, manuals or technical documents are subject to change without prior notice.

Microsoft, Windows, Windows NT, and Windows Vista are registered trademarks of Microsoft Corporation in the United States and other countries.

Pentium is a trademark of Intel Corporation in the United States and other countries.

Ethernet is a trademark of Xerox Corporation.

All other company names and product names used in this manual are trademarks or registered trademarks of their respective companies.

SPREAD

Copyright (C) 1996 Farpoint Technologies, Inc.

SH(NA)-080692ENG-E(1202)MEE MODEL: QD63P6-U-SY-E MODEL CODE: 13JZ03

# **MITSUBISHI ELECTRIC CORPORATION**

HEAD OFFICE : TOKYO BUILDING, 2-7-3 MARUNOUCHI, CHIYODA-KU, TOKYO 100-8310, JAPAN NAGOYA WORKS : 1-14 , YADA-MINAMI 5-CHOME , HIGASHI-KU, NAGOYA , JAPAN

When exported from Japan, this manual does not require application to the Ministry of Economy, Trade and Industry for service transaction permission.

Specifications subject to change without notice.